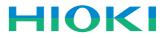

# LR8431-20 Instruction Manual MEMORY HILOGGER

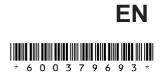

Aug. 2015 Revised edition 3 LR8431B980-03 15-08H

12

25

i

## **Contents**

| Introduction                | 1 |
|-----------------------------|---|
| Confirming Package Contents | 2 |
| Safety Information          | 3 |
| Operating Precautions       | 6 |

#### Chapter 1 Overview

|     |                                              | 13 |
|-----|----------------------------------------------|----|
| 1.1 | Product Overview and Features                | 13 |
| 1.2 | Measurement Flow                             | 14 |
| 1.3 | Names and Functions of Parts                 | 16 |
| 1.4 | Screen Configurations                        | 18 |
| 1.5 | Basic Operation                              | 21 |
|     | Screen Operations                            | 21 |
|     | Starting and Stopping Recording              | 22 |
|     | Disabling Key Operations (Key-Lock Function) | 23 |
|     | Saving Data                                  | 23 |
|     | Verifying the Input Level (Level Monitor)    | 24 |

## Chapter 2 Measurement Preparations\_\_\_\_\_

| 2.1 | Using the Battery Pack (Option)                                                          | .26  |
|-----|------------------------------------------------------------------------------------------|------|
|     | Install the Battery Pack                                                                 | .29  |
|     | Charge the Battery Pack                                                                  | .29  |
| 2.2 | Connecting the AC Adapter                                                                | .30  |
| 2.3 | <b>Connecting Measurement Cables to the Memory</b>                                       |      |
|     | HiLogger                                                                                 | .31  |
| •   | Connecting Measurement Leads or Thermocouples (for voltage or temperature, respectively) | . 32 |
| -   | Connecting the Optional Model 9641 Connection Cable (for Pulse Signal Input)             | . 33 |
| 2.4 | Turning the Power On and Off                                                             | .34  |
| 2.5 | Zero Adjustment                                                                          | .35  |

| Chapter 3 |                                                                                            |  |
|-----------|--------------------------------------------------------------------------------------------|--|
| Settir    | ng before Measurement 37                                                                   |  |
| 3.1       | Pre-Operation Inspection                                                                   |  |
| 3.2       | Operating Flow Overview                                                                    |  |
| 3.3       | Setting Configuration 1 – Recording Settings 42                                            |  |
| -         | Specify the Recording Interval42                                                           |  |
|           | Setting the Display Time Base (horizontal axis magnification, set as needed)43             |  |
| -         |                                                                                            |  |
| -         |                                                                                            |  |
|           | Recording                                                                                  |  |
| =         | Enable Digital Filtering (noise suppression) (as needed) 45                                |  |
| -         | , all can g                                                                                |  |
| =         | Replacing Removable Storage During Real-Time Saving 48                                     |  |
| 3.4       |                                                                                            |  |
| -         | Voltage Measurement Settings50                                                             |  |
| -         |                                                                                            |  |
|           |                                                                                            |  |
|           |                                                                                            |  |
| 3.5       |                                                                                            |  |
| -         | Selecting Waveform Display Color56                                                         |  |
| -         |                                                                                            |  |
| _         | Zero Position (vertical axis expansion/compression)                                        |  |
| -         | Specifying the Vertical Display Range by Upper and<br>Lower Limits (expansion/compression) |  |
| -         | Converting Units (Scaling function)                                                        |  |
| 3.6       | Entering Comments                                                                          |  |
| 3.7       | -                                                                                          |  |
| 5.7       |                                                                                            |  |
| _         |                                                                                            |  |
| _         | Color Settings for All Channels                                                            |  |
| -         |                                                                                            |  |
| -         |                                                                                            |  |
| =         |                                                                                            |  |
|           | Fahrenheit (°F)65                                                                          |  |

#### Chapter 4 **Specifying Criteria for Measurements** (Triggering, Alarm and Timer) \_\_\_\_\_ 67 4.1 Setting Criteria to Start and Stop Recording .......68 Setting the Input Signal Trigger Threshold (Level Trigger) 69 Setting Lower and Upper Trigger Thresholds (Window Trigger) .....70 Setting Criteria for Pre-Trigger Recording (Pre-Trig) ......72 4.2 Alarm Output ......73 4.3 **Confirming Trigger and Alarm Criteria Settings** (List) .....75 Starting and Stopping Recording by Timer ......76 4.4 4.5 Chapter 5 Waveform Analysis\_\_\_\_\_ 81

| 5.1 | Viewing Waveforms                                  | 82 |
|-----|----------------------------------------------------|----|
|     | Scrolling Waveforms                                | 82 |
|     | Verifying Waveform Display Position                |    |
|     | Magnifying and Compressing Horizontally            |    |
|     | Viewing Any Waveform Location (Jump Function)      | 83 |
| 5.2 | Selecting Display Options                          | 84 |
|     | Displaying Gauges                                  | 84 |
|     | Displaying Cursor Values                           | 84 |
|     | Specifying a Waveform Time Span                    |    |
|     | Viewing Input Signals as Numerical Values          | 87 |
| 5.3 | Inserting Event Marks (Search Function)            | 88 |
|     | Inserting Event Marks While Viewing Waveforms      |    |
|     | Inserting Event Marks Using External Input Signals |    |
|     | Searching Event Marks                              | 90 |

#### Chapter 6 Saving & Loading Data \_\_\_\_\_91 6.1 About Saving and Loading Data ......91 6.2 Using a CF Card/USB flash drive ......93

CF Card Insertion & Removal ......94

6

#### iv Contents

|      | USB flash drive Insertion & Removal           |     |
|------|-----------------------------------------------|-----|
|      | Formatting a CF Card/USB flash drive          |     |
| 6.3  | Saving Data                                   |     |
|      | Automatic Saving                              |     |
|      | Selecting the Manual Saving Method            |     |
|      | [Quick Save]/[Select & Save]                  |     |
|      | Saving Waveform Data (with the SAVE Key)      | 99  |
|      | Capturing a Screen Image (With the SAVE Key)  | 100 |
|      | Saving Numerical Calculation Results          |     |
|      | (With the SAVE Key)                           |     |
|      | Saving Setting Configurations                 | 102 |
| 6.4  | Loading Data on the Memory HiLogger           | 103 |
|      | Loading a Setting Configuration               | 103 |
|      | Loading Waveform Data and Screen Images       | 104 |
| 6.5  | Data Management                               | 105 |
|      | Switching removable storage                   |     |
|      | Viewing Folder Contents and the Parent Folder |     |
|      | Deleting Data                                 |     |
|      | Renaming Files and Folders                    |     |
|      | Copying Data                                  |     |
|      | Sorting Files                                 | 109 |
| 6.6  | Transferring Data to a Computer               |     |
|      | (USB Drive Mode)                              | 110 |
|      | Select the USB Drive Mode                     |     |
|      | Connecting the USB Cable                      | 111 |
| Chap | ter 7                                         |     |
| Nume | erical Calculations                           | 113 |
| 71   | Calculation Methods                           | 113 |

| 1.1 |                                            |     |
|-----|--------------------------------------------|-----|
|     | Auto Calculation                           | 114 |
|     | Manual Calculation                         | 115 |
|     | Apply Calculations to a Specific Time Span |     |
|     | (Manual Calculation Only)                  | 116 |
| 7.2 | Numerical Value Calculation Expressions    | 117 |

#### Chapter 8 System Environment Settings \_\_\_\_\_ 119 Screen and Key Operation Settings ......120 8.1 Using the Auto-Resume Function (Resume After Power Restoration) ......120 Selecting Black or White Screen Background ......121 8.2 CSV File Saving Settings ......123 CSV File Data Decimal and Separator Characters ....... 123 8.3 Making System Settings .....124 Switching the USB mode ......126

#### Chapter 9 External Control

| 9.1 | Connecting to the External Control Terminals129          |
|-----|----------------------------------------------------------|
| 9.2 | External Trigger Input131                                |
| 9.3 | External Signal Output (Trigger Output)132               |
| 9.4 | Alarm Signal Output (Alarm Output)134                    |
| 9.5 | Synchronous Measurements with Multiple<br>Instruments135 |
|     |                                                          |

### Chapter 10

| Specifications | 137 |  |
|----------------|-----|--|
| Specifications | 137 |  |

#### Chapter 11

| Maint | enance and Service          | 147 |
|-------|-----------------------------|-----|
| 11.1  | Troubleshooting             | 147 |
| 11.2  | Cleaning                    | 149 |
| 11.3  | Disposing of the Instrument | 150 |

129

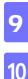

#### Appendix\_\_\_\_\_ **A1** Appendix 2 File Naming ......A7 Appendix 5 List of Default Settings......A10 Appendix 6 Maximum Recordable Time ......A11 Appendix 7 Reference ......A12 ■ Connecting the Memory HiLogger to the Computer with a USB Cable .....A26 ■ Uninstalling the Logger Utility ......A29 ■ Measuring ......A33 ■ Data Saving ......A34 Appendix 11Pulse Input Circuit Diagram......A39 Index\_\_\_\_\_ Index 1

## Introduction

Thank you for purchasing the HIOKI "Model LR8431-20 Memory HiLogger."

To obtain maximum performance from the instrument, please read this manual carefully, and keep it handy for future reference.

#### **Registered trademarks**

- Windows is a registered trademark of Microsoft Corporation in the United States and/or other countries.
- CompactFlash is a registered trademark of Sandisk Corporation (USA).

## **Confirming Package Contents**

When you receive the instrument, inspect it carefully to ensure that no damage occurred during shipping. In particular, check the accessories, panel switches, and connectors. If damage is evident, or if it fails to operate according to the specifications, contact your dealer or Hioki representative.

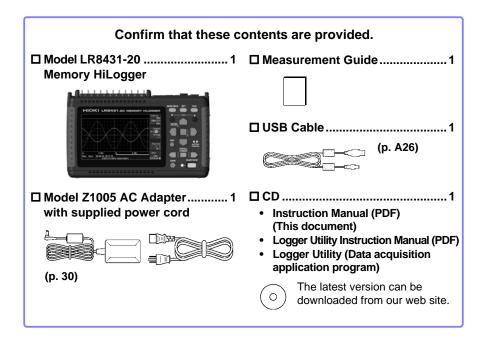

#### About options:

Contact your dealer or Hioki representative for details.

- Model 9780 Battery Pack
- Model Z1005 AC Adapter
- □ Model 9641 Connection Cable (for pulse inputs)
- Model 9782 Carrying Case
- Model 9812 Soft Case

- Model 9727 PC Card (256MB)
- □ Model 9728 PC Card (512MB)
- □ Model 9729 PC Card (1GB)
- □ Model 9830 PC Card (2GB)
- Model 9809 Protection Sheet

## **Safety Information**

This instrument is designed to comply with IEC 61010 Safety Standards, and has been thoroughly tested for safety prior to shipment. However, mishandling during use could result in injury or death, as well as damage to the instrument. However, using the instrument in a way not described in this manual may negate the provided safety features. Be certain that you understand the instructions and precautions in the manual before use. We disclaim any responsibility for accidents or injuries not resulting directly from instrument defects.

This manual contains information and warnings essential for safe operation of the instrument and for maintaining it in safe operating condition. Before using it, be sure to carefully read the following safety precautions.

#### **Safety Symbols**

In the manual, the  $\triangle$  symbol indicates particularly important information that the user should read before using the instrument.

The  $\triangle$  symbol printed on the instrument indicates that the user should refer to a corresponding topic in the manual (marked with the  $\triangle$  symbol) before using the relevant function.

Indicates DC (Direct Current).

➤ Indicates AC (Alternating Current).

Indicates the ON side of the power switch.

Indicates the OFF side of the power switch.

The following symbols in this manual indicate the relative importance of cautions and warnings.

| A DANGER         | Indicates that incorrect operation presents an extreme hazard that could result in serious injury or death to the user.    |
|------------------|----------------------------------------------------------------------------------------------------|
| <u> AWARNING</u> | Indicates that incorrect operation presents a significant hazard that could result in serious injury or death to the user. |
|                  | Indicates that incorrect operation presents a possibility of injury to the user or damage to the instrument.               |
| NOTE             | Indicates advisory items related to performance or correct operation of the instrument.                                    |

CE

Ni-MH

#### **Symbols for Various Standards**

This symbol indicates that the product conforms to regulations set out by the EC Directive.

This is a recycle mark established under the Resource Recycling Promotion Law (only for Japan).

WEEE marking:

This symbol indicates that the electrical and electronic appliance is put on the EU market after August 13, 2005, and producers of the Member States are required to display it on the appliance under Article 11.2 of Directive 2002/96/ EC (WEEE).

#### **Other Symbols**

| $\bigcirc$                                                                                                    | Indicates the prohibited action.                                                            |
|----------------------------------------------------------------------------------------------------|---------------------------------------------------------------------------------------------|
| (p. #)                                                                                                    | Indicates the location of reference information.                                            |
| *                                                                                                    | Indicates that descriptive information is provided below.                                   |
| []                                                                                                    | The names of setting objects and buttons on the screen are indicated by square brackets []. |
| SET<br>(Bold characters)                                                                                                    | Bold characters within the text indicate operating key labels.                              |
| Unless otherwise specified, "Windows" represents Windows 2000, Windows XP, Windows Vista, Windows 7 or Windows 8.                 |                                                                                             |
| Click: Press and quickly release the left button of the mouse.<br>Double click: Quickly click the left button of the mouse twice. |                                                                                             |

#### Accuracy

We define measurement tolerances in terms of f.s. (full scale), rdg. (reading) and dgt. (digit) values, with the following meanings:

f.s. (maximum display value or scale length)

The maximum displayable value or scale length. This is usually the name of the currently selected range.

Example: For the 1 V range, f.s. = 1 V

rdg. (reading or displayed value)

The value currently being measured and indicated on the measuring instrument.

dgt. (resolution)

The smallest displayable unit on a digital measuring instrument, i.e., the input value that causes the digital display to show a "1" as the least-significant digit.

#### Measurement categories

To ensure safe operation of measurement instruments, IEC 61010 establishes safety standards for various electrical environments, categorized as CAT II to CAT IV, and called measurement categories.

| CAT II  | Primary electrical circuits in equipment connected to an AC electrical outlet<br>by a power cord (portable tools, household appliances, etc.)<br>CAT II covers directly measuring electrical outlet receptacles. |  |
|---------|----------------------------------------------------------------------------------------------------|--|
| CAT III | Primary electrical circuits of heavy equipment (fixed installations) connected directly to the distribution panel, and feeders from the distribution panel to outlets.                                           |  |
| CAT IV  | The circuit from the service drop to the service entrance, and to the power meter and primary overcurrent protection device (distribution panel).                                                                |  |

Using a measurement instrument in an environment designated with a higher-numbered category than that for which the instrument is rated could result in a severe accident, and must be carefully avoided.

Use of a measurement instrument that is not CAT-rated in CAT II to CAT IV measurement applications could result in a severe accident, and must be carefully avoided.

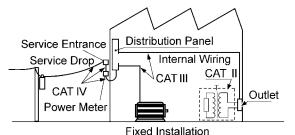

#### Difference between "Measurement" and "Recording"

The measurement and recording processes are distinguished as follows for the purposes of these instructions.

| Measurement: | The acquisition of input values into internal HiLogger memory or to a PC via communications. |
|--------------|----------------------------------------------------------------------------------------------|
| Recording:   | Storing measurement data on a CF card, USB flash drive or on a PC via data communication.    |

Measured data (data acquired in internal memory) is erased whenever a new measurement starts. To retain data, always record (save) it.

## **Operating Precautions**

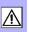

Follow these precautions to ensure safe operation and to obtain the full benefits of the various functions.

#### **Before Use**

- Before using the instrument for the first time, verify that it operates normally to ensure that no damage occurred during storage or shipping. If you find any damage, contact your dealer or Hioki representative.
- Before using the instrument, make sure that the insulation on the cables is undamaged and that no bare conductors are improperly exposed. Using the instrument in such conditions could cause an electric shock, so contact your dealer or Hioki representative for replacements.

#### **Instrument Installation**

- Operating temperature and humidity: 0 to 40°C at 80% RH or less (non-condensating)
- Temperature and humidity range for guaranteed accuracy: 23±5°C, 80%RH or less

Avoid the following locations that could cause an accident or damage to the instrument.

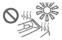

Exposed to direct sunlight Exposed to high temperature

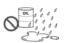

Exposed to water, oil, other chemicals, or solvents Exposed to high humidity or condensation

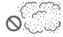

Exposed to high levels of particulate dust

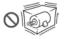

Subject to vibration

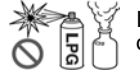

In the presence of corrosive or explosive gases

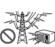

Exposed to strong electromagnetic fields Near electromagnetic radiators

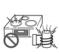

Near induction heating systems

(e.g., high-frequency induction heating systems and IH cooking utensils)

<u> ACAUTION</u>

The maximum operating (ambient) temperature for the LR8431-20 is 40°C. Do not attempt to use in higher temperature environments.

- Correct measurement may be impossible in the presence of strong magnetic fields, such as near transformers and high-current conductors, or in the presence of strong electromagnetic fields such as near radio transmitters.
  - If liquid enters the enclosure through an air vent or other opening, it may damage the instrument's internal circuitry. Exercise caution concerning the surrounding environment when installing the instrument.

#### Installation Precautions

• If the instrument is used in any state other than the following, the measurement accuracy may not satisfy the device specifications.

Horizontal placement

Upright placement

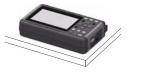

oplight placement

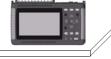

- Leave sufficient space around the ventilation holes and install the instrument with the holes unobstructed.
- Avoid temperature changes around the terminal block. Especially avoid directed airflow such as from an electric fan or air conditioner vent. Thermocouple inputs are prone to measurement errors.
- When the HiLogger is moved to a location with significantly different ambient temperature, allow at least 30 minutes for thermal equalization before measuring.

#### Handling the Instrument

<u> MWARNING</u>

- Do not allow the instrument to get wet, and do not take measurements with wet hands. This may cause an electric shock.
  - Do not attempt to modify, disassemble or repair the instrument; as fire, electric shock and injury could result.

<u> Acaution</u>

To avoid damage to the instrument, protect it from physical shock when transporting and handling. Be especially careful to avoid physical shock from dropping.

**<u>NOTE</u>** This instrument may cause interference if used in residential areas. Such use must be avoided unless the user takes special measures to reduce electromagnetic emissions to prevent interference to the reception of radio and television broadcasts.

#### Handling the Cords and Cables

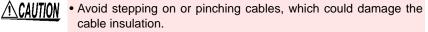

- To avoid breaking the cables and probes, do not bend or pull them.
- To avoid damaging the power cord, grasp the plug, not the cord, when unplugging it from the power outlet.

#### **Before Turning Power On**

#### MARNING Using the Battery Pack

 For battery operation, use only the HIOKI Model 9780 Battery Pack. We do not take any responsibility for accidents or damage related to the use of any other batteries.

See: 2.1, "Using the Battery Pack (Option)" (p. 26)

#### Using the AC Adapter

- Use only the supplied Model Z1005 AC Adapter. AC adapter input voltage range is 100 to 240 VAC (with ±10% stability) at 50/60 Hz. To avoid electrical hazards and damage to the instrument, do not apply voltage outside of this range.
- Turn the instrument off before connecting the AC adapter to the instrument and to AC power.
- To avoid electrical accidents and to maintain the safety specifications of this instrument, connect the power cord provided only to a 3-contact (two-conductor + ground) outlet.
- Use only the designated power cord with this instrument.
   Use of other power cords may cause fire.
- Before turning the instrument on, make sure the supply voltage matches that indicated on its power connector. Connection to an improper supply voltage may damage the instrument and present an electrical hazard.

<u> ACAUTION</u>

When the power is turned off, do not apply voltage or current to the connectors. Doing so may damage the instrument.

NOTE

- After use, always turn OFF the power.
  - Brief power interruptions of 40 ms or less will not cause this instrument to malfunction. However, Longer interruptions may cause the Memory HiLogger to shut itself off, so consider local power conditions before installing, as appropriate.
  - To ensure that recording is not interrupted by power outages, you can use the Z1005 AC Adapter and 9780 Battery Pack together.

#### **About Inputs and Measurement**

# • The maximum input voltage (and the maximum rated voltage to earth) for the analog input terminals is 30 Vrms (or 60 V DC). If these limits are exceeded, the instrument may be damaged and personal injury or death could occur, so do not attempt measurement.

- Do not leave the Memory HiLogger connected to test objects in environments where a voltage surge might exceed the dielectric withstand voltage. Doing so could result in damage to the Memory HiLogger, bodily injury or fatal accident.
- Channels are insulated by semiconductor relays. When a voltage beyond the specification is applied between the channels, the semiconductor relay may short circuit. Please ensure that a voltage beyond specification, especially a surge such as a lightning, is never applied. When an abnormal measurement value is observed, please contact your dealer or Hioki representative for inspection.

#### NOTE

The waveform for an open channel may sometimes appear to be influenced by the signals of the other channels being measured. If you do not like this, please set the waveform display of the open channel to OFF or short-circuit the input terminals of the open channel by connecting the positive and negative terminal.

#### **CD Handling**

- <u> Acaution</u>
  - Always hold the disc by the edges, so as not to make fingerprints on the disc or scratch the printing.
  - Never touch the recorded side of the disc. Do not place the disc directly on anything hard.
  - Do not wet the disc with volatile alcohol or water, as there is a possibility of the label printing disappearing.
  - To write on the disc label surface, use a spirit-based felt pen. Do not use a ball-point pen or hard-tipped pen, because there is a danger of scratching the surface and corrupting the data. Do not use adhesive labels.
  - Do not expose the disc directly to the sun's rays, or keep it in conditions of high temperature or humidity, as there is a danger of warping, with consequent loss of data.
  - To remove dirt, dust, or fingerprints from the disc, wipe with a dry cloth, or use a CD cleaner. Always wipe from the inside to the outside, and do no wipe with circular movements. Never use abrasives or solvent cleaners.
  - Hioki shall not be held liable for any problems with a computer system that arises from the use of this CD, or for any problem related to the purchase of a Hioki product.

#### Using a CF Card/USB flash drive

| <u> </u>    | <ul> <li>Inserting a CF card/USB flash driverong direction may damage the 4</li> <li>Never eject a CF card /USB flash drive may be destroyed. (The 4 lower right is red while the card i</li> <li>Do not transport the HiLogger w Damage could result.</li> <li>As the CF card/USB flash drive is to the CF card/USB flash drive may occur due to static electricity</li> <li>With some USB flash drives, the turned on while the USB flash compower on first, and then insert th to try out operation with a USB flash drive is actual measurements.</li> </ul>                                                                                                    | CF card, USB<br>sh drive while<br>ard. Data on<br>CF icon/USB<br>s being access<br>while a USB f<br>s sensitive to<br>or wrong ope<br>. Please be ca<br>HiLogger ma<br>drive is insert<br>e USB flash of                                                          | flash drive, or HiLogger.<br>e measuring or when the<br>the CF card/USB flash<br>flash drive icon at the<br>ssed.)<br>dash drive is connected.<br>static electricity, damage<br>erations by the HiLogger<br>areful when handling it.<br>ay not start up if power is<br>ed. In such a case, turn<br>drive. It is recommended                                                                      |
|-------------|----------------------------------------------------------------------------------------------------|----------------------------------------------------------------------------------------------------|----------------------------------------------------------------------------------------------------|
| <u>Note</u> | <ul> <li>The Flash memory in a CF card, ing life. After long-term usage, da cult. In this case, replace the CF</li> <li>We cannot provide compensation drive, regardless of content or cau from memory if a long time passibackup of important data stored of</li> <li>Although real-time saving to USE recommended for data preservation when using storage media other t</li> <li>Use a USB flash drive whose correxceed 300 mA (peak 500 mA). Power" under the USB flash drive</li> <li>Depending on how USB is used, it tings may vary as shown in the ch</li> <li>The three USB methods of use exclusive settings and cannot be a stored of the set of the set of th</li></ul> | ata storage al<br>card/USB fla<br>n for data loss<br>use of the dam<br>es after meas<br>n a CF card/U<br>8 flash drive is<br>on. Performar<br>han a Hioki-sp<br>ntinuous curre<br>(The peak va<br>self-test on the<br>the USB conn<br>hart below.<br>described in | nd retrieval become diffi-<br>sh drive with a new one.<br>s in a CF card/USB flash<br>hage. Data is also cleared<br>uring. Always maintain a<br>JSB flash drive.<br>s supported, a CF card is<br>face cannot be guaranteed<br>becified CF card option.<br>ent consumption does not<br>flue is displayed as "Max<br>he [System] screen.)<br>rector and instrument set-<br>the chart below involve |
|             | USB method of use                                                                                                    | Connector<br>used                                                                                                    | [System] screen USB mode setting                                                                                                    |
|             | Use a USB flash drive.                                                                                                    | Туре А                                                                                                    | USB Memory (Default)                                                                                                    |
|             | Communicate with the LR8431-20 and initiate measurement using the                                                                                                    | Turne D                                                                                                    |                                                                                                    |

Logger Utility software from a computer (using a USB cable).Type BUSB CommunicationRead files on a CF card that is connected to the LR8431-20 from a computer (using a USB cable).Type BUSB Drive

## Overview

## **Chapter 1**

## **1.1 Product Overview and Features**

The Hioki LR8431-20 Memory HiLogger is a compact, lightweight, easy-tooperate waveform recorder. It can run on batteries, and can be quickly deployed when a power anomaly occurs.

Measurement data can be monitored, subjected to calculations and analyzed on a personal computer using the supplied application program.

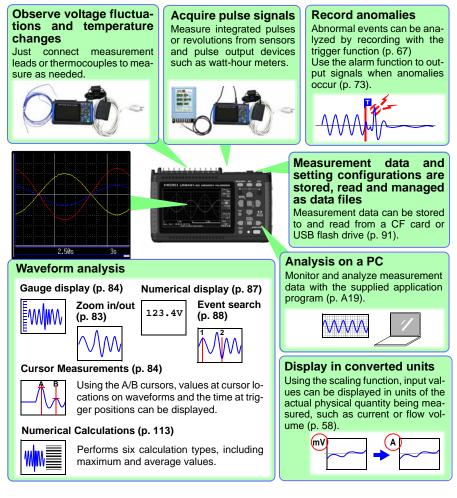

## 1.2 Measurement Flow

## Installing, Connecting and Turning On

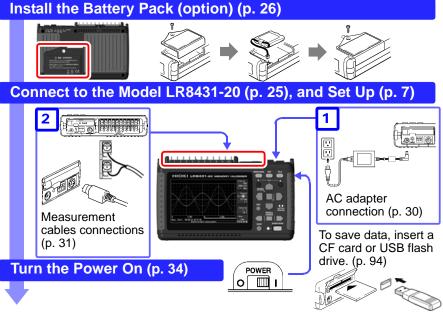

## Settings

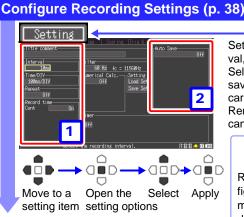

Set the data acquisition (recording) interval, and recording length (time span). Select the type of measurement data to save when automatically saving to a CF card or USB flash drive.

WAVE/DATA

SET

FILE

Remaining data stored in the instrument can be saved when finished measuring.

## Using a previously saved setting configuration

Reload a previously stored setting configuration from Model LR8431-20 memory or a CF card or USB flash drive, and measure (p. 103)

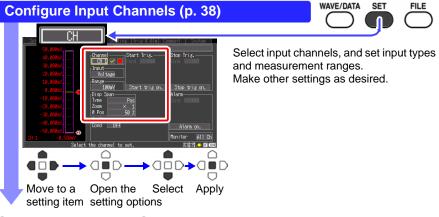

## **Starting and Stopping Measurement**

#### Press the START/STOP Key (p. 22)

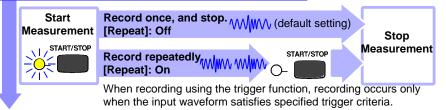

## Data Analysis

#### View Measurement Data (p. 81)

Waveforms can be zoomed and numerical values confirmed.

#### Save Data (p. 91)

Measurement data, waveform data, screen images and numerical calculation results can be saved.

#### Calculate (p. 113)

Numerical measurement data can be applied to calculations.

#### View on a Computer (p. A19)

Analyze recorded data using the supplied application program.

When Finished

Turn the Memory HiLogger Off (p. 34)

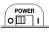

1

Chapter 1 Overview

## 1.3 Names and Functions of Parts

#### Front Panel

#### Display Screen (p. 81)

4.3-inch TFT color LCD Screen Configurations (p. 18)

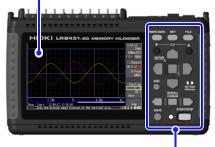

Operating Keys

#### **Rear Panel**

#### Manufacturer's Serial No.

Shows the serial number.

Do not remove this label, as it is required for product support.

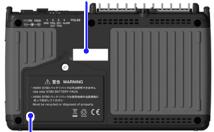

Battery Compartment (p. 26)

The optional Model 9780 Battery Pack is installed here.

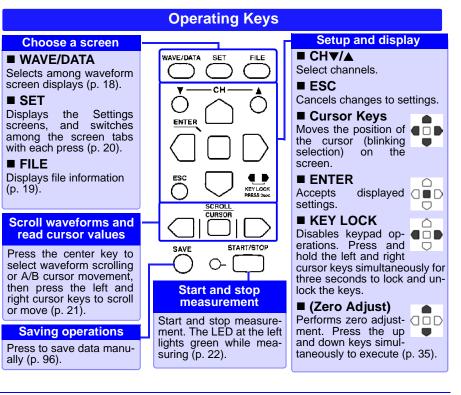

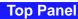

CF Card Slot Insert an optional CF card. (p. 93)

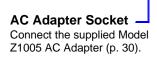

#### CHARGE LED

This LED lights when the battery is charging (p. 29).

#### Analog Input Terminals

Connect measurement leads for voltage measurement, and thermocouples for temperature (p. 31).

#### **Pulse Input Connector**

Connect an optional 9641 cable (p. 33).

#### **External Control Terminals**

Control signals can be received from and output to external devices (p. 129).

#### **Right Side**

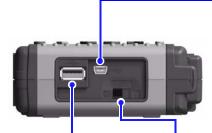

#### USB flash drive Slot (Type A USB 2.0 receptacle)

Used to save data to a USB flash drive. (p. 94) (To use, set the USB mode on the [System] screen to [USB Memory].)

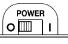

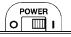

Power On

T

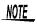

The [USB Memory], [USB Communication], and [USB Drive] USB mode settings are exclusive and cannot be used simultaneously.

#### - USB Port

(USB 2.0 mini-B receptacle)

- Using the included Logger Utility application software, you can monitor measurement data on the computer and transfer settings to the instrument. (p. A26) (To use, set the USB mode on the [System] screen to [USB Communication].)
- You can transfer data on the instrument's CF card to a computer. (p. 110) (To use, set the USB mode on the [System] screen to [USB Drive].)

#### **POWER Switch**

Turns the instrument on and off (p. 34) O Power Off

## 1.4 Screen Configurations

#### Waveform/Numerical Screens

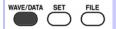

#### Selects between seven display types.

The screen switches each time you press the key.

Operational information is displayed along the bottom of the screen.

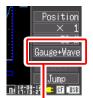

Selection is also available from the name of the current screen displayed near the bottom right

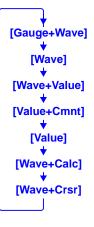

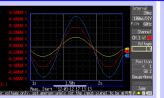

#### [Gauge+Wave] Screen Measurement data is displayed

as waveforms with gauges (p. 84).

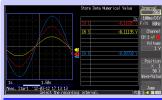

#### [Wave+Value] Screen

Measurement data is displayed as waveforms and numerical values (p. 87).

|            |                     | Interval<br>10ns  |
|------------|---------------------|-------------------|
|            |                     | 2.34s 58/DIV      |
|            | -7.950mV A_6        | 2.780mV Filt 60Hz |
| la 2       | -1.435mV 8 7        | 2.330mV           |
| 83         | -0.375mV 8 8        | 4.995mV Voltage   |
| <b>Ä</b> 4 | 0.180mV 🛱 9         | 6.090mV 1884Y     |
| <u>д 5</u> | -0.860mV <b>610</b> | 8.400mV Position  |
| P 1        | 0 c P 3             |                   |
| P 2        | 0 c P 4             | 0 C Value         |
|            |                     | EJECT             |
| S.1        |                     | Junp              |

#### [Value] Screen Measurement data is displayed as numerical values (p. 87).

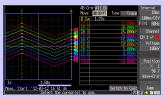

[Wave+Crsr] Screen Measurement data is displayed as waveforms with cursor values (p. 84).

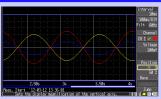

#### [Wave] Screen

Measurement data is displayed as waveforms (p. 81).

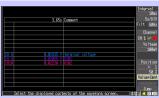

#### [Value+Cmnt] Screen

Measurement data is displayed as numerical values with comments (p. 87).

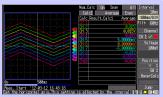

#### [Wave+Calc] Screen

Measurement data is displayed as waveforms with calculation results (p. 115).

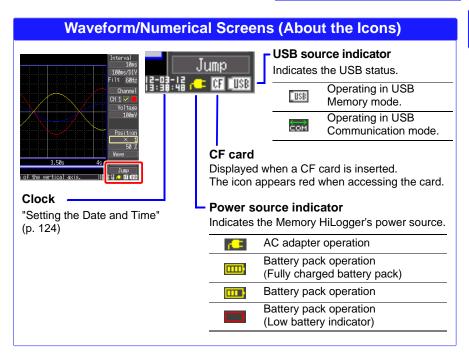

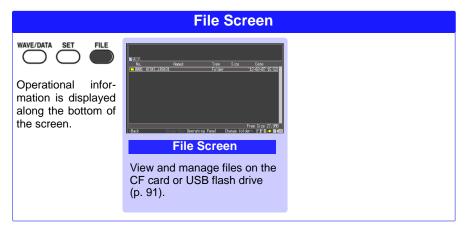

1

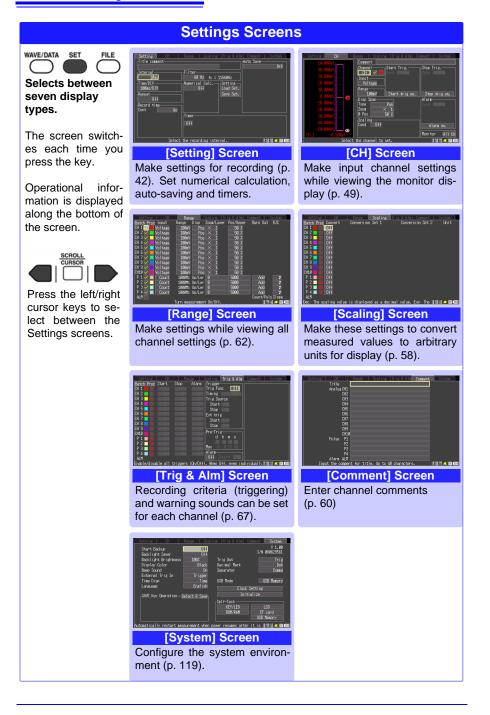

sor(s) to move (p. 84).

## 1.5 Basic Operation

#### **Screen Operations**

read numerically.

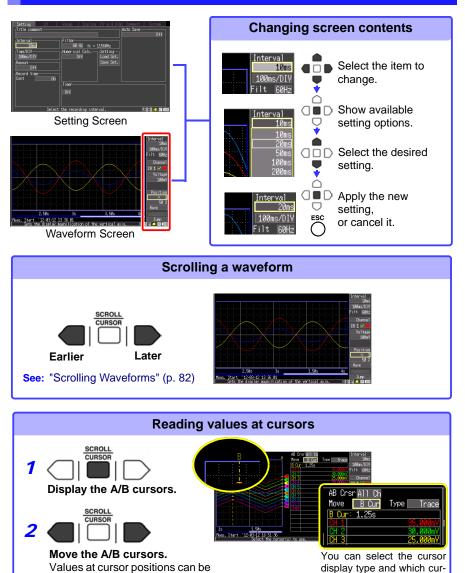

#### **Starting and Stopping Recording**

Acquire measurement data on the Memory HiLogger, and start recording. When recording stops depends on data recording settings (repeat recording, triggering, timers, etc.). (p. 78)

When you want measurement data to be automatically saved, before starting recording, check that auto-save is enabled (p. 46), that a CF card or USB flash drive is correctly inserted (p. 94), and that sufficient storage capacity is available (p. A11).

#### **Start Measurement**

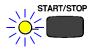

Press the **START/STOP** key.

The green LED lights.

When using the trigger function, the times when measurement starts and when recording (data acquisition) starts are not the same.

A confirmation message appears when you press the **START/ STOP** key to start recording. Save important data to a CF card or USB flash drive before starting, because previous measurement data will be overwritten when recording starts.

#### Finish Measurement

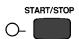

# When [Repeat] (record multiple instances of the specified recording length) or [Cont] (record continuously) is enabled:

Pressing the **START/STOP** key stops recording.

#### When [Repeat] and [Cont] are disabled (Off):

Recording stops after the specified recording length. Pressing the **START/STOP** key during recording displays a confirmation message. Select **[Yes]** to stop recording.

For details about repeating and continuous recording:

See: "Selecting the Recording Start/stop Method" (p. 44) "Set the Recording Length for Repeated or One-time Recording" (p. 45)

#### **Disabling Key Operations (Key-Lock Function)**

Keys can be disabled to avoid inadvertent operations.

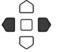

Press and hold the right and left cursor keys for three seconds to lock the other keys, and repeat to unlock.

#### **Saving Data**

Measurement data, settings, screen images and numerical calculation results can be saved.

For details of the saving methods, see Chapter 6, "Saving & Loading Data" (p. 91).

#### (Default settings)

Saving Method: [Select & Save] (Press the **SAVE** key to select and save data.)

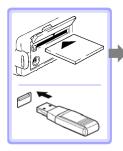

Insert a CF card or USB flash drive.

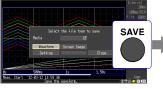

Press the **SAVE** key. A dialog appears.

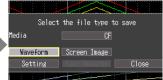

Select the save destination and item to save, and press ENTER key. Select [Yes] in the confirmation dialog, and press ENTER again to save the data to the CF card or USB flash drive.

- When using a USB flash drive, set the USB mode on the [System] screen to [USB Memory]. USB flash drives cannot be used while the USB mode setting is [USB Communication] or [USB Drive].
  - The [USB Memory], [USB Communication], and [USB Drive] USB mode settings are exclusive and cannot be used simultaneously.

#### Verifying the Input Level (Level Monitor)

You can verify the input status and display range while making settings on the Setting screen. This is not available while measuring.

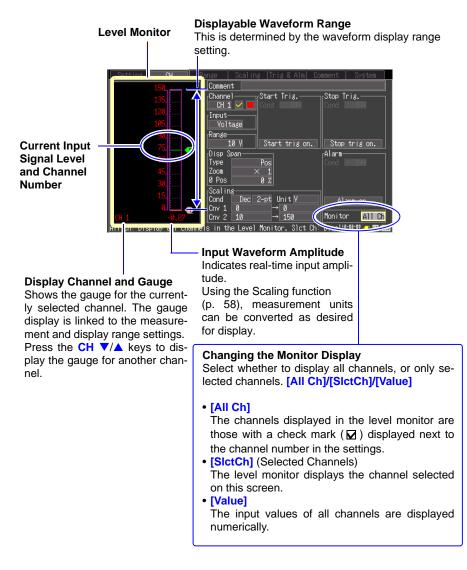

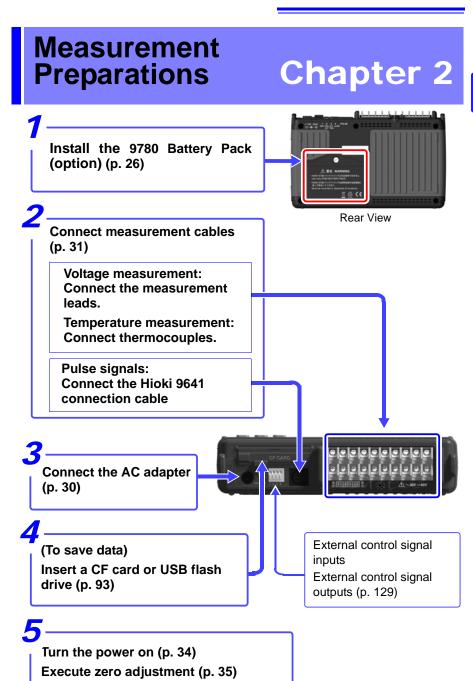

Ŵ

## 2.1 Using the Battery Pack (Option)

If commercial power is not available when the AC adapter is connected, the LR8431-20 Memory HiLogger can operate from the Model 9780 battery pack, so when using commercial power, the battery pack serves as a backup supply during power outages.

Charge the battery pack fully before using it the first time.

| <u>Warning</u> | Be sure to observe the following precautions. Incorrect han-<br>dling may result in liquid leaks, heat generation, ignition,<br>bursting and other hazards.                                                                                                |
|----------------|----------------------------------------------------------------------------------------------------|
|                | • Do not use a battery pack other than the 9780 Battery Pack.<br>We cannot accept responsibility for accidents or damage<br>related to the use of any other batteries.                                                                                     |
|                | • To avoid the possibility of explosion, do not short circuit, disassemble or incinerate battery pack.                                                                                                    |
|                | • When storing the instrument, make sure no objects that could short-circuit the connectors are placed near them.                                                                                                    |
|                | • The battery pack contains lye, which can cause blindness if<br>comes into contact with the eyes. Should battery liquid get<br>into your eyes, do not rub your eyes but rinse them in plenty<br>of water and seek the immediate attention of a physician. |
|                | Installing and replacing the battery pack                                                                                                    |
|                | • To avoid electric shock, turn off the power switch and dis-<br>connect the cables before replacing the battery pack.                                                                                                    |
|                | • After installing or replacing the battery pack, replace the battery compartment cover and screw.                                                                                                    |
|                | • Handle and dispose of batteries in accordance with local regulations.                                                                                                    |

#### **CAUTION** Observe the following to avoid damage to the instrument.

- Use the battery pack in an ambient temperature range of 0 to 40°C and charge it in an ambient temperature range of 5 to 30°C to be on the safe side.
- If the battery packs fails to complete charging within the stipulated time, disconnect the AC adapter from the pack to stop charging.
- Consult your dealer or nearest service station should liquid leaks, strange odor, heat, discoloration, deformation and other abnormal conditions occur during use, charging or storage. Should these conditions occur during use or charging, turn off and disconnect the instrument immediately.
- Do not expose the instrument to water and do not use it in excessively humid locations or locations exposed to rain.
- Do not expose the instrument to strong impacts and do not throw it around.
- The battery pack is subject to self-discharge. Be sure to charge the battery pack before initial use.
  - When recharging a discharged battery pack in the LR8431-20, allow it to charge for at least ten minutes with the LR8431-20 turned off to maximize battery longevity.
  - The battery pack is a consumable. If the battery capacity remains very low after correct recharging, the useful battery life is at an end. It can be recharged up to about 500 times.
  - To prevent battery pack deterioration when the battery will not be used for 1 month or longer, remove it and store it in a dry location with an ambient temperature range of between -10 to 30°C. Be sure to discharge and charge it every two months. Long-term storage when capacity has decreased will make charging impossible and reduce performance.
  - Remove the battery pack from instrument once a month and check that appearance is normal.
  - As long as battery charge remains, waveform data is retained in internal memory while the Memory HiLogger is turned off, so the battery continues to gradually discharge. When the battery charge is depleted, stored waveform data is lost.

#### When to charge

When powering the instrument from the battery pack without the Model Z1005 AC Adapter, the low battery indicator ( ) is displayed when the battery charge is depleted, indicating that the battery pack requires charging. Note that if the Memory HiLogger is turned off under this situation, waveform data may fail to be backed up, and could be lost.

#### Approximate charging time:

About 200 minutes at 23°C when recharged at the first appearance of the low battery indicator.

#### Approximate continuous battery-only operating time

(When saving data to a CF card at a temperature of 23°C)

- \* When using a USB flash drive, the continuous operating time may decrease depending on the particular USB flash drive in use.
- After a full charge, with the LCD backlight always on (default setting): approximately 2.5 hours
- After a full charge, with the LCD backlight off (five minutes after last keypress): approximately 3 hours

See: "Enabling and Disabling the Backlight Saver" (p. 121)

#### **Install the Battery Pack**

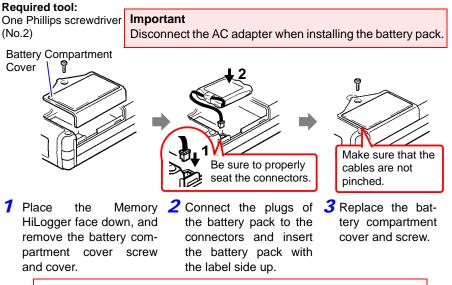

Pull the battery pack plug straight out to remove the battery pack.

#### **Charge the Battery Pack**

Regardless of whether the Memory HiLogger is on or off, the battery pack recharges whenever the Z1005 AC Adapter is plugged in to a power source. Therefore, charging is provided by merely keeping the battery installed in the Memory HiLogger.

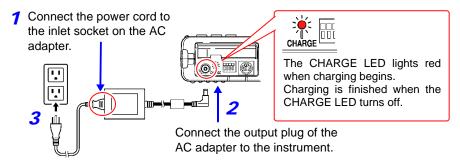

Plug the power cord into the mains outlet.

Refer to 2.2, "Connecting the AC Adapter" (p. 30) for details about the AC adapter.

2

### 2.2 Connecting the AC Adapter

Connect the power cord and the instrument to the supplied Model Z1005 AC Adapter, then plug the power cord into an outlet. When used with the battery pack installed, the battery serves as an operating backup supply in case of power failure, and the AC adapter otherwise has priority.

#### **Before Connecting**

- Use only the supplied Model Z1005 AC Adapter. AC adapter input voltage range is 100 to 240 VAC (with ±10% stability) at 50/60 Hz. To avoid electrical hazards and damage to the instrument, do not apply voltage outside of this range.
  - Turn the instrument off before connecting the AC adapter to the instrument and to AC power.
  - To avoid electrical accidents and to maintain the safety specifications of this instrument, connect the power cord only to a 3-contact (two-conductor + ground) outlet.

### <u> ACAUTION</u>

To avoid damaging the power cord, grasp the plug, not the cord, when unplugging it from the power outlet.

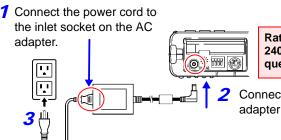

Rated supply voltage is 100 to 240 VAC, and rated supply frequency is 50 or 60 Hz.

Connect the output plug of the AC adapter to the instrument.

Plug the power cord into the mains outlet.

# 2.3 Connecting Measurement Cables to the Memory HiLogger

Connect the appropriate cables for the intended recording application.

- When recording voltage fluctuations or temperature changes (p. 32)
- When recording pulse signals (p. 33)

#### Be sure to read the "Operating Precautions" (p. 6) before connecting the cables. Connecting to the Analog Input Terminals

- The maximum input voltage (and the maximum rated voltage to earth) for the analog input terminals is 30 Vrms (or 60 V DC). If the voltage is exceeded, this device will be damaged and personal injury will result. Therefore, do not perform measurement in this case.
  - Do not leave the Memory HiLogger connected to test objects in environments where a voltage surge might exceed the dielectric withstand voltage. Doing so could result in damage to the Memory HiLogger, bodily injury or fatal accident.

### <u> MWARNING</u>

- Do not connect a cable to the instrument while it is connected to the object to be measured. Otherwise, an electric shock accident may occur.
- To avoid short-circuit accidents, make certain that connections are secure.
- Channels are insulated by semiconductor relays. When a voltage beyond the specification is applied between the channels, the semiconductor relay may short circuit. Please ensure that a voltage beyond specification, especially a surge such as a lightning, is never applied. When an abnormal measurement value is observed, please contact your dealer or Hioki representative for inspection.

#### NOTE

- Measurements may be affected by noise or other electromagnetic ingress if input leads are longer than about three meters.
  - Route measurement leads and cables as far away as possible from power and earth lines.
  - Measurement values may be scattered if the leads are routed in parallel with other devices. If they must be parallel, check operation before taking measurements.
  - Avoid temperature changes around the terminal block. Especially avoid directed airflow such as from an electric fan or air-conditioner vent.
  - If connecting crimped terminals to the analog input terminals, use insulated terminals for M3 screws with the size shown below.

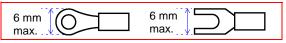

2

⚠

31

Connecting Measurement Leads or Thermocouples (for voltage or temperature, respectively)

Connect the voltage and temperature measurement (thermocouple) leads to the analog input terminals.

Tools required: Phillips screwdriver (for M3 screws)

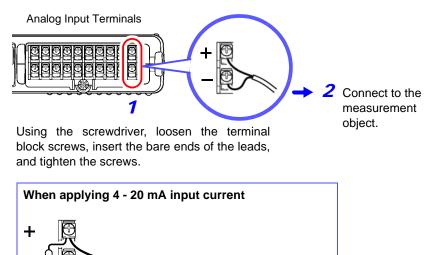

/ Connect a 250  $\Omega$  shunt resistor as shown. (For details on instrumentation control equipment measurements, see p. 50 .)

#### **Connecting to the Pulse Input Connector**

- **ADANGER** To avoid electric shock and short circuit accidents or damage to the instrument, pay attention to the following:
  - The ground terminal for the optional 9641 Connection Cable is not isolated from the Memory HiLogger's ground (chassis ground). Therefore, if the measurement object connects to

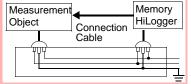

AC, it should have a grounded, polarized plug, and be connected to the same power outlet as the Memory HiLogger's AC adapter.

If the Memory HiLogger and measurement object are connected to different mains circuits, or if an ungrounded power cord is used, the potential difference between the different grounding paths may result in current flow through a connection cable that could damage the measurement object or Memory HiLogger.

• The input voltage range limits are 0 to +10 V. If these limits are exceeded, the instrument could be damaged and personal injury or death could occur, so do not attempt measurement.

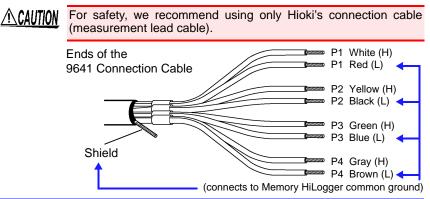

## Connecting the Optional Model 9641 Connection Cable (for Pulse Signal Input)

Connect the optional 9461 connection cable to the pulse input connector.

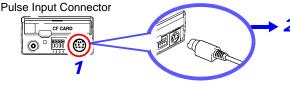

Connect the other end of the cable to the pulse source(s) to be measured.

### 2.4 Turning the Power On and Off

#### MARNING Using the AC Adapter

Before turning the instrument on, make sure the supply voltage matches that indicated on its power connector. Connection to an improper supply voltage may damage the instrument and present an electrical hazard.

Rated supply voltage is 100 to 240 VAC

(Voltage fluctuations of ±10% from the rated supply voltage are taken into account.)

Rated supply frequency is 50 or 60 Hz.

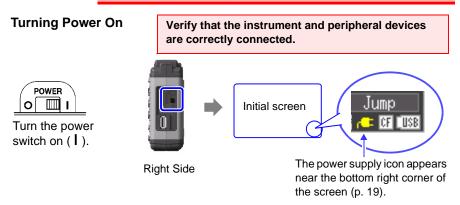

If the " [1] " indicator is not displayed, the instrument is not being powered from the AC line. In this state, the battery charge will be depleted if measuring for a long time, and measurement may be interrupted. Verify that the AC adapter is securely connected to an AC power source and to the instrument.

#### Execute zero-adjust 30 minutes after turning power on (p. 35).

#### **Turning Power Off**

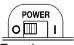

Turn the power switch off  $(\bigcirc)$ .

The installed battery pack is charged whenever the AC adapter is plugged into a power outlet, even when the Memory HiLogger is off. In addition, providing there is some remaining battery charge, waveform data and the setting configuration are memorized whenever the Memory HiLogger is turned off, so that when the Memory HiLogger is turned back on, the same operating state is displayed.

### 2.5 Zero Adjustment

Zero adjustment corrects for voltage offset at the input terminals, so that Memory HiLogger measurements are relative to zero volts.

Perform the zero adjustment procedure when using the instrument in a location where the ambient temperature is markedly different.

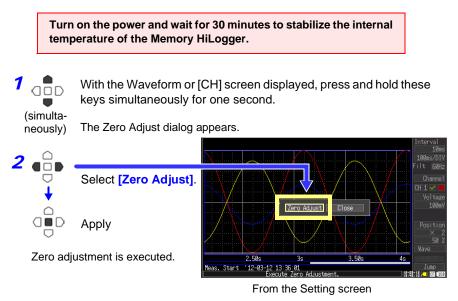

NOTE Any zero-adjust setting is cleared upon system reset (p. 125).

## Setting before Measurement

# Chapter 3

### 3.1 **Pre-Operation Inspection**

Before using the instrument the first time, verify that it operates normally to ensure that the no damage occurred during storage or shipping. If you find any damage, contact your dealer or Hioki representative.

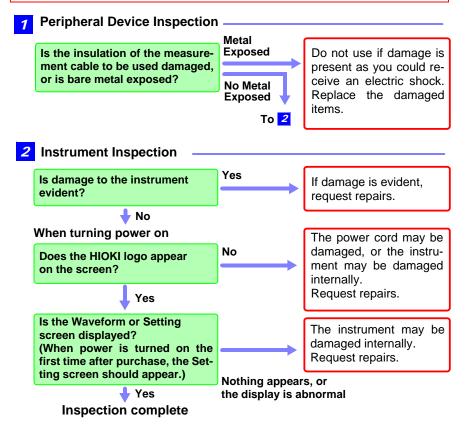

3

### 3.2 Operating Flow Overview

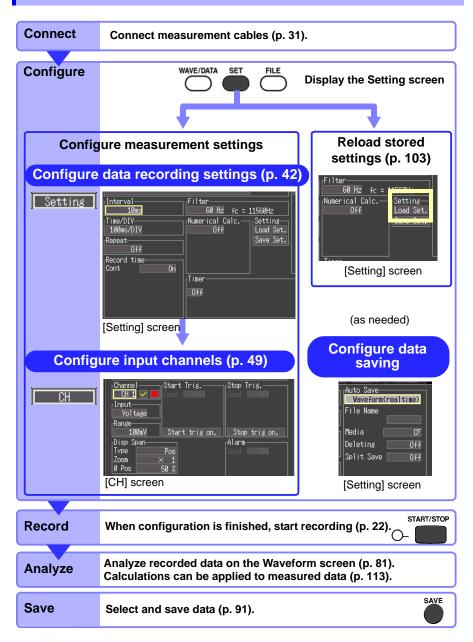

#### Measurement Configuration (Setting Screen)

Before measuring, configure the measurement settings on the [Setting] and [CH] screens. A brief operational description of the currently selected (highlighted) setting item appears at the bottom of the screen.

Three recording methods are available. Timed recording, which record between specified start and stop times, can be used in combination with these methods (p. 76).

| Recording Method     | Description                                                                               |
|----------------------|-------------------------------------------------------------------------------------------|
| Normal Recording     | Records for the specified recording length beginning when measurement starts (Cont: Off). |
| Continuous Recording | Records continuously beginning when measurement starts (Cont: On).                        |
| Repeat Recording     | Records repeatedly for the specified recording length (time span) (Repeat: On).           |

#### Configure recording settings: [Setting] screen

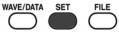

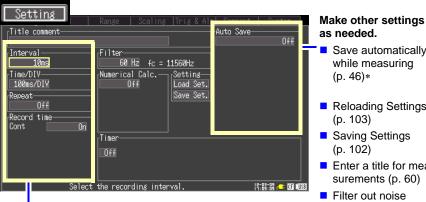

\*. Must be set before measuring.

#### Horizontal Axis (Time Axis) Settings

- Data recording (acquisition) interval (p. 42)\*
- Display time base (time per horizontal division) (p. 43)
- Recording start/stop method (p. 44)\*
- Recording length (time span) for repeated or one-time recording (p. 45)\*

- Save automatically
- Reloading Settings
- Enter a title for measurements (p. 60)
- (p. 45)
- Perform numerical calculations (p. 113)
- Record by timer (p. 76)\*

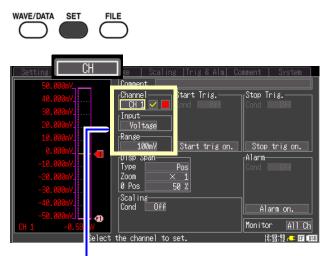

#### Configure input channel settings: [CH] screen

#### **Input Channel Settings**

- Voltage measurement (p. 50)
- Temperature measurement (p. 51)
- Integration (pulse count) (p. 53)
- Revolution measurement (p. 54)

#### Make other settings as needed.

- Entering channel comments (p. 60)
- Selecting channel display colors (p. 56)
- Setting the display range Specifying the display position (p. 56) Specifying upper and lower display limits (p. 57)
- Recording specific events (triggering) (p. 68)
- Setting alarm output (alarm function) (p. 73)
- Setting Unit Conversion (Scaling) (p. 58)
- Switching the monitor display (p. 24)

#### **Measurement Configuration (Waveform Screen)**

Certain setting items are available on the Waveform screen. Setting details are the same as for those on the Setting screen.

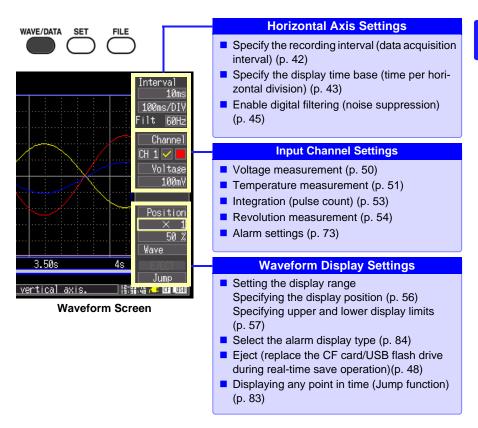

#### About Channel Settings

Pressing the CH  $\land$ / $\checkmark$  keys selects channel setting and gauge display items. However, while measurement data is displayed, such changes affect only those channels selected (by a check mark [ $\bowtie$ ]).

### 3.3 Setting Configuration 1 – Recording Settings

Configure the horizontal axis and recording settings on the [Setting] screen. To save data while measuring, auto save must be enabled beforehand (p. 46).

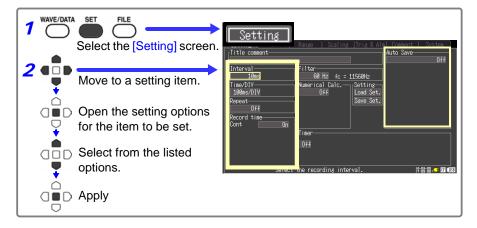

#### **Specify the Recording Interval**

Select the data acquisition interval to suit your measurement objectives. Note that shorter recording intervals restrict the maximum recording time.

#### Select from the [Interval] setting options.

```
Setting options:
10ms*, 20ms, 50ms, 100ms, 200ms, 500ms, 1s, 2s, 5s,
10s, 20s, 30s, 1min, 2min, 5min, 10min, 20min, 30min,
1h (* default setting)
```

Broken wire detection is automatically disabled when the interval is set to 10, 20 or 50 ms (p. 51).

Some waveform peaks may not be displayable with certain interval settings.

For example, when the [Interval] is 1 s and the [Time/ DIV] (time base) is 5 s.

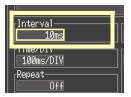

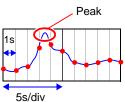

#### Setting the Display Time Base (horizontal axis magnification, set as needed)

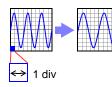

Displayed waveforms can be expanded or compressed along the horizontal axis. Shorter setting values correspond to greater magnification. This setting can be changed both during and after measurement without affecting acquired data (p. 83).

Select from the [Time/DIV] setting options. Setting options: 100ms\*, 200ms, 500ms, 1s, 2s, 5s, 10s, 20s, 30s, 1min, 2min, 5min, 10min, 20min, 30min, 1h, 2h, 5h, 10h, 12h, 1day [/DIV] (\* default setting)

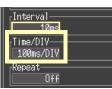

When auto save is enabled for waveforms, 100, 200 and 500 ms settings are automatically changed to 1 s when measurement starts, and the shorter values cannot be selected while measuring.

Available display time base settings depend on the selected recording interval. Horizontal axis display options are affected when the recording interval is changed

after measuring, because the options for expanding (or compressing) the displayed axis depend on the recording interval used when measuring.

| Hori-  |             | Recording interval |             |             |     |     |   |       |   |    |    |     |   |   |   |    |    |    |   |
|--------|-------------|--------------------|-------------|-------------|-----|-----|---|-------|---|----|----|-----|---|---|---|----|----|----|---|
| zontal | [ms]        |                    |             | [s]         |     |     |   | [min] |   |    |    | [h] |   |   |   |    |    |    |   |
| axis   | 10          | 20                 | 50          | 100         | 200 | 500 | 1 | 2     | 5 | 10 | 20 | 30  | 1 | 2 | 5 | 10 | 20 | 30 | 1 |
| 100ms  | •           | •                  | •           | ×           | ×   | ×   | × | ×     | × | ×  | ×  | ×   | × | × | × | ×  | ×  | ×  | × |
| 200ms  | •           | •                  | •           | •           | ×   | ×   | × | ×     | × | ×  | ×  | ×   | × | × | × | ×  | ×  | ×  | × |
| 500ms  | •           | •                  | •           | •           | ×   | ×   | × | ×     | × | ×  | ×  | ×   | × | × | × | ×  | ×  | ×  | × |
| 1s     | •           | •                  | •           | •           | •   | •   | × | ×     | × | ×  | ×  | ×   | × | × | × | ×  | ×  | ×  | × |
| 2s     | •           | •                  | •           | •           | •   | •   | • | ×     | × | ×  | ×  | ×   | × | × | × | ×  | ×  | ×  | × |
| 5s     | •           | •                  | •           | •           | •   | •   | • | ×     | × | ×  | ×  | ×   | × | × | × | ×  | ×  | ×  | × |
| 10s    | •           | •                  | •           | •           | •   | •   | • | •     | • | ×  | ×  | ×   | × | × | × | ×  | ×  | ×  | × |
| 20s    | •           | •                  | •           | •           | •   | •   | • | •     | • | •  | ×  | ×   | × | × | × | ×  | ×  | ×  | × |
| 30s    | •           | •                  | •           | •           | •   | •   | • | •     | • | •  | ×  | ×   | × | × | × | ×  | ×  | ×  | × |
| 1min   | •           | •                  | •           | •           | •   | •   | ٠ | •     | • | •  | •  | •   | × | × | × | ×  | ×  | ×  | × |
| 2min   | •           | •                  | •           | •           | •   | •   | • | •     | • | •  | •  | •   | ٠ | × | × | ×  | ×  | ×  | × |
| 5min   | •           | •                  | •           | •           | •   | •   | • | •     | • | •  | •  | •   | ٠ | × | × | ×  | ×  | ×  | × |
| 10min  | •           | •                  | •           | •           | •   | •   | • | •     | • | •  | •  | •   | • | • | • | ×  | ×  | ×  | × |
| 20min  | •           | •                  | •           | •           | •   | •   | • | •     | • | •  | •  | •   | • | • | • | •  | ×  | ×  | × |
| 30min  | •           | •                  | •           | •           | •   | •   | • | •     | • | •  | •  | •   | • | • | • | •  | ×  | ×  | × |
| 1h     | •           | •                  | •           | •           | •   | •   | • | •     | • | •  | •  | •   | ٠ | • | • | •  | •  | •  | × |
| 2h     | $\triangle$ | •                  | •           | •           | •   | •   | • | •     | • | •  | •  | •   | ٠ | • | • | •  | •  | •  | • |
| 5h     | $\triangle$ | $\triangle$        | •           | •           | •   | •   | • | •     | • | •  | •  | •   | ٠ | • | • | •  | •  | •  | • |
| 10h    | $\triangle$ | $\triangle$        | $\triangle$ | •           | •   | •   | • | •     | • | •  | •  | •   | • | • | • | •  | •  | •  | • |
| 12h    | $\triangle$ | $\triangle$        | $\triangle$ | •           | •   | •   | • | •     | • | •  | •  | •   | • | • | • | •  | •  | •  | • |
| 1day   | $\triangle$ | $\triangle$        | $\triangle$ | $\triangle$ | •   | •   | • | •     | • | •  | •  | •   | • | • | • | •  | •  | •  | • |

●: Selectable, ×: Not selectable, △: Not selectable while measuring

#### Selecting the Recording Start/stop Method

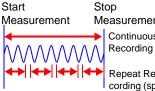

1

Measurement Continuous

Specify how you want recording to start and stop. The following methods are available.

Record continuously:

Record continuously between starting and stopping measurement.

Repeat Recording (speci-• Specified length (time span):

Record only for a specified time span (can be set fied lengths) to automatically repeat) (p. 45)

To record continuously, Enable continuous recording (set [Cont] to [On]). (default setting)

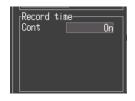

Recording continues until you press the **START/STOP** key, or until a "stop trigger" event occurs. When auto save is enabled for measurement data,

the saving method depends on whether [Deleting] or [Split Save] (segmented save) is selected (p. 46).

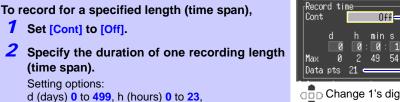

min (minutes) 0 to 59, s (seconds) 0 to 59

Recording proceeds for the specified length. Recording stops early if you press the **START/STOP** key before the recording length has elapsed, or if a "stop trigger" event occurs.

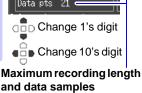

Off

54

2

Indicates the maximum recording time to internal memory, and the maximum number of data samples. These values are limited by the specified recording length and the number of measurement channels used.

See: Appendix 6, "Maximum Recordable Time" (p. A11)

#### Set the Recording Length for Repeated or One-time Recording

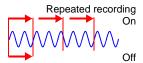

Select whether recording should be resumed after the specified recording length has elapsed or after recording is stopped by a "stop trigger" event.

#### Select from the [Repeat] setting options.

Setting options:(\* default setting)

- Off\* Recording stop after one recording length (time span).
- On Recording restarts after the specified recording length has elapsed or after recording is stopped by a "stop trigger" event. To manually stop recording, press the **START/STOP** key.

When repeating recording is enabled ([Repeat] set to [On]) After a recording length has elapsed, some "dead time" is needed for internal processing before recording can resume.

Because recording is not available during the dead time, enable continuous recording (set [Cont] to [On]) if you need to record without data loss.

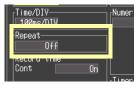

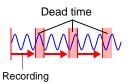

#### Enable Digital Filtering (noise suppression) (as needed)

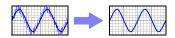

Electrical noise mixed with input signals can be removed by digital filtering. Noise suppression is most effective for longer recordings, where it can provide higher measurement accuracy and less scattering. Set as needed to suit your measurement environment. See:"Cut-off frequency" (p. 141)

#### Select from the [Filter] setting options.

Setting options: 60Hz\*, 50Hz, Off (\* default setting)

#### When disabled (set to Off), broken wire detection is also disabled (p. 51).

When the 60 Hz digital filter is selected, optimum line noise suppression occurs when the recording length is between two seconds and one hour.

Noise is suppressed with either 50 Hz or 60 Hz filter selections, although the measurement timing difference between channels may be increased, depending on the recording length. Disabling the filter (set to Off) minimizes such timing differences (to less than 1 ms between channels).

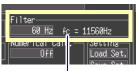

fc: cut-off frequency

#### Automatic Saving

Measurement data can be automatically saved to a CF card or USB flash drive while measuring.

The available types and formats of automatically saved data are as follows.

| Saved<br>Content                    | Setting                | File<br>Extension | Description                                                                                                    |
|-------------------------------------|------------------------|-------------------|----------------------------------------------------------------------------------------------------|
| Waveform                            | Waveform<br>(realtime) | .MEM              | Waveform data is saved to the CF card while recording.                                                                                                    |
| data only                           | CSV<br>(realtime)*2    | .CSV              | Waveform data is saved in CSV text format while recording. Saved data cannot be reloaded in the HiLogger.                                                                                      |
| Calcula-<br>tion results<br>only *1 | Calc<br>(post meas.)   | .CSV              | After recording, calculation results are saved to<br>the CF card.<br>When [Repeat] is enabled ([On]), calculation re-<br>sults for each recording are included in the record-<br>ed data file. |
| Waveform<br>data and                | Waveform +<br>Calc     | .MEM,<br>.CSV     | Waveform data is saved while recording, and cal-<br>culation results are saved when recording finishes.                                                                                        |
| calcula-<br>tion results<br>*1      | CSV + Calc*2           | .CSV,<br>.CSV     | Waveform is saved in CSV text format while re-<br>cording, and calculation results are saved when<br>recording finishes.<br>Saved data cannot be reloaded in the HiLogger.                     |

\*1. Numerical calculation settings must be made before starting recording (p. 113).

\*2. The [CSV (real time)] and [CSV + Calc] settings are not available when the record interval is 10ms or 20ms. Also, when opening a CSV file in a spreadsheet program, note that the number of rows that can be loaded at one time is limited (p. A7).

### 3.3 Setting Configuration 1 – Recording Settings

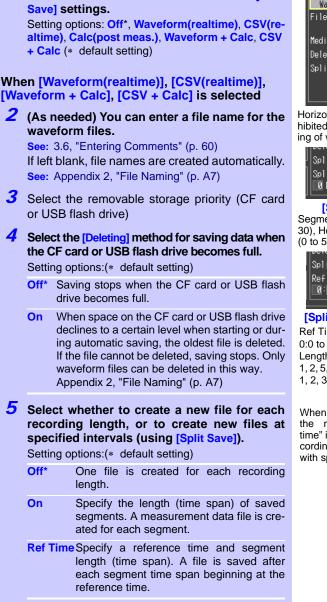

7 Select which content to save from the [Auto

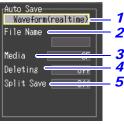

47

Horizontal axis settings are inhibited during automatic saving of waveforms (p. 43).

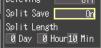

#### [Split Save: On]

Segment length: Days (0 to 30), Hours (0 to 23), Minutes (0 to 59)

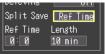

[Split Save: Ref Time] Ref Time (reference time): 0:0 to 23:59 Length (Segment length): 1, 2, 5, 10, 15, 20, 30 minutes, 1, 2, 3, 4, 6, 8, 12 hours, 1day

When starting measurement, the message "Sync fixed time" is displayed until the recording interval synchronizes with specified reference time. Chapter 3 Setting before Measurement

NOTE

Regardless of the split save setting, the file will be automatically split when the file size nears 2 GB.

#### Replacing Removable Storage During Real-Time Saving

During real-time saving, removable storage can be replaced without interrupting measurement. This procedure describes replacing a USB flash drive.

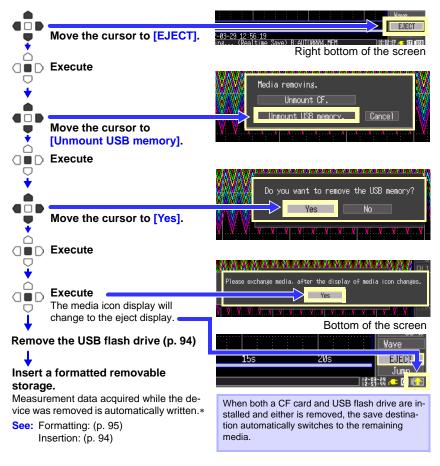

- NOTE
- If a storage device is not replaced within two minutes after selecting "Yes" in the "Do you want to remove the USB memory/CF card?" confirmation dialog, data may overflow internal memory and be lost.
- If a storage device is replaced during real-time saving, data is saved to a new file.
- If measurement ends while the removable storage is ejected, even if a removal storage is then inserted, the remaining data is lost. If this occurs, the measurement data remaining on the instrument can be retrieved with the manual save function. **See:** 6.3, "Saving Data" (p. 96).

# 3.4 Setting Configuration 2 – Input Channel Settings

Configure the input channel settings on the [CH] screen. You can make these settings while viewing input signal amplitude on the level monitor.

There are two general types of input signals, analog channels CH1 - CH10 and pulse channels P1 to P4. The analog channels can be used to measure voltage and temperature (with thermocouples), and the pulse channels can be used for pulse counting (integration) and revolution measurement.

| Analog channels                            | Pulse channels                                        |
|--------------------------------------------|-------------------------------------------------------|
| "Voltage Measurement Settings" (p. 50)     | "Integration (Count) Measurement Settings"<br>(p. 53) |
| "Temperature Measurement Settings" (p. 51) | "Revolution Measurement Settings" (p. 54)             |

Settings can be changed while viewing all channel settings on the [Range], [Scaling], [Trig & Alm], and [Comment] screens.

In this example, settings are made on the [CH] screen while viewing the level monitor.

You can specify recording criteria with the input settings to control recording, or to output alarm signals. See Chapter 4, "Specifying Criteria for Measurements (Triggering, Alarm and Timer)" (p. 67) for details.

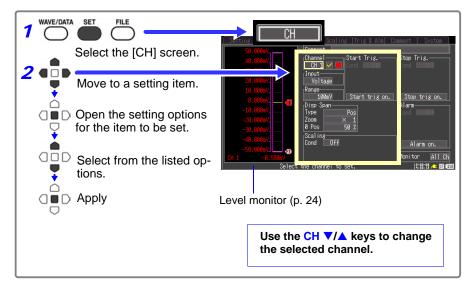

#### 3.4 Setting Configuration 2 – Input Channel Settings

#### Voltage Measurement Settings

Configure these settings for each voltage measurement channel.

- **7** Select a channel (CH 1 to CH 10) for the [Channel] setting contents.
- **2** To enable measurement on the channel, select On to display the check mark ( $\square$ ).
- **3** Select [Voltage] for the [Input] (input type) setting.
- Select the appropriate measurement amplitude range for the [Range] setting.
   Setting options:
   100mV\*, 1V, 10V, 20V, 100V, 1-5V (\* default setting)

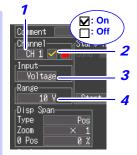

#### Instrumentation and Control Device Measurements

For instrumentation control signal measurements, select [1-5 V]. This range corresponds to the 4-20 mA output standard for instrumentation control. This setting automatically sets 1- and 5-volt lower and upper limits, respectively, in the 10 V range. Measurement accuracy is  $\pm 10 \text{ mV} \pm 5 \text{ mV}$ . To measure 4-20 mA current, connect a  $250\Omega$  shunt resistor between + and – analog input terminals (p. 32).

Use the scaling function to scale measurements to any arbitrary unit value for display (p. 58).

#### **Temperature Measurement Settings**

Configure these settings for each temperature measurement channel.

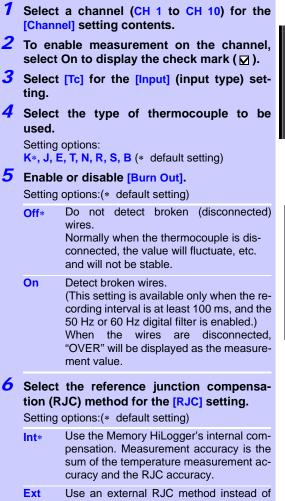

Ext Use an external RJC method instead of the Memory HiLogger's internal compensation. Memory HiLogger measurement accuracy is equivalent to the temperature measurement accuracy.

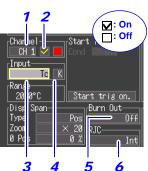

Temperature Measurement Range (Depends on thermocouple type)

| Deh | lenus on mennocoupie | IJ |
|-----|----------------------|----|
| Κ   | -200°C to 1350°C     |    |
| J   | -200°C to 1200°C     |    |
| Ε   | -200°C to 1000°C     |    |
| Ν   | -200°C to 1300°C     |    |
| Т   | -200°C to 400°C      |    |
| R   | 0°C to 1700°C        |    |
| S   | 0°C to 1700°C        |    |
| В   | 400°C to 1800°C      |    |

JIS C 1602-1995

With type B, the display shows 0 to 400°C, but accuracy is not guaranteed.

#### **52** 3.4 Setting Configuration 2 – Input Channel Settings

#### About Burn Out Detection

Broken (disconnected) thermocouple wires are detected using a tiny (300 nA) sensing current. The thermal equivalent of the thermoelectromotive force (thermocouple resistance ( $\Omega$ ) times the 300 nA sensing current) is added to the measured value. However, measurement errors can occur if the thermocouple wire is long or if the wire itself has a large resistance, in which cases broken wire detection should be disabled (set to Off).

#### If Thermocouple Measurement Range is Exceeded

Example: Using a type T thermocouple with range -200 to +400°C 1000 When measurements are outside of the range of the thermocouple, the waveform saturates and clings to the top of the screen as 400 shown at the right.

The numerical measurement values are displayed as "OVER" and <sup>0</sup> the cursor measurement value, calculation values and saved data <sup>-200</sup> are handled as full-scale output values of the 16-bit A/D converter. **See:** "LR8431-20 Measurement Values" (p. A12)

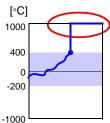

#### Integration (Count) Measurement Settings

Configure these settings for each pulse channel receiving input from a pulse output device such as a watt-hour or flow meter.

Use the scaling function to display integrated pulse counts as the corresponding physical units (such as Wh or VA) of the measurement parameter (p. 58).

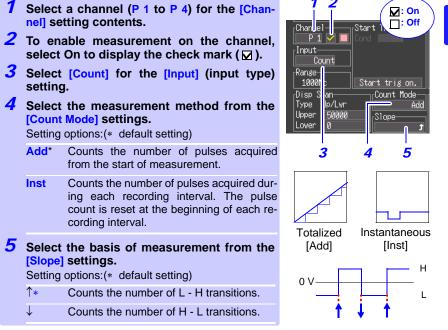

- When using the scaling function, the integrated pulse count can be displayed after conversion to the measurement target's property (Wh, VA, etc.). (p. 58)
  - The count will be saturated when the pulse count exceeds 1,073,741,823. If there is a possibility that this number may be exceeded, it is recommended to set the integration mode to instantaneous and tabulate the results later with Excel or a similar application.

#### **Revolution Measurement Settings**

Configure these settings for each pulse channel on which you will be counting pulses corresponding to revolutions, such as output from a rotary encoder or tachometer. The revolution measurement is obtained by counting the number of pulses input per second. The scaling function can be used to display the results of converting measured values to physical properties of the measurement target. (p. 58).

- **7** Select a channel (P 1 to P 4) for the [Channel] setting contents.
- 2 To enable measurement on the channel, select On to display the check mark (☑).
- **3** Select [Revolve] for the [Input] (input type) setting.
- 4 Set the [Pulse/Rev] setting to the number of pulses per revolution.

Setting options: 1\* to 1000 (\* default setting) The range is automatically determined by this setting.

5 Select the basis of measurement from the [Slope] setting.

Setting options:(\* default setting)

- ↑\* Counts the number of revolutions based on L - H transitions.
- Counts the number of revolutions based on H - L transitions.

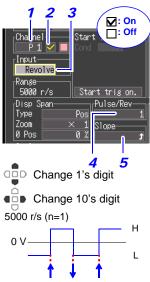

#### **Revolution Measurement Theory**

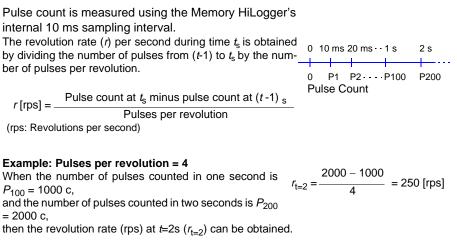

#### When time $t_s$ is less than one second

The pulse count at  $(t-1)_s$  (whole seconds) cannot measured, so 100 times the pulse count between  $(t-0.01)_s$  and  $t_s$  serves and the pulse count for one second to obtain the revolution rate.

As a result, revolution measurements when t is less than one second are scattered.

r[rps] =  $\frac{\text{Pulse count at } t_{s} \text{ minus pulse count at } (t - 0.01)_{s}}{\text{Pulses per revolution}}$  x 100

### 3.5 Display Settings

Configure how each channel is displayed, as needed. These settings can be changed on the Numerical/Waveform screen after measurement.

#### **Selecting Waveform Display Color**

Different display colors can be selected for each input channel waveform.

Select from the waveform display color setting options.

Setting options: Off (x), 24-color

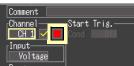

## Specifying Vertical Display Range by Magnification and Zero Position (vertical axis expansion/compression)

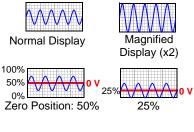

The vertical display range and zero position can be specified for each channel.

The magnification setting determines the displayed range. Waveforms are expanded or compressed vertically relative to the center of the screen.

Magnification and zero-position settings are ignored when the display range is defined by upper and lower limits.

In the 1-5V range of a voltage measurement and in integration measurement, [Position] cannot be specified.

**1** Select [Position] for the [Type] setting options.

- 2 Select from the [Zoom] setting options. Setting options: x100, x50, x20, x10, x5, x2, x1\*, x1/2 (\* default setting)
- **3** Set the desired zero position [0 pos] as a percentage of screen height. Setting options:

-50 to 150% (with x1 magnification)

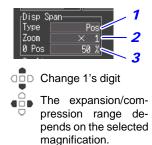

#### Default Setting

| Input type       | Zoom | Zero<br>position | Input type           | Zoom | Zero<br>position |
|------------------|------|------------------|----------------------|------|------------------|
| Voltage          | x1   | 50               | Integration (Count)  | -    | -                |
| Temperature (Tc) | x20  | 0                | Revolution (Revolve) | x1   | 0                |

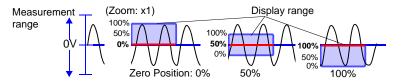

#### Specifying the Vertical Display Range by Upper and Lower Limits (expansion/compression)

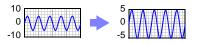

The vertical display range can be defined by upper and lower limits.

Using this method, the voltage range does not need to be selected because the optimum range is selected automatically for the display. However, upper and lower limit settings are ignored when magnification and zero position are enabled to define the display range.

As the upper and lower limits in the 1-5V range are fixed, they cannot be changed.

- 1 Select [Upper/Lower] for the [Type] setting item.
- 2 Specify the [Upper] value for the top of the display.
- **3** In the same way, specify the [Lower] value for the bottom of the display.

The display range and scaling settings are interlinked.

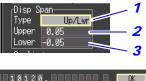

After making the settings, press [OK].

The range is not automatically optimized when the upper and lower limits are set on the waveform screen.

Default Setting

| Input type           | Range       |
|----------------------|-------------|
| Voltage              | -50m to 50m |
| Temperature (Tc)     | 0 to 100    |
| Integration (Count)  | 0 to 5000   |
| Revolution (Revolve) | 0 to 5000   |

#### **Converting Units (Scaling function)**

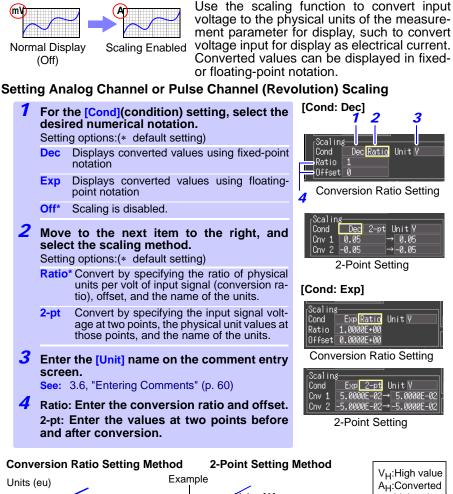

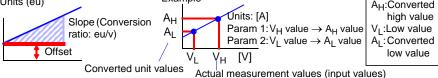

Combining scaling and display positioning (upper/lower limits)

To use both scaling and upper/lower display limits, set the scaling first, then upper/lower limit values. With scaling enabled, the upper and lower limit setting ranges are constrained as follows:  $-9.9999E+19 \le$  Setting value  $\le -1.0000E-19$ . Setting value = 0.

 $+1.0000E-19 \le$  Setting value  $\le +9.9999E+19$ 

#### Setting Pulse Channel (Integration) Scaling

Integrated pulse values can be converted for display as physical units of the measurement parameter (such as Wh or VA).

Pulse output devices determine the amplitude per pulse in physical units, or the number of pulses per fundamental unit (for example, per kWh, liter or  $m^3$ ).

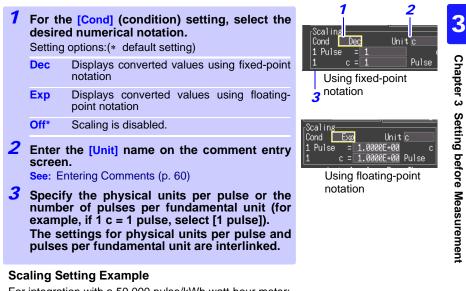

For integration with a 50,000 pulse/kWh watt-hour meter: Cond: Dec Units: kWh 1kwh=50000 pulse

For integration with a 10 liter/pulse flow meter: Cond: Dec Units: I 1 pulse=10L

### 3.6 Entering Comments

Comments of up to 40 characters can be entered as a title for the measurement data, and as a label for each input waveform.

Titles and comments are displayed on the waveform screen (Comments appear only when [Value+Cmnt] display is selected.

Titles can be entered on the [Setting] and [Comment] screens, and comments can be entered on the [CH] and [Comment] screens. This description enters a comment on the [CH] screen.

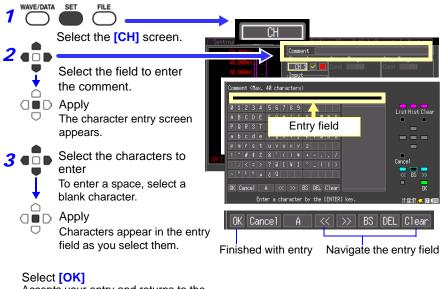

Accepts your entry and returns to the [Comment] screen.

The following characters are converted as follows when saved to a text file.

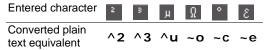

#### **Operating Panel**

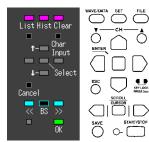

The operating panel depicts the functions of Memory HiLogger's operating keys. Only the keys displayed on the operating panel are enabled.

• List (WAVE/DATA key)

Measurement related terms are registered in the list beforehand.

- Hist (History, SET key) You can select previously entered terms from the pick list.
- Clear (FILE key) Clears all entered characters.
- Char Input (CH▲ key) Switches between the pick list and character selection frames.
- ↑/↓ (Cursor up/down key) Selects from the pick list frame.
- Select (ENTER key) Accepts the item selected in the pick list.
- Cancel (ESC key)
   Cancels entry.
- <</ >> (SCROLL/CURSOR left/right key) Move input position.
- BS (SCROLL/CURSOR middle key) Deletes one character.
- OK (START/STOP key) Accepts entry.

### 3.7 Viewing All Channel Settings in a List

All channel settings can be viewed and changed in the list. You can copy batches of settings between channels.

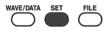

#### [Range] screen

| Setting CH       | Ran   | se 🛛 | Scaling  T | rig&Alm     | Comment | System |
|------------------|-------|------|------------|-------------|---------|--------|
| Batch Proc Input | Range | Disp | Zoom/Lower | · Pos/Upper | Burn Ou | rt RJC |
| CH 1 🔽 📕 Voltage | 100mV | Pos  | $\times$ 1 | 50 %        |         |        |
| CH 2 🔽 📃 Voltage | 100mV | Pos  | $\times$ 1 | 50 %        |         |        |
| CH 3 🗸 📃 Voltage | 100mV | Pos  | $\times$ 1 | 50 %        |         |        |
| CH 4 🗸 📃 Voltage | 100mV | Pos  | $\times$ 1 | 50 %        |         |        |

#### [Scaling] screen

| Setting   | CH        | Range      | Scaling | rig&Alm Co | omment  | System |
|-----------|-----------|------------|---------|------------|---------|--------|
| Batch Pro | d Convert | Conversion | n Set 1 | Conversio  | n Set 2 | Unit   |
| CH 1 📕 🔽  | Dec Rat   | Ratio      | 2       | Offset     | 0       | A      |
| CH 2 📃 🔽  | Dec Rat   | Ratio      | 10      | Offset     | 0       | m/s²   |
| CH 3 🔜 🔽  | Dec 2-pt  | 0 →        | 0       | 10 →       | 100     | Pa     |
| CH 4 🔜 🔽  | Dec Rat   | Ratio      | 5       | Offset     | 3       | V      |
|           |           |            |         |            |         |        |

Input Types (♥: Voltage, 10: Temperature, 10: Integration, 10: Revolution, 10: Alarm)

#### [Trig & Alm] screen

| -          |          |           |                         | $T_{\alpha} : A \to A$ |               |                   |
|------------|----------|-----------|-------------------------|------------------------|---------------|-------------------|
| Setting    | CH       | Rana      | ge Scali                | ng Trig&A              | Comment       | System            |
| Batch Proc | Start    | Stop      | Alarm <sub>I</sub> Trig | ger                    |               |                   |
| CH 1 📕 🗸   | Level    | Off       | Off Tris                | Func On                |               |                   |
| СН 2 📃 То  | Off      | Off       | Level Timi              | ng Start/Sto           | p             |                   |
| CH 3 🗖 🔽   | Off      | Off       | Off Trig                | Source                 |               |                   |
| CH 4 📃 🔽   | Off      | Off       | Off St                  | art AND                |               |                   |
|            |          |           |                         |                        |               |                   |
|            | Types    |           |                         |                        |               |                   |
| (          | Voltage, | Ten : Ten | nperature, 🥻            | : Integration          | i, 💽 : Revoli | ution, 🚺 : Alarm) |
|            | 0        |           |                         |                        |               |                   |

#### [Comment] screen

| Setting CH | Range   Scaling  Trig & A | System |
|------------|---------------------------|--------|
| Title      |                           |        |
| Analog CH1 | TEST1                     |        |
| CH2        | TEST2                     |        |
| CH3        | TEST3                     |        |
|            | TEST4                     |        |
| CH5        | TEST5                     |        |

#### **Batch Copying Channel Settings**

The CH1 and P1 channel settings can be copied to other channels.

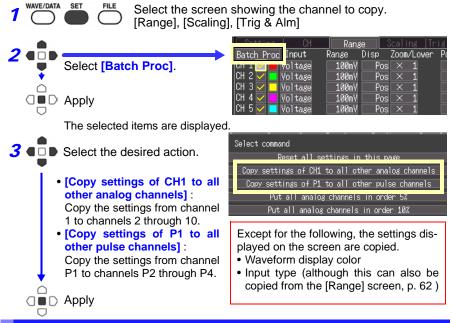

# Batch Setting Waveform Display/Hide and Waveform Color Settings for All Channels

The display of all waveforms can be hidden, and all waveform display colors can be set to defaults.

This setting is only available on the [Range] screen.

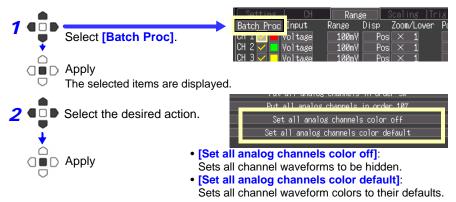

WAVE/DATA

SET

#### 3.7 Viewing All Channel Settings in a List

#### Initializing Settings (to factory defaults)

All settings in the current window are reset to their factory default values.

Select which screen you want to initialize, from the [Range], [Scaling], [Trig & Alm] screens. Range Range 2 Batch Proc Input Disp Zoom/Lower Select [Batch Proc]. voltage 100mV Pos сп т CH 2 100mV Voltage Pos СН З  $\square$ Voltage 100mV Pos CH 4 □■D Apply Voltage 100mV Pos CH 5 Voltage 100mV Pos The selected items are displayed. **3** • • • Select [Reset all settings in Selec<u>t command</u> this page]. Reset all settings in this page  $\square$ Copy settings of CH1 to all other analog channels ☐ ■ D Apply Copy settings of P1 to all other pulse channels

#### **Aligning Zero Positions on the Grid**

Analog channel waveforms can be positioned evenly along the vertical grid, with CH1 at the top. ([Range] screen only)

This functionality is valid only for channels with the same input time as CH1 and for which [Display range] has been set to [Setting: Position].

CH1 to CH10 waveforms can be displayed together with each allotted 5% or 10% of the screen height.

This setting is only available on the [Range] screen.

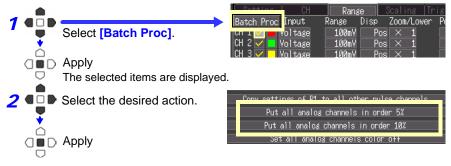

Alignment Example (with CH1 zero-position aligned at 95% and occupying 10% of vertical screen height)

| Channel | Zero-position | (%) |
|---------|---------------|-----|
| CU1     | 05 '          | ` ' |

| CH1  | 95 |     |
|------|----|-----|
| CH2  | 85 |     |
| CH3  | 75 |     |
| CH4  | 65 |     |
| CH5  | 55 |     |
| CH6  | 45 | 50% |
| CH7  | 35 |     |
| CH8  | 25 |     |
| CH9  | 15 |     |
| CH10 | 5  | 0%  |

Display Celsius (°C) temperature values as Fahrenheit (°F)

All measured temperature values can be converted at once from Celsius to Fahrenheit units.

The conversion is simultaneously reflected appropriately on all scaled values. To revert from Fahrenheit units to Celsius, disable (set to Off) the scaling function (p. 58).

This setting is only available on the [Scaling] screen.

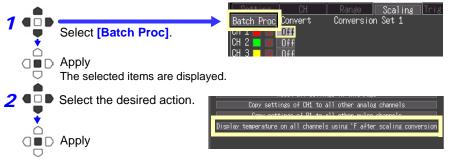

## Specifying Criteria for Measurements (Triggering, Alarm and Timer) Chapter 4

You can set recording to start and stop under specific criteria (start/stop triggers), and to output alarm signals. You can also set specific times to start and stop recording, using the Timer function.

Triggering is the process of controlling the start and stop of recording by specific signals or conditions (criteria). When recording is started or stopped by a specific signal, we say the trigger is "applied" or "triggering occurs".

Trigger criteria met

In this manual, **T** indicates a "trigger point", as the time at which a trigger is applied.

| Trigger Type        | Description                                                                                                    | Setting<br>Screen     | Ref.    |
|---------------------|----------------------------------------------------------------------------------------------------|-----------------------|---------|
| Start Trigger       | Recording starts when the specified Start Trigger criteria are satisfied.                                                                                 | [CH]/<br>[Trig & Alm] | (p. 68) |
| Stop Trigger        | Recording stops when the specified Stop Trigger crite-<br>ria are satisfied. When [Repeat] is enabled (set to<br>[On]), recording restarts automatically. | [CH]/<br>[Trig & Alm] | (p. 68) |
| Pre-trigger         | Records data acquired during a specified period prior to each trigger event.                                                                              | [Trig & Alm]          | (p. 72) |
| Trigger<br>Source   | Various trigger criteria can be combined with logical AND/OR operations for each channel.                                                                 | [Trig & Alm]          | (p. 71) |
| External<br>Trigger | Triggering can be applied by an external signal at the EXT.TRIG input terminal.                                                                           | [Trig & Alm]          | (p. 71) |
| Alarm               | An alarm signal can be output when any specified cri-<br>teria are met.                                                                                   | [CH]/<br>[Trig & Alm] | (p. 73) |
| Timer               | Records at a specified date and time.                                                                                                    | [Setting]             | (p. 76) |

Criteria can be specified for the following event trigger types.

Set trigger criteria for individual channels on the Channel [CH] screen, and set trigger and alarm settings for all channels on the [Trig & Alm] screen (p. 75).

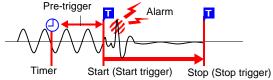

4

## 4.1 Setting Criteria to Start and Stop Recording

There are two ways to set the criteria to start and stop recording according to waveform slope.

Select whether to trigger at the rising or falling edge of the input signal.

| Type of Analog Trigger              | Trigger Example                                 | Description                                                                                                    |
|-------------------------------------|-------------------------------------------------|----------------------------------------------------------------------------------------------------|
| Level Trigger<br>(p. 69)<br>[Level] | Trigger Level<br>Input [↑] [↓]<br>Trigger Slope | Recording starts (or stops) when<br>the input signal crosses the<br>specified trigger level (voltage).            |
| Window Trigger<br>(p. 70)<br>[In]   | Upper<br>Threshold<br>Lower<br>Threshold        | Recording starts (or stops) when<br>the input signal enters a range<br>defined by upper and lower<br>thresholds.  |
| [Out]                               | Upper<br>Threshold<br>Lower<br>Threshold        | Recording starts (or stops)<br>when the input signal exits a<br>range defined by upper and low-<br>er thresholds. |

#### **Enable the Trigger Function**

Select the trigger to use, and press the **ENTER** key. Press it again when the confirmation message appears, and you are ready to set trigger criteria (at the same time, the [Trigger] setting on the [Trig & Alm] screen turns on).

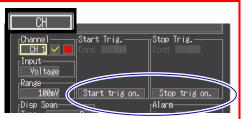

#### Set trigger criteria

Select the trigger criteria to be applied.

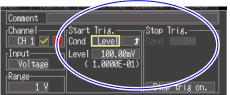

The [Timming] setting on the [Trig & Alm] screen determines the effect of triggering, as follows:

- Start recording upon trigger: [Start]
- Stop recording upon trigger: [Stop]
- Alternately start and stop upon trigger: [Start&Stop]

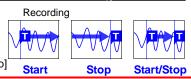

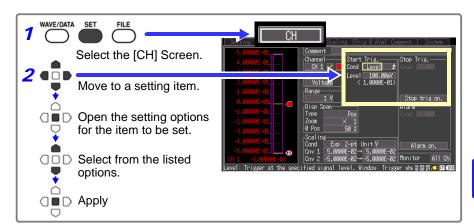

#### Setting the Input Signal Trigger Threshold (Level Trigger)

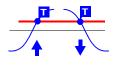

Enter the signal level threshold at which to start or stop recording, and whether triggering occurs on the upslope or downslope of the input signal.

Recording starts or stops when the signal crosses the specified threshold. The level value is an instantaneous (not rms) value.

Levels can be confirmed on the level monitor or on the Waveform screen.

- **7** Select [Level] as the [Cond] setting option for the start or stop trigger.
- **2** Select the input signal rising ( $\uparrow$ ) or falling ( $\downarrow$ ) edge setting option.

Setting options: (\* default setting)

- ↑\* Recording starts (or stops) when the signal crosses the threshold on the upslope (rising edge ↑).
- Recording starts (or stops) when the signal crosses the threshold on the downslope (falling edge ↓).
- **3** Set the [Level] setting to the input signal level at which to start or stop recording.

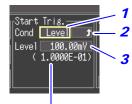

When scaling is enabled, the scaled value is also displayed.

Default setting: 0

|          | • •        |       |            |          |            |       |            |
|----------|------------|-------|------------|----------|------------|-------|------------|
| Channels | Input type | Range | Resolution | Channels | Input type | Range | Resolution |
| CH1 -    |            | 100mV | 25 μV      | P1 - P4  | Count      |       | 1 c        |
| CH10     |            | 1V    | 250 μV     | F1-F4    | Revolve    |       | 1 r/s      |
|          | Voltage    | 10V   | 2.5 mV     |          |            | 1     | -          |
|          |            | 20V   | 5 mV       |          |            |       |            |
|          |            | 100V  | 25 mV      |          |            |       |            |
|          |            | 1-5V  | 2.5 mV     |          |            |       |            |
|          | Тс         |       | 0.5°C      |          |            |       |            |
|          |            |       |            |          |            |       |            |

#### Level Setting Ranges and Resolution

4

#### Setting Lower and Upper Trigger Thresholds (Window Trigger)

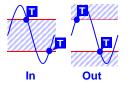

An input signal level "window" within which recording will (or will not) occur can be defined by upper and lower threshold levels. You can select whether recording starts or stops when the input signal level enters (In) or exits (Out) of this window.

Upper and lower thresholds can be verified in the level monitor or on the Waveform screen. When scaling is enabled, the scaled threshold values are displayed.

7 Select [Window] as the [Cond] setting option for the start or stop trigger.

2 Select inside [In] or outside [Out]. Setting options: (\* default setting)

- In\* Trigger when the input signal level enters the window defined by the upper/lower thresholds.
- Out Trigger when the input signal level exits the window defined by the upper/lower thresholds.
- **3** Enter the upper threshold value for the [Upper] setting.
- 4 Enter the lower threshold value for the [Lower] setting.

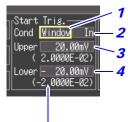

When scaling is enabled, the scaled value is also displayed.

| Channels   | Input Range |       | Resolution | Default setting |        |
|------------|-------------|-------|------------|-----------------|--------|
| Onarmeis   | input       | Range | Resolution | Upper           | Lower  |
|            |             | 100mV | 25 μV      | 2 mV            | -2 mV  |
|            |             | 1V    | 250 μV     | 20 mV           | -20 mV |
|            | Voltage     | 10V   | 2.5 mV     | 0.2 V           | -0.2 V |
| CH1 - CH10 | Voltage     | 20V   | 5 mV       | 0.4 V           | -0.4 V |
|            |             | 100V  | 25 mV      | 2 V             | -2 V   |
|            |             | 1-5V  | 2.5 mV     | 0.2 V           | -0.2 V |
|            | Tc          |       | 0.5°C      | 40°C            | -40°C  |
| P1 - P4    | Count       |       | 1 c        | 80              | 0      |
| 1 1 - 1 4  | Revolve     |       | 1 r/s      | 80              | 0      |

#### **Upper/Lower Threshold Ranges and Resolution**

#### **Selecting Trigger Sources and Combinations**

Enable the trigger function (set to On), select recording start/stop timing, and set trigger criteria. Triggering is affected only by those channels for which trigger criteria have been set.

Make these settings on the [Trig & Alm] screen.

If trigger settings have been made on the [CH] screen, skip steps 1 and 2. The settings in steps 1 and 2 are interlinked with those on the [CH] screen.

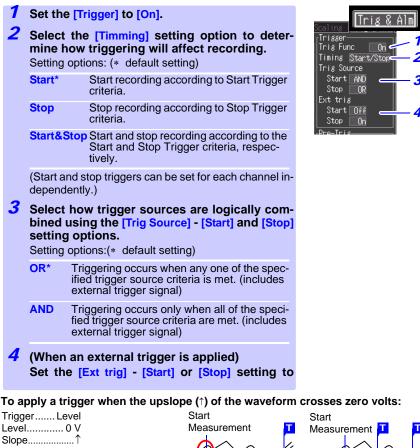

When the trigger combining logic is set to [AND]

If trigger criteria are already met when you press the START/STOP key, no triggering occurs. Triggering occurs only after all trigger sources have ceased to meet the criteria at once, and are subsequently met again.

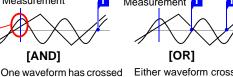

One waveform has crossed Eit above 0V as the other 0V crosses on the upslope

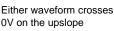

#### Setting Criteria for Pre-Trigger Recording (Pre-Trig)

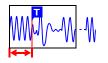

Select the [Start] or [Start&Stop] trigger timing setting to record waveforms both before and after trigger events.

However, pre-trigger recording is disabled when [Stop] trigger timing is selected.

Make the setting on the [Trig & Alm] screen.

For the [Pre-Trig] setting, specify the time (or number of days) to record before a trigger event.

To record waveforms after a trigger event, simply specify a recording time that is longer than the pre-trigger recording time.

#### Difference between [Waiting for pre-trigger] and [Waiting for trigger]

When measurement is started, the specified pre-trigger length is recorded. This period is indicated as the [Waiting for pre-trigger].

After the specified pre-trigger length has been recorded, the period indicated as [Waiting for trigger] continues until a trigger occurs.

During the [Waiting for pre-trigger] period, trigger events are not recognized even when the trigger criteria are met.

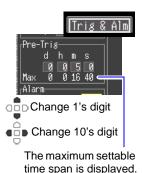

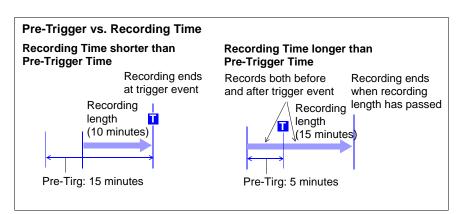

## 4.2 Alarm Output

You can enable beep tones and an alarm output signal (for external use) for each input channel by setting its alarm criteria. You can also view alarm output status on screens that display numerical values ([Wave+Value], [Value+Cmnt] and [Value]).

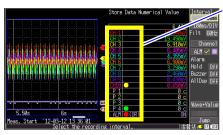

#### Alarm Criteria

Channel alarm status (CH1 to CH10 and P1 to P4)

- Yellow\*: alarm criteria are satisfied
- Green: alarm criteria are not satisfied

\*. When [Hold Alarm] is enabled (set to [On]), the indicator remains yellow because the criteria remain satisfied (until measurement is finished). The [Buzzer] alarm sound can be set to on or off. When [All display] is set to [On], the detected waveforms for CH1 to 10 and P1 to 4 set to the alarm source will also be displayed.

#### Alarm output status (ALM)

- Red: alarm signal output active
- Green: alarm signal output inactive

External alarm output requires connection to the external control terminals. See Chapter 9, "External Control" (p. 129) for details.

Select alarm input channels on the [CH] screen, and specify alarm criteria on the [Trig & Alm] screen.

WAVE/DATA SET FILE Select the [CH] Screen. **Configuring Alarm Output** Select the [Channel] setting option to [ALM]. <mark>⊘: On</mark> 2 Set a check mark [☑] as shown to enable : Off Com ient alarm output. Channel Start Trig. **3** Set the [Hold Alarm] as required for your ALM Inputalarm output destination device. Alarm Setting options: (\* default setting) Range Disable the alarm output signal when alarm Off\* Disp Span-<sub>⊏</sub>Hold Alarmcriteria are no longer met. Off On Hold the alarm output active state until mea-Buzzer surement is finished. Off Enable or disable the alarm beeper by the [Buzzer] setting. 3 Setting options:(\* default setting) To stop the alarm beeper Off\* The Memory HiLogger will not sound an auwhile measuring, set the dible beep during alarm signal output. beeper to [Off] in the On The Memory HiLogger will sound an audible ALM channel settings on beep during alarm signal output. the Waveform screen.

4

#### Setting Alarm Criteria for Each Channel

- **7** For the [Channel], select a channel for which you want to set alarm criteria.
- **2** Select [Alarm on.] to enable alarm criteria settings.

## **3** Select the alarm criteria type from the [Cond] setting options.

Setting options:(\* default setting)

- Off\* Disable alarms for this channel.
- Level Trigger an alarm when the input reaches a specified level.

Window Trigger an alarm when the input transitions through upper and lower limits (window).

Alarm criteria settings are not available unless a check mark  $[\mathbf{M}]$  is displayed next to the channel number.

#### **4** Set the alarm criteria.

#### If you have selected [Level].

Setting options:

- Alarm output occurs when the input signal rises above the specified level threshold.
- Alarm output occurs when the input signal falls below the specified level threshold.

#### If you have selected [Window].

Setting options:

- In Alarm output occurs when the input signal enters the range defined by the thresholds.
- Out Alarm output occurs when the input signal exits the range defined by the thresholds.

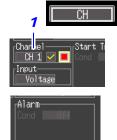

ALM appears when no channel output is checked (☑). In this case, select [Alarm on.] to enable alarm output settings, and then set alarm criteria.

Alarm on.

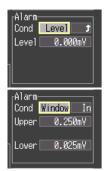

WAVE/DATA SET

Select the [Trig & Alm] Screen.

Trig&Alm

#### Selecting Combined Alarm Output Criteria

## Select how you want to combine alarm output criteria from the [Alarm] setting options.

Setting options:(\* default setting)

FILE

- **OR\*** Alarm output occurs when the alarm criteria specified for any alarm-enabled channel are satisfied.
- AND Alarm output occurs only when the alarm criteria for every alarm-enabled channel are satisfied.

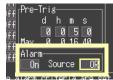

If set to [Off], change it to [On].

### 4.3 Confirming Trigger and Alarm Criteria Settings (List)

You can view and change trigger and alarm criteria settings for all channels. However, detailed criteria settings such as level, threshold and slope can only be changed on the [CH] screen (p. 68).

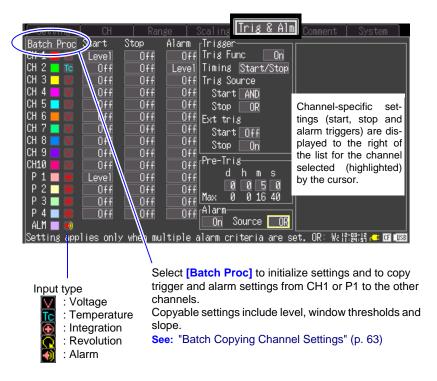

## 4.4 Starting and Stopping Recording by Timer

Make these settings to record at a specific time. Recording can be set to repeat at specific intervals between the set start and stop times.

Before setting, confirm that the Memory HiLogger clock is set to the correct time. If not, reset the clock on the [System] screen (p. 124).

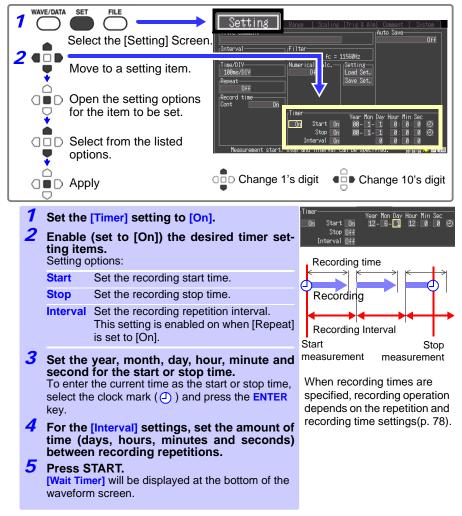

Example: To record daily from 9:00 to 17:00 for one month beginning 1/1/2012, Repeat Recording: On, Timer: On

|                                            |         |     | (YY-M-D) | (H  | 1:M:S | S) | 12-1-1       | 12-1-1      | 12-1-2   |
|--------------------------------------------|---------|-----|----------|-----|-------|----|--------------|-------------|----------|
| (From)                                     | Start   | On  | 12-1-1   | 9:  | 0:    | 0  | 9:00         | 17:00       | 9:00     |
| (Until)                                    | Stop    | On  | 12-1-31  | 17: | 0:    | 0  |              | rs 🔶        |          |
| (Time from one record-<br>ing to the next) | Interva | lOn | 1        | 0:  | 0:    | 0  | ◀── 1        | day —       | <b>→</b> |
| (recording length)                         | Cont: ( | Off |          | 8:  | 0:    | 0  | 9:00 to 17:0 | 0 is 8 houi | rs       |

Note: When all channels are measured and the recording interval is slower than 200ms.

#### **About Recording Operation** 4.5

Recording operation depends on the combination of trigger, timer and repeat recording (On/Off) settings.

O Press START/STOP

Timer start/stop time

Trigger criteria match

| Cont.                                   | Trig-<br>ger       | Timer                                      | Repeat: Off                                                   | Repeat: On                                                                                                    |
|-----------------------------------------|--------------------|--------------------------------------------|---------------------------------------------------------------|----------------------------------------------------------------------------------------------------|
| Off                                     | Off                | Off                                        | Recording time<br>Recording<br>Start recording Stop recording | Recording<br>Recording<br>Start recording<br>Dead time                                                                  |
| Off                                     | Off                | Off                                        | Recording time                                                | Recording                                                                                                    |
| Reco<br>stopp<br>one<br>length<br>elaps | ed ້ໄ<br>reco<br>າ | is<br>before<br>ording<br>has              | Recording Stop recording                                      | Recording<br>Start recording Stop recording<br>Dead time                                                                |
| Off                                     | Off                | Start                                      | Recording time<br>Recording<br>Start recording Stop recording | Recording<br>Recording<br>Start recording<br>Dead time                                                                  |
| Off                                     | Off                | Stop                                       | Recording time                                                | Recording                                                                                                    |
| record                                  |                    | time<br>er the<br>ength                    | Recording<br>Start recording Stop recording                   | Recording         Stop recording           Start recording         Stop recording           Dead time         Dead time |
| Off<br>The<br>settin<br>the<br>length   | reco               | Stop<br>time<br>within<br>ording           | Recording time<br>Recording<br>Start recording Stop recording | Recording<br>Recording<br>Start recording<br>Dead time                                                                  |
| Off<br>The<br>settin<br>the<br>length   | reco               | Start/<br>Stop<br>time<br>within<br>ording | Recording time<br>Recording<br>Start recording Stop recording | (Repeat Recording: same as Off)                                                                                         |

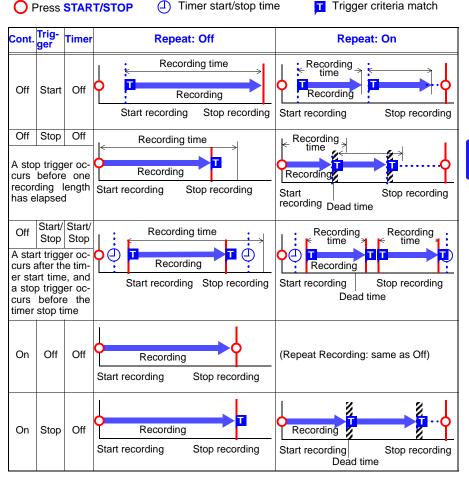

80 4.5 About Recording Operation

## Waveform Analysis

times is displayed below the

scroll bar.

## **Chapter 5**

#### About the Waveform and Numerical Value Screens

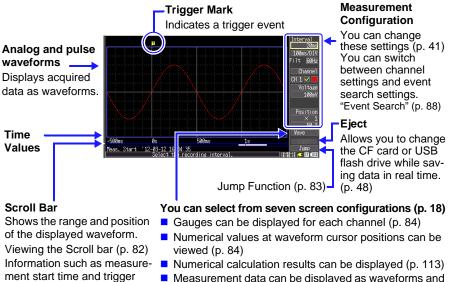

Measurement data can be displayed as waveforms and numerical values, as numerical values with comments, or as numerical values only (p. 87).

#### Settings can be changed on the Waveform/Numerical screen.

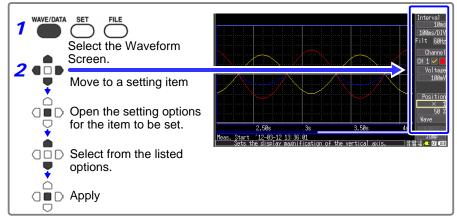

## 5.1 Viewing Waveforms

#### **Scrolling Waveforms**

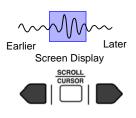

When measuring or displaying an existing waveform, use the **SCROLL/CURSOR** keys to scroll.

You can scroll to any part of a waveform while measuring. To return to the current waveform position, move the selection cursor to [Trace] at the lower right of the screen, and press the ENTER key.

To jump to the start or end of a waveform, hold the **ESC** key while scrolling.

If internal memory becomes full when measuring with [Cont] set to [On], recording continues by overwriting the oldest acquired data. Therefore, even when scrolling earlier parts of waveforms, the overwritten data is lost.

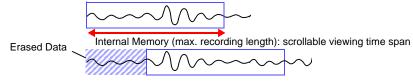

#### **Verifying Waveform Display Position**

Whole Waveform

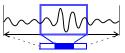

Screen Display Range

From the scroll bar you can verify the relative position and size of the displayed portion of a waveform within the overall recorded waveform.

The width of the currently displayed time span indicator within the scroll bar depends on the time base (time per horizontal division) setting, even when the recording length is unchanged.

#### Magnifying and Compressing Horizontally

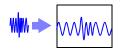

Waveforms can be magnified (expanded or compressed) along the time axis by changing the time per horizontal division.

Detailed waveform data is usually best observed with the time axis expanded, while longer-term trends are best observed with it compressed.

Horizontal magnification can be changed while measuring. However, when measuring with auto saving enabled, the 100, 200 and 500 ms settings are not selectable.

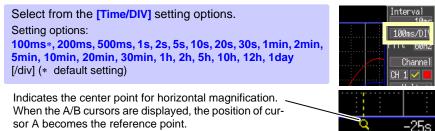

Viewing Any Waveform Location (Jump Function)

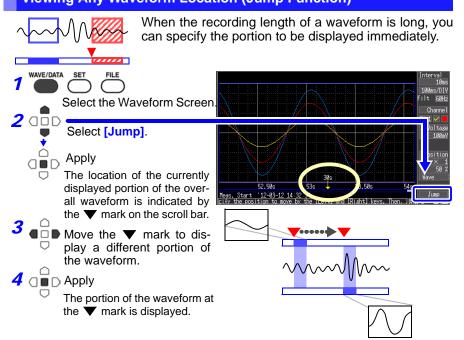

## 5.2 Selecting Display Options

#### **Displaying Gauges**

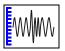

A gauge corresponding to the measurement range of each channel can be displayed at the left side of the screen, for confirming measurement values. The color of the gauge matches the waveform display color of its input channel.

Press the CH  $\blacktriangle$  or  $\checkmark$  key to display the gauges for other channels. However, note that when measurement data is displayed, only those channels that are enabled (set to On  $\square$ ) for measurement can be selected.

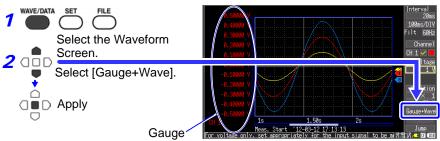

#### **Displaying Cursor Values**

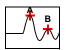

Time difference and potential difference (and when scaling is enabled, scaling values) can be read as numerical values using the A/B cursors.

#### **About Cursor Values**

| Cursor Type           | Example         | Cursor Value                                                                                                    |
|-----------------------|-----------------|----------------------------------------------------------------------------------------------------|
| Trace<br>Cursors      | A<br>B-A<br>B-A | Displays the time and measurement values at the A/B cur-<br>sors, or the time and measurement differences between<br>the A/B cursors.<br>Displays the intersections (trace points) of cursors and<br>waveforms. (the intersections of waveform traces of se-<br>lected channels) |
| Vertical<br>Cursors   |                 | Displays the time and frequency values at the A/B cursors,<br>or the time and frequency differences between the A/B cur-<br>sors.                                                                                                    |
| Horizontal<br>Cursors | A B-A           | Displays the measurement values at the A and B cursors<br>for the selected channel(s), or the difference between A/B<br>cursor values.<br>A/B cursors can be enabled for any channel.                                                                                            |

Cursor values can be displayed for all channels, or for only desired channels.

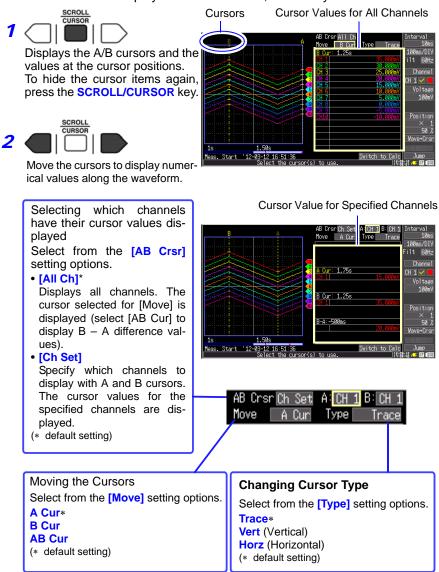

To move cursors more quickly, hold the ESC key.

#### Specifying a Waveform Time Span

Specify a waveform time span when saving a partial waveform or applying numerical calculations (Trace cursors or Vertical cursors).

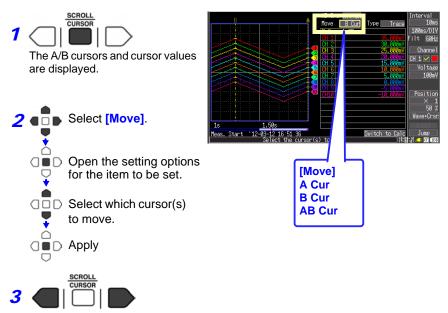

Move the A/B cursors to specify the time span.

#### **Viewing Input Signals as Numerical Values**

Numerical values can be displayed in three ways: numerical values only, waveforms and numerical values, and numerical values and comments. Displayed numerical values are those of the current input signals.

To display waveforms and numerical values

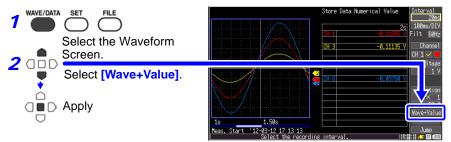

To display numerical values and comments

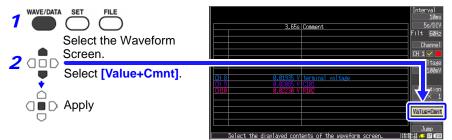

To display numerical values only

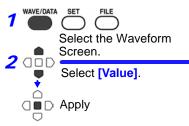

 2.34s
 Interval

 1
 -7.950mV R 6
 2.780mV

 R
 1
 -7.950mV R 7
 2.330mV

 R
 2
 -1.435mV R 7
 2.330mV

 R
 4
 0.180mV R 9
 6.090mV

 R
 5
 -0.860mV R 10
 8.400mV

 P
 1
 0
 C P 3
 0

 P
 2
 0
 C P 4
 0

(Channels whose combination of measurement value and unit based on the scaling setting is longer than 13 characters are indicated by smaller display characters.)

## 5.3 Inserting Event Marks (Search Function)

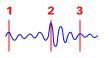

You can insert up to 100 event marks at any point while measuring, to help find them later. See "Searching Event Marks" (p. 90) Event marks can be inserted while viewing waveforms or by applying external signals.

#### **Inserting Event Marks While Viewing Waveforms**

Use this procedure to insert event marks while viewing data on the Waveform/ Numerical Value screen during measurement. Event marks are numbered in the sequence they are inserted.

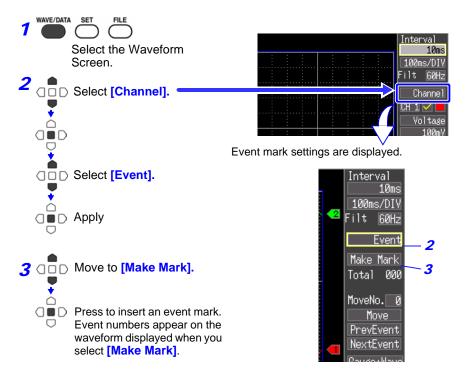

#### **Inserting Event Marks Using External Input Signals**

Event marks can be inserted by applying external input signals. See: Input signal specifications in section 9.2, "External Trigger Input" (p. 131)

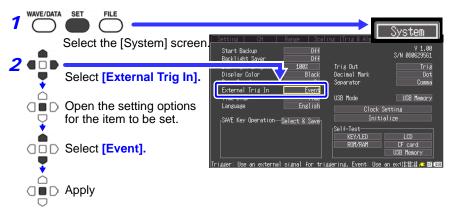

 Connect the external signal input (p. 129). Event marks are inserted when the external trigger signal (EXT.TRIG input terminal 2) transitions on the falling edge from High level (3.0 to 5.0 V) to Low level (0 to 0.8 V).

#### 5.3 Inserting Event Marks (Search Function)

#### **Searching Event Marks**

Any event mark can be found by searching.

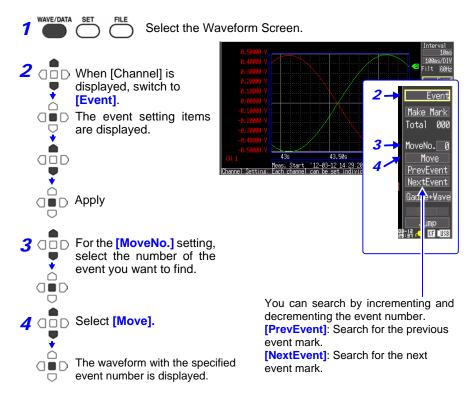

# Saving & Loading Data

# Chapter 6

Measurement data acquired by the Memory HiLogger can be saved to a CF card or USB flash drive. (p.93)

The CF card is treated as Drive A:, while the USB flash drive is treated as Drive B:. There are three save methods: [Auto Save], which saves data automatically at the time of measurement; [Select & Save], which allows data to be saved after measurement; and [Quick Save].

Refer to 6.3, "Saving Data" (p. 96) for details.

## 6.1 About Saving and Loading Data

When saving data, a folder named HIOKI\_LR8431 is created, and files are stored in the folder as follows.

| O = | Available, X | = Not available |
|-----|--------------|-----------------|
|     | <u> </u>     |                 |

|                                     |                |                                  | File Name *3                         | Save |             | Load                   |    |
|-------------------------------------|----------------|----------------------------------|--------------------------------------|------|-------------|------------------------|----|
| File Type                           | File<br>Format | Folder Name                      | older Name (Auto-numbered<br>from 1) |      | Man-<br>ual | Model<br>LR8431<br>-20 | PC |
| Settings Data                       | Binary         | CONFIG                           | CONF0001.SET                         | ×    | 0           | 0                      | ×  |
| Waveform                            | Binary         | DATA\(Date)*4<br>(e.g. 12-07-30) | WAVE0001.MEM                         | 0    | 0           | 0                      | 0  |
| Data*1                              | Data*1 Text *5 |                                  | WAVE0001.CSV                         | 0    | 0           | ×                      | 0  |
| Numerical<br>Calculation<br>Results | Text *5        | MEASUREMENT                      | MEAS0001.CSV                         | 0    | 0           | ×                      | 0  |
| Captured<br>Screen Image            | BMP *2         | PICTURE                          | SCR00001.BMP                         | ×    | 0           | 0                      | 0  |

\*1. Save waveform data in binary format if you intend to view it later in the HiLogger or on a computer with the supplied Logger Utility program. Waveform data and some measurement-related settings data are saved.

To save a waveform partially, specify a period by using A/B cursors before saving (p.86).

- \*2. BMP Format: This is a standard Windows graphics format. These files can be handled by many graphics programs.
- \*3. Appendix 2, "File Naming" (p. A7)
- \*4. Date (YY-MM-DD) folders are automatically created inside the DATA folder.
- \*5. When opening a CSV file in a spreadsheet program, note that the number of rows that can be loaded at one time is limited (p. A7). When an option other than [Separator: Comma] has been selected on the [System] screen, the file extension will be .TXT rather than .CSV.

Depending on file size and CF card or USB flash drive capacity, each folder can store over 1,000 files. However, the file screen display is limited to a maximum of 1,000 files. Also, as more files are created, more time is needed to start and stop recording. We recommend setting measurement criteria so that the number of saved files stays below 1,000 whenever possible.

#### **Directory Structure for Saved Data**

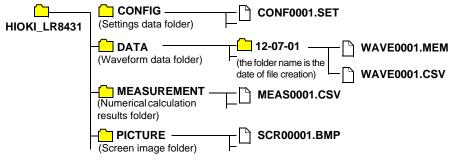

## 6.2 Using a CF Card/USB flash drive

To save and reload HiLogger measurement data, use an optional CF card or an after-market USB flash drive.

Hioki options PC cards (includes adapter) • Model 9727 PC Card 256M • Model 9728 PC Card 512M

- Model 9729 PC Card 1G
- Model 9830 PC Card 2G

\*The Model 9726 PC Card 128M can also be used.

Important

Use only CF cards sold by Hioki. Compatibility and performance are not guaranteed for CF cards made by other manufacturers. You may be unable to read from or save data to such cards.

This Memory HiLogger does not require a CF (CompactFlash) adapter.

See 6.5, "Data Management" (p. 105) for details about managing data storage in the card.

- During battery-only operation, data may fail to be stored properly if battery charge is exhausted while saving. In the worst case, the CF card could be damaged, so pay appropriate attention to the discharge state of the battery pack.
  - If the Eject button is in the released position, press it in first before inserting the CF card all the way in. Inserting the CF card when the Eject button is released may damage the instrument. If the CF card does not go all the way in, do not force it in. Press the Eject button once to release it, then press it again and insert the CF card all the way in.
  - Although data can be saved in real time to a USB flash drive, it is recommended to use a CF card for this purpose due to the superior data protection offered by that media. Proper operation of media other than Hioki optional CF cards is not guaranteed.
    - USB flash drives with security functionality such as password or fingerprint authentication cannot be used.

6

#### **CF Card Insertion & Removal**

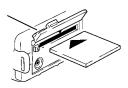

#### Inserting a CF card

- 7 Open the CF card slot cover.
- 2 Press the Eject button in if it is in the released position.
- Face the CF card with the arrow mark
   (▲) on top, and insert it in the direction of the arrow all the way in the slot.

#### Removing a CF card

- **1** Open the CF card slot cover.
- **2** Press the Eject button (to release it).
- **3** Press the Eject button again and pull the card out.

#### **USB flash drive Insertion & Removal**

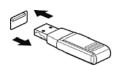

#### Inserting a USB flash drive

Align the USB flash drive connector with the USB port, and insert it all the way in.

#### Removing a USB flash drive

Pull the USB flash drive out.

See: "Replacing Removable Storage During Real-Time Saving" (p. 48)

- When using a USB flash drive, set the USB mode on the [System] screen to [USB Memory]. USB flash drives cannot be used while the USB mode setting is [USB Communication] or [USB Drive].
  - The [USB Memory], [USB Communication], and [USB Drive] USB mode settings are exclusive and cannot be used simultaneously.

#### Eject Button

Cover

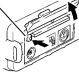

#### Formatting a CF Card/USB flash drive

The CF card or USB flash drive can be formatted by a PC or by the HiLogger. Format a new CF card or USB flash drive before use.

This procedure describes how to format a CF card or USB flash drive in the HiLogger.

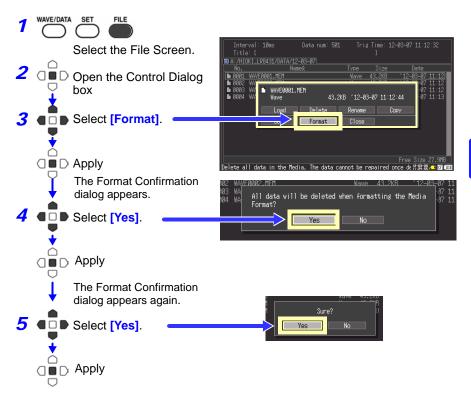

**NOTE** Formatting irretrievably erases all data on the CF card/USB flash drive. Always backup important data from the CF card/USB flash drive before formatting.

## 6.3 Saving Data

Basically, three methods are available for saving.

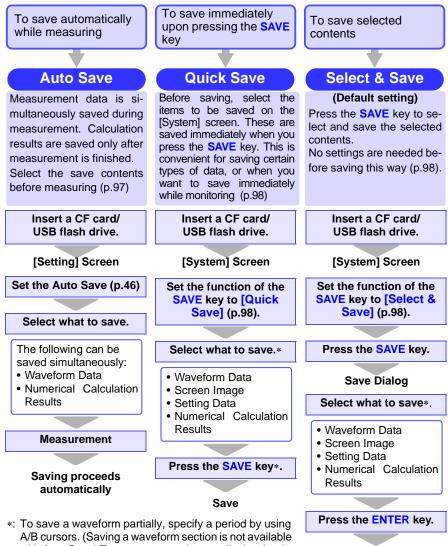

A/B cursors. (Saving a waveform section is not available with Auto Save) To save a screen image, display the desired screen before saving.

Save

The LR8431-20 and 8430-20 use compatible waveform data, display image, and settings data formats that can be read by both instruments.

#### **Automatic Saving**

Before measuring, configure saving on the [Setting] screen. Waveforms and numerical calculation results can be saved automatically. Folders are created for saved data according to data type, and files are automatically numbered (p.91). For waveform data, folders named with the current date (YY-MM-DD) are created automatically. Before starting to measure, confirm that Auto Save is configured correctly, and that the CF card or USB flash drive is properly installed.

| 1 |                                                                                                    |                                             | Setting                                                                                                    |  |  |  |
|---|----------------------------------------------------------------------------------------------------|---------------------------------------------|----------------------------------------------------------------------------------------------------|--|--|--|
|   |                                                                                                    | Select the [Setting Screen.                 | [Interval                                                                                                    |  |  |  |
| 2 |                                                                                                    | Select the desired                          | 10ms         60 Hz         fc = 1156947           Save         100ms/D1W         0ff         Lodd Set.   Deletins Off                                                                                                    |  |  |  |
|   | Ť                                                                                                    | method from the                             |                                                                                                    |  |  |  |
|   |                                                                                                    | Save] setting optic                         | Cont On Timer                                                                                                    |  |  |  |
|   | Ľ                                                                                                    |                                             | Displays an estimate of the remaining time avail-<br>able on the attached CF card/ USB flash drive.                                                                                                    |  |  |  |
|   |                                                                                                    |                                             | Enable/ursupre davo savring, derect vice richs you wante to save. 20142:00 - 20142:00                                                                                                    |  |  |  |
|   | - <b>T</b> -                                                                                                    | Off<br>Waveform                             | Automatic saving is disabled.<br>Waveform data in binary format is saved to CF card while                                                                                                    |  |  |  |
|   |                                                                                                    | (realtime) *1                               | recording.                                                                                                    |  |  |  |
|   |                                                                                                    | CSV(realtime)<br>*1,*2                      | Waveform data in text format is saved to CF card while re-<br>cording. Saved data cannot be reloaded in the HiLogger.                                                                                                    |  |  |  |
|   |                                                                                                    | Calc(post meas.)                            | Calculation results are saved to CF card after recording.<br>When [Repeat] is enabled ([On]), calculation results for<br>each recording are included in the recorded data file.                                                           |  |  |  |
|   |                                                                                                    | Waveform + Calc<br>*1                       | Waveform data in binary format is saved while recording, and calculation results are saved when recording stops.                                                                                                    |  |  |  |
|   |                                                                                                    | CSV + Calc *1,*2                            | Waveform data in text format is saved while recording, and calculation results are saved when recording stops.                                                                                                    |  |  |  |
|   |                                                                                                    |                                             | e advanced settings as needed (p.46).                                                                                                    |  |  |  |
|   |                                                                                                    |                                             | form(realtime)], [CSV(realtime)], [Waveform + Calc], [CSV                                                                                                    |  |  |  |
|   | <ul> <li>+ Calc] is selected" (p. 47)</li> <li>*2.The [CSV (real time)] and [CSV + Calc] settings are not available when the record interval is 10ms or 20ms. Also, when opening a CSV file in a spread-sheet program, note that the number of rows that can be loaded at one time is limited (p. A7). When an option other than [Separator: Comma] has been selected on the [System] screen, the file extension will be .TXT rather than .CSV.</li> <li>To save calculation results automatically, configure calculation settings before</li> </ul> |                                             |                                                                                                    |  |  |  |
|   |                                                                                                    | starting measureme                          |                                                                                                    |  |  |  |
|   | Ļ                                                                                                    | stricted when startin<br>terwards (although | forms automatically, horizontal axis display setting is re-<br>ng measurement, but can be freely adjusted for analysis af-<br>100, 200 and 500 ms horizontal axis settings are<br>ged to 1 s when measurement starts, and cannot be rese- |  |  |  |
|   | $\cap$                                                                                                    | lected while measu                          |                                                                                                    |  |  |  |
|   |                                                                                                    | Apply                                       |                                                                                                    |  |  |  |
| 3 | After r                                                                                                    | naking any other n                          | ecessary settings, press the START/STOP key.                                                                                                    |  |  |  |
|   |                                                                                                    |                                             | to the CF card or USB flash drive when measurement fin-<br>for Saved Data" (p. 92))                                                                                                    |  |  |  |

#### Selecting the Manual Saving Method [Quick Save]/[Select & Save]

Two manual saving methods are available: [Quick Save] and [Select & Save], both of which offer the same setting options.

When saving measurement data, folders are created on the CF card or USB flash drive for each data type, and files are automatically numbered (p.91)

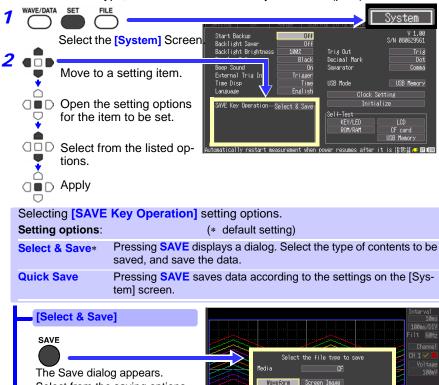

Select from the saving options in this dialog.

- Save Waveforms (p.99)
- Save Screen Image (p.100)
- Save Numerical Calculation Results (p.101)
- Save Settings (p.102)

[Quick Save]

Setting items are displayed. Select your saving options.

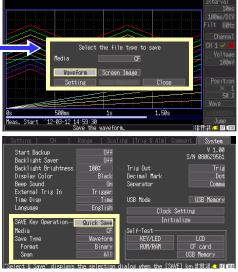

#### Saving Waveform Data (with the SAVE Key)

Waveform data is saved in files named WAVEnnnn.MEM in folders named with the date of recording (YY-MM-DD), created in the [HIOKI\_LR8431]-[DATA] folder (p.91).

To save a partial waveform, specify the time span to save beforehand (p.86).

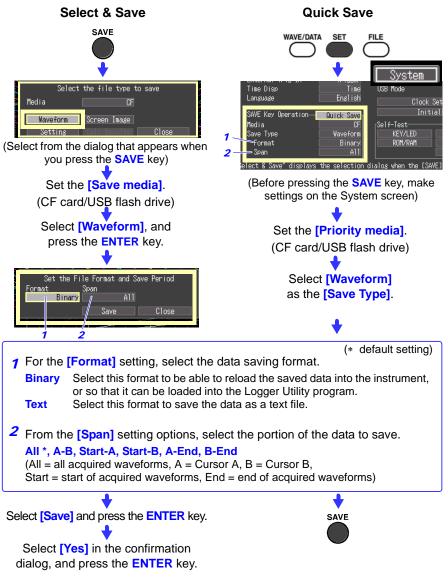

#### Capturing a Screen Image (With the SAVE Key)

Captured screen image files are automatically named SCRnnnnn.BMP in a folder named [HIOKI\_LR8431]-[PICTURE] (p.91).

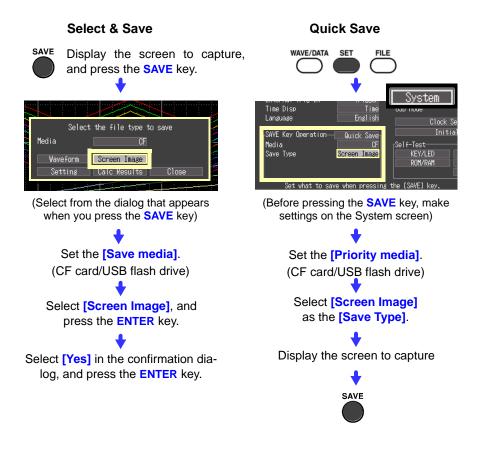

#### Saving Numerical Calculation Results (With the SAVE Key)

Numerical calculation settings are necessary before saving results (p.113). Numerical calculation result files are automatically named MEAS*nnnn*.CSV in a folder named [HIOKI\_LR8431]-[MEASUREMENT] (p.91).

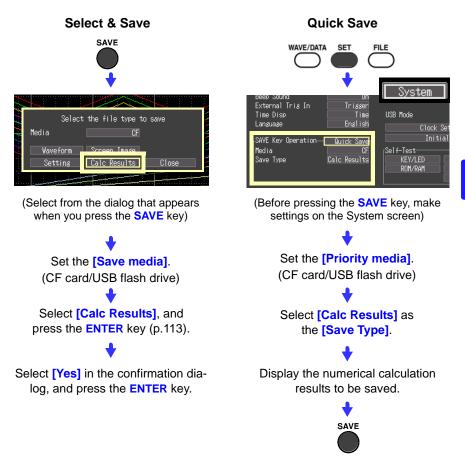

By specifying a particular time span for numerical calculation, only the results for that time span are saved.

#### **Saving Setting Configurations**

Setting configurations can be saved as data files and later reloaded into the Memory HiLogger when you need to make more measurements with the same settings.

Up to ten setting configurations can be saved to internal memory, and more can be stored on a CF card or USB flash drive.

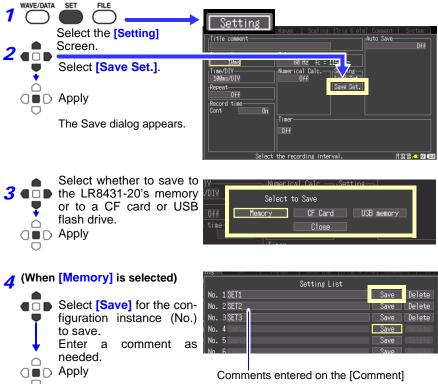

#### screen are displayed here.

#### (When [CF Card/USB flash drive] is selected)

Setting configuration files are automatically named CONF*nnnn*.SET in a folder named [HIOKI\_LR8431]-[CONFIG] (p.91) To reload a setting configuration (p.103)

## 6.4 Loading Data on the Memory HiLogger

Previously stored binary waveform data, captured screen images and saved setting configurations can be reloaded into the Memory HiLogger (p.91)

Loading a Setting Configuration

Setting configurations saved in the Memory HiLogger's memory or on a CF card or USB flash drive can be reloaded.

See: "Saving Setting Configurations" (p. 102)

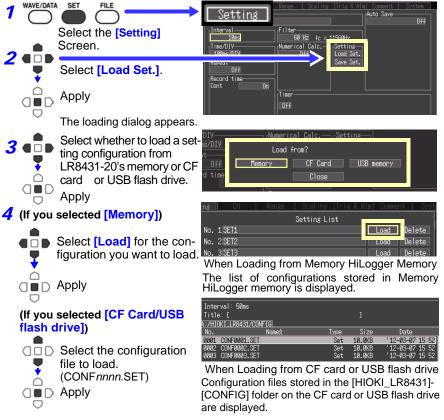

Memory HiLogger settings are reconfigured to those in the loaded configuration file.

#### To automatically load settings data (auto-setup)

Settings data saved under the filename "STARTUP.SET" in the "HIOKI\_LR8431"-"CONFIG" folder will be loaded automatically when the instrument is turned on. If settings have been saved on both the CF card and USB flash drive, the CF card's settings will take precedence. ("STAR-TUP.SET" may not be loaded from USB flash drives that take a long time to be recognized.)

#### 6.4 Loading Data on the Memory HiLogger

#### Loading Waveform Data and Screen Images

Binary waveform data or captured screen images can be reloaded into the Memory HiLogger.

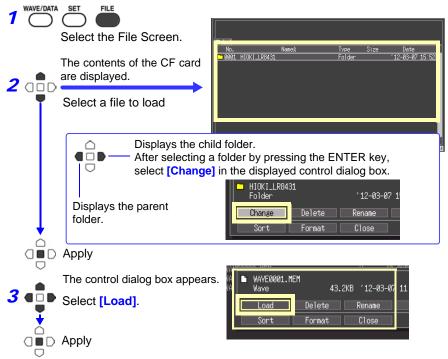

(When loading waveforms)

When the amount of data in a file to be loaded exceeds the internal memory capacity, you can specify a data point (number) at which to start loading. The loadable data size shows the maximum number of data points that can be loaded. This setting is not needed if the data to be loaded will fit in internal memory. Select [OK] to load the data.

| 18- L            | Let a set a set a set a set a set a set a set a set a set a set a set a set a set a set a set a set a set a set |
|------------------|----------------------------------------------------------------------------------------------------|
| File name        | WAVE0001.MEM                                                                                                    |
| Trigger Time     | 12-03-07 11:12:32                                                                                               |
| Data num         | 501                                                                                                    |
| Saved Ch         | CH1 CH2 CH3 CH4 CH5 CH6 CH7 CH8 CH9 CH10<br>P1 P2 P3 P4 ALM                                                     |
| Readable data nu | 203889                                                                                                    |
| Top of data num  | OK Cancel                                                                                                    |
| Scope of data re | (U ~ U)<br>'12-03-07 11:12:32 ~ '12-03-07 11:12:37                                                              |
|                  | Free Size 27                                                                                                    |

- Waveform data file name
- Waveform data trigger time
- Number of data points in the file
- Channels saved in waveform data to be loaded (Analog, Pulse, and Alarm)
   Maximum number of data points that
- Settable range of offset to first data point
- Times of first and last data points to be loaded

### 6.5 Data Management

You can manage data stored on a CF card r USB flash drive in the Memory HiLogger.

- Load a file (when the file is selected) (p.103)
- Move displayed folders (when the folder is selected) (p.106)
- Delete data (p.106)
- Rename files and folders (p.107)
- Sort files (p.109)
- Format a CF card (p.95)
- Copy data (p.108)

The following operations can be performed from the control dialog box displayed by pressing the ENTER key from the File screen.

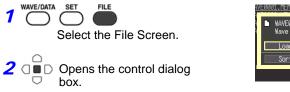

| IV<br>I | ENN | <u>91. MEN</u>       |        | Wave    | 43.2KB    | 12-0: |
|---------|-----|----------------------|--------|---------|-----------|-------|
|         | Ľ   | WAVE0001.MEM<br>Wave | 43.2KI | 3 12-03 | -07 11:12 | 2:44  |
|         |     | Load                 | Delete | Rename  | Co        | py    |
|         |     | Sort                 | Format | Close   |           |       |
|         |     |                      |        |         |           |       |

#### Switching removable storage

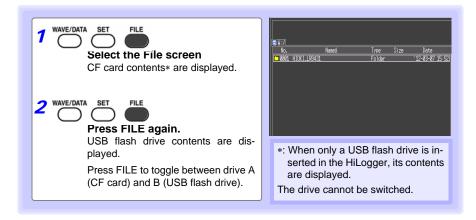

#### Viewing Folder Contents and the Parent Folder

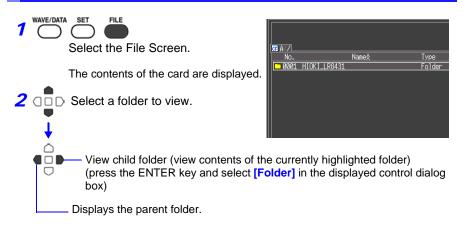

#### **Deleting Data**

Folder and files on the CF card or USB flash drive can be deleted.

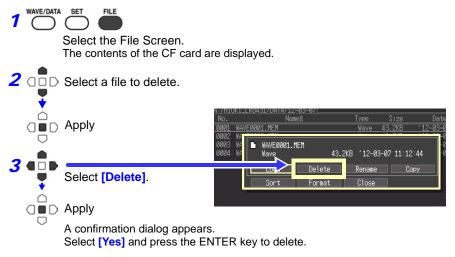

- The "HIOKI\_LR8431" and "DATA" folders are locked to prevent the inadvertent deletion of data. If you wish to delete these folders, change their names.
  - Files whose read-only attribute has been set cannot be deleted. Delete them with a computer or other means.

#### **Renaming Files and Folders**

Folders and files on a CF card can or USB flash drive be renamed. File names may consist of up to 26 regular characters.

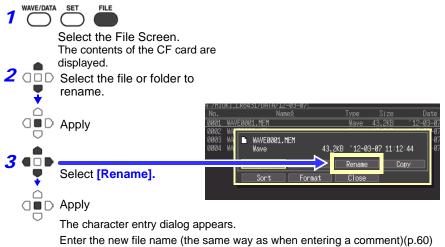

A confirmation dialog appears.

Select [Yes] and press the ENTER key to apply the new name.

#### **Copying Data**

Files and folders can be copied between a CF card and USB flash drive.

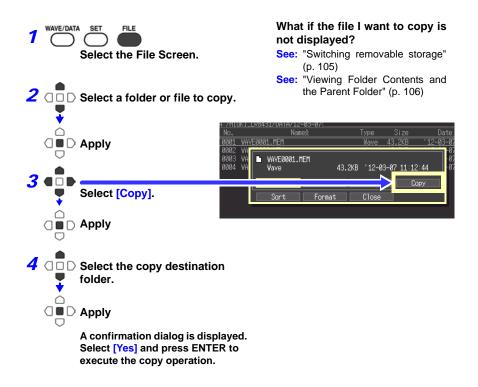

- Folder copying is supported for up to eight hierarchical levels. Folders more than eight levels deep cannot be copied.
  - A file cannot be copied if one with the same name already exists at the destination.

#### **Sorting Files**

Files can be sorted in ascending or descending order according to a selected sort key.

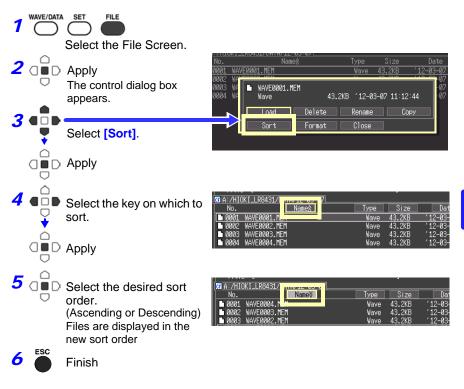

# 6.6 Transferring Data to a Computer (USB Drive Mode)

Data saved to a CF card can be transferred to a computer using the supplied USB cable.

Before connecting the USB cable to the instrument, set the USB mode on the [System] screen to [USB Drive].

To analyze data with the supplied Logger Utility program, refer to the program's instruction manual on the CD.

See: Appendix 9, "Using the Application Program" (p. A19)

#### Select the USB Drive Mode

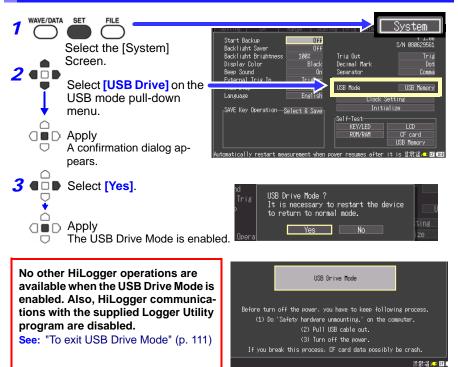

**4** Connect the USB cable (p.111)

#### **Connecting the USB Cable**

#### Compatible OS: Windows XP, Vista, 7 or 8

- Do not eject the CF card or pull out the USB cable during data transfer. Doing so would prevent proper data transfer.
  - The Memory HiLogger and computer should be connected to the same earth ground. If grounded separately, potential difference between the ground points can cause malfunctions or damage when connecting the USB cable.

# Before connecting the USB cable to the instrument, set the USB mode on the [System] screen to [USB Drive].

Otherwise, the HiLogger's CF card cannot be accessed.

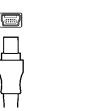

1 Orient the USB cable

plug properly, and insert it into the receptacle.

- - Connect the other end of the cable to a USB port on the computer.

The computer should recognize the Memory HiLogger as a removable disk when the cable is connected.

Removable

Disk

#### To exit USB Drive Mode

- 7 Click the Safely Remove Hardware ( ) icon in the Windows notification area.
- 2 Click the appropriate line "Safely remove USB Mass Storage Device – Drive(H:)" where H is the drive letter that Windows assigned to the HiLogger.
- **3** When "Safe to remove hardware" appears, click **[X]** or **[OK]**.
- **4** Disconnect the USB cable.
- **5** Turn the HiLogger off and back on.

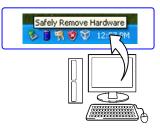

111

# Numerical Calculations

# Chapter 7

## 7.1 Calculation Methods

Calculations can be applied to measured data. Six types of numerical calculation are available, four of which can be applied at the same time. Refer to 7.2, "Numerical Value Calculation Expressions" (p. 117) for details of the calculation methods. You can specify the measurement time span over which calculations are to be applied (p. 116).

#### Types of calculations

- Average value Average value of waveform data
- Peak value Peak-to-peak value of waveform data
- Maximum value
   Maximum value of waveform data
- Minimum value
   Minimum value of waveform data
- Time to maximum value Time elapsed from the start of measurement to the maximum value
- Time to minimum value Time elapsed from the start of measurement to the minimum value

#### Two methods are available for applying calculations, as follows.

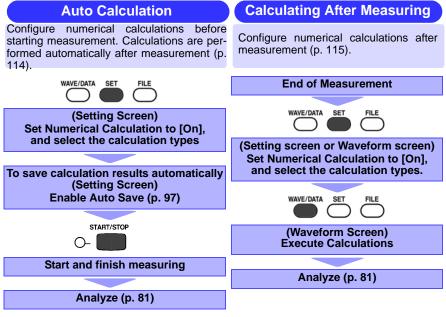

#### **Auto Calculation**

Numerical calculations are performed automatically after measurement.

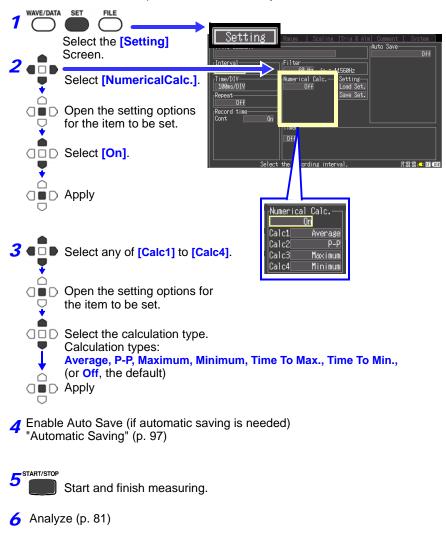

The results of numerical calculations are displayed on the Waveform screen.

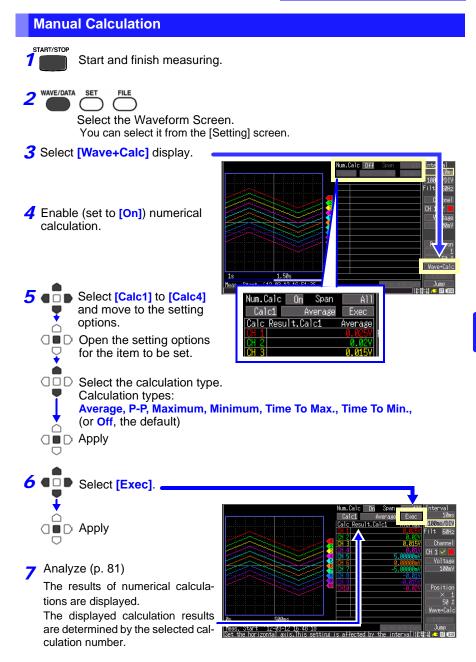

#### Apply Calculations to a Specific Time Span (Manual Calculation Only)

After measuring, calculation can be applied to a specified time span. Make any other calculation settings before specifying the calculation time span (p. 115).

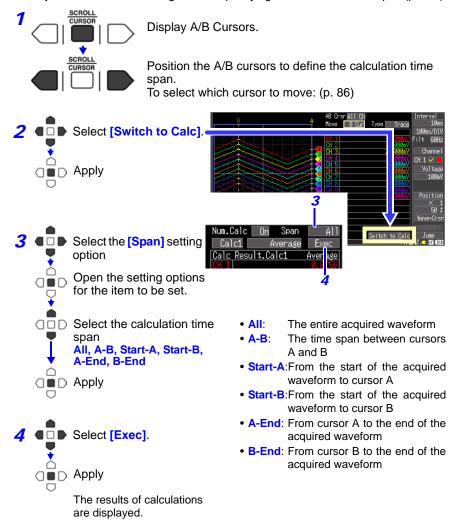

When you select [Switch to Calc] the calculation display screen appears, and A/B cursor motion is enabled. However, changing to the [Wave+Calc] display hides the A/B cursors (so they are not movable), although the calculation range can still be changed.

## 7.2 Numerical Value Calculation Expressions

| Average                     | $AVE = \frac{1}{n} \sum_{i=1}^{n} di$              | Obtains the average value of waveform<br>data.<br><i>AVE</i> : Average value<br><i>n</i> : Data count<br><i>di</i> : Data on channel number i             |
|-----------------------------|----------------------------------------------------|----------------------------------------------------------------------------------------------------|
| Peak Value<br>(P-P)         | Maximum<br>value<br>Minimum<br>value<br>Peak Value | Obtains the value of the difference<br>(peak-to-peak value) between maxi-<br>mum and minimum values of waveform<br>data.                                  |
| Maximum<br>Value            | Maximum value                                      | Obtains the maximum value of wave-<br>form data.                                                                                                    |
| Minimum<br>Value            | Minimum value                                      | Obtains the minimum value of wave-<br>form data.                                                                                                    |
| Time to<br>maximum<br>value | Maximum<br>value<br>Time to maximum value          | Acquires the time (s) elapsed from the<br>start of recording to maximum value.<br>When there are two or more maxima,<br>this value is the first to occur. |
| Time to<br>minimum<br>value | Minimum<br>value<br>Recording Start                | Acquires the time (s) elapsed from the<br>start of recording to minimum value.<br>When there are two or more minima,<br>this value is the first to occur. |

# System Environment Settings Chapter 8

Settings affecting the clock, SAVE key operation and self testing are made from the System screen.

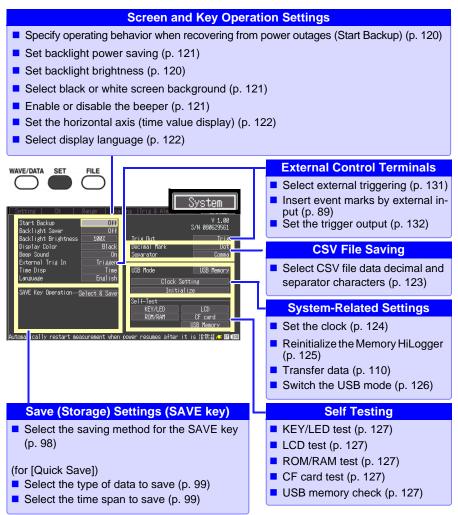

119

### 8.1 Screen and Key Operation Settings

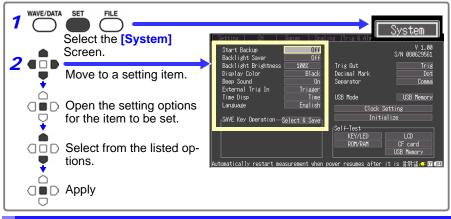

# Using the Auto-Resume Function (Resume After Power Restoration)

If a power outage or other power loss causes an interruption in recording (while the LED on the left side of the **START/STOP** key is lit), you can automatically resume recording when the power is restored. If you are using triggers, the triggers are restored to the [Waiting for trigger] state.

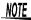

Bear in mind that data on the CF card or USB flash drive can be lostif power is disrupted while writing to it.

| Select from the [Start Backup] setting options. | Setting   CH   Range   Sca<br>Start Backup |
|-------------------------------------------------|--------------------------------------------|
| Setting options:(* default setting)             | Backlight Brightness 100%                  |
| Off* Do not use the Auto-Resume Function.       | Display Color Black<br>Beep Sound On       |
| On Use the Auto-Resume Function.                | External Trigger                           |

#### Adjust Backlight Brightness

Backlight brightness can be selected from four levels. Lower brightness settings provide longer battery operating time.

When the **[Backlight Brightness]** setting is selected, pressing the **ENTER** key repeated cycles through the four brightness levels.

Setting options: 100%\*, 70%, 40%, 25% (four-step brightness setting) (\* default setting)

| Backlight Saver      | Utt     |
|----------------------|---------|
| Backlight Brightness | 100%    |
| DISPINY CUTUR        | DTACK   |
| Beep Sound           | On      |
| External Trig In     | Trigger |
| Time Disp            | Time    |

#### Enabling and Disabling the Backlight Saver

A backlight saver can be activated after a specified number of minutes during which no operation key is pressed. The backlight saver turns off the backlight of the LCD, prolonging the lifetime of the backlight by turning it off when not needed.

To deactivate the backlight saver, press any key. The operating screen appears again.

While the backlight saver is active, the Memory HiLogger's measuring state is still indicated by the LED (lights green when measuring, and blinks when not measuring).

| Select from the                 | Backlight Saver] setting options.                                                          | Start Backup<br>Backlight Saver    | Off                              |
|---------------------------------|--------------------------------------------------------------------------------------------|------------------------------------|----------------------------------|
| Setting options:(*              | default setting)                                                                           | Dackingni orignin<br>Display Color | iess 100% Black                  |
| Off*                            | Disables the backlight saver func-<br>tion. The operating screen is al-<br>ways displayed. | Beep Sound                         | On<br>Trissen<br>Time<br>Enslish |
| 1min, 2min, 3min,<br>4min, 5min | The backlight saver is activated if the specified time is exceeded.                        | -SAVE Key Operatio                 |                                  |

Be aware that power is still consumed even when the backlight is off, so be sure to turn the Memory HiLogger power switch off when not in use.

#### Selecting Black or White Screen Background

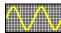

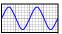

The screen background can be set to black or white.

Black Background White Background

|        | rom the [Display Color] setting options.<br>uptions:(* default setting) | Backlight Saver<br>Backlight Brightn<br>Display Color |
|--------|-------------------------------------------------------------------------|-------------------------------------------------------|
| Black* | Make background black                                                   | External Trig In                                      |
| White  | Make background white.                                                  | Time Disp<br>Language                                 |
|        |                                                                         | SAVE Koy Operatio                                     |

#### **Enabling or Disabling the Beeper**

The beeper can be set to sound when an error occurs.

| Select from the [Beep Sound] setting options. |                                                                   |  |
|-----------------------------------------------|-------------------------------------------------------------------|--|
| Setting options:(* default setting)           |                                                                   |  |
| On*                                           | Emit a beep sound on error messages (error and warning displays). |  |

Off Do not emit beep sound.

| Backlight Saver<br>Backlight Brightness<br>Dicplay Color | Off<br>100%<br>Black |
|----------------------------------------------------------|----------------------|
| Beep Sound                                               | On                   |
| External 118 11<br>Time Disp<br>Language                 | Time<br>English      |

B1ac

Trisser Time English

#### Selecting the Horizontal (Time) Axis Display

| 1d2h3m4s 12-07-01 12:10:30 10         |   |
|---------------------------------------|---|
| Select from the <b>[Time Disp]</b> se | H |

Select the display method for the horizontal axis at the bottom of the screen.

Select from the **[Time Disp]** setting options. Setting options:(\* default setting):

- Time\* Displays the time span from the start of measurement. If triggering is enabled, the displayed time span is from the last trigger event.
- Date Displays the date and time of data acquisition.
- Data Pts Displays the number of data points from the start of measurement. If triggering is enabled, the displayed data points begin from the last trigger event.

| Backlight Brightness<br>Display Color<br>Beep Sound | 100%<br>Black<br>On |
|-----------------------------------------------------|---------------------|
| Time Disp                                           | Time                |
| Language                                            | Engrish             |
| _SAVE Key Operation—§                               | Select & Save       |

#### Selecting the Display Language

Select the display language.

|          | the <b>[Language]</b> setting options.<br>ns:(* default setting) | Beep Sound On<br>External Trig In Trigger    |
|----------|------------------------------------------------------------------|----------------------------------------------|
| English* | Display in English.                                              | Language English                             |
| Japanese | Display in Japanese.                                             | SAVE Key Operation— <u>Select &amp; Save</u> |
|          |                                                                  |                                              |

### 8.2 CSV File Saving Settings

#### **CSV File Data Decimal and Separator Characters**

Select decimal point and separator characters for CSV file data.

| Select from the [Decimal Mark] setting options. |                              |                           | V 1.00<br>S/N 080629561 |
|-------------------------------------------------|------------------------------|---------------------------|-------------------------|
| Setting options:(* default setting)             |                              | Trie Out                  | Trid                    |
| Dot*                                            | Select the period character. | Decimal Mark<br>Separator | Dot<br>Lomma            |
| Comma                                           | Select the comma character.  |                           |                         |
|                                                 |                              | USB Mode                  | USB Memory              |

|           | e [Separator] setting options.<br>:(* default setting) | S/N 080629561<br>Trig Out Trig |
|-----------|--------------------------------------------------------|--------------------------------|
| Comma*    | Select the comma character.                            | Decimal Mark Det               |
| Space     | Select the space character.                            | Separator Comma                |
| Tab       | Select the tab character.                              | USB Mode USB Memory            |
| Semicolon | Select the semicolon character.                        | Clock Setting                  |

**NOTE** The comma character cannot be selected for both decimal point and separator at the same time. By default, comma is the separator character, so it is not available as the decimal character. To select comma as the decimal character, first select a different separator character.

# 8.3 Making System Settings

#### Setting the Date and Time

The LR8431-20 is equipped with an auto-calendar, automatic leap year detection, and a 24-hour clock.

If the clock is not set to the correct time, measurement start time (trigger time) and file date information will be incorrect. If this occurs, reset the clock.

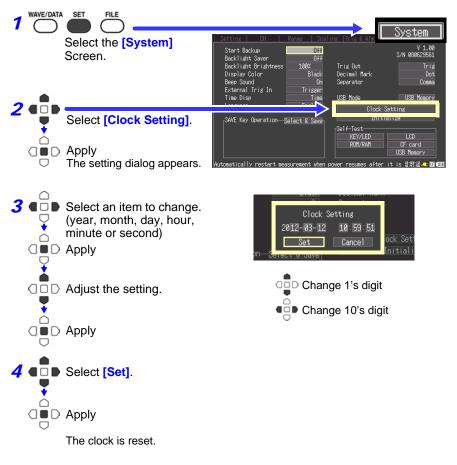

#### Initializing the Memory HiLogger (System Reset)

This procedure resets all settings to their factory defaults.

The system is reset by pressing and holding the **START/STOP** key while turning the Memory HiLogger POWER switch on.

For details about the factory default settings, see Appendix 5, "List of Default Settings" (p. A10).

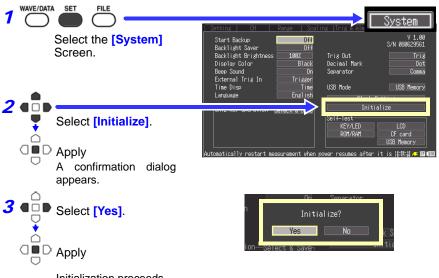

Initialization proceeds.

Settings stored in the instrument's memory and language and USB mode settings will not be reset.

#### Initializing all settings (reset all)

- If you wish to reset settings stored in the instrumentÅfs memory as well as language and USB mode settings, turn on the instrument while holding down the SAVE key and the START/STOP key.
- When the power is switched on, the language selection screen will display for you to choose the language you wish to use.
- After resetting all settings, the USB mode will be set to USB Memory.

8.3 Making System Settings

#### Switching the USB mode

Three USB modes are available: [USB Memory], [USB Communication], and [USB Drive].

NOTE Before changing the USB mode, disconnect both the USB communication cable and the USB flash drive from the instrument. Failure to do so will cause a message warning you to eject the devices to appear on the screen.

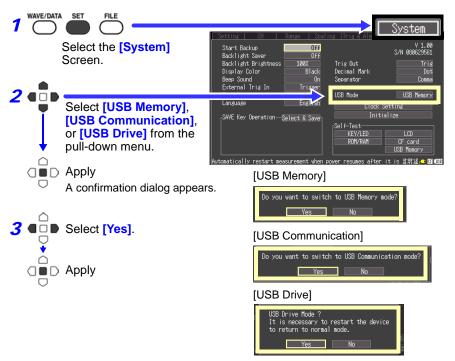

| NOTE | USB method of use                                                                                                    |        | [System] screen USB mode setting |
|------|----------------------------------------------------------------------------------------------------|--------|----------------------------------|
|      | Use a USB flash drive.                                                                                                    | Туре А | USB Memory (Default)             |
|      | Communicate with the LR8431-20<br>and initiate measurement using the<br>Logger Utility software from a com-<br>puter (using a USB cable). | Туре В | USB Communication                |
|      | Read files on a CF card that is con-<br>nected to the LR8431-20 from a<br>computer (using a USB cable).                                   | Туре В | USB Drive                        |

#### Self-Test

The following self tests are available. Results are displayed on the screen.

If any faults are found, have the Memory HiLogger repaired. Contact your dealer or Hioki representative.

| 1                                                                                                    | WAVE/DATA SET                                                                                                    | Setting DH Range Scaling Tris Pain System                                                                                                    |
|----------------------------------------------------------------------------------------------------|----------------------------------------------------------------------------------------------------|----------------------------------------------------------------------------------------------------|
| 2                                                                                                    | Screen.                                                                                                    | the self test to                                                                                                    |
|                                                                                                    | Self-Test                                                                                                    | Details                                                                                                    |
| KEY/LED         Pressing the START/STOP key also tests whether the LED ligh           If you notice a malfunction, press the SAVE and START/STOP simultaneously to abort the test. |                                                                                                    | After every key has been pressed, the KEY/LED check finishes.<br>Pressing the <b>START/STOP</b> key also tests whether the LED lights.<br>If you notice a malfunction, press the <b>SAVE</b> and <b>START/STOP</b> keys |
|                                                                                                    |                                                                                                    |                                                                                                    |
|                                                                                                    | ROM/RAMTests the instrument's internal memory (ROM and RAM)<br>If "NG" appears, request repairs.CF cardTests whether the Memory HiLogger recognizes the inserted CF car<br>The CF card is formatted (p. 95) |                                                                                                    |
|                                                                                                    |                                                                                                    |                                                                                                    |
|                                                                                                    | USB<br>Memory                                                                                                    | Tests whether the inserted USB flash drive is recognized by the HiLogger.<br>When the USB flash drive is recognized by the instrument, its capacity and peak current consumption will be displayed.                     |

# External Control 🕰

Chapter 9

The external control terminals on the Memory HiLogger support trigger signal input and output.

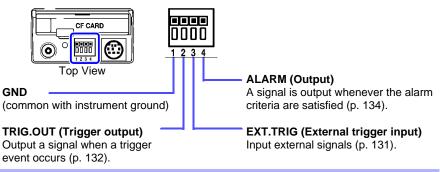

# 9.1 Connecting to the External Control Terminals

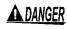

To avoid electrical hazards and damage to the instrument, do not apply voltage exceeding the rated maximum to the external control terminals.

|        | I/O terminals | Maximum input voltage |
|--------|---------------|-----------------------|
| Input  | EXT.TRIG      | 0 to 7 V DC           |
| Output | TRIG.OUT      | 30 V DC               |
| Output | ALARM         | 5 mA max, 200 mW max  |

#### <u>AWARNING</u>

To prevent electric shock accidents and damage to the equipment, always observe the following precautions when making connections to external terminal blocks and external connectors.

- Before making connections, turn off the power on the instrument and the equipment to connect.
- Do not exceed the specified signal levels for signals supplied to external terminal blocks.
- Ensure that devices and systems to be connected to the external control terminals are properly isolated.

- The external control ground terminal is not isolated from the Memory HiLogger's chassis ground. Make certain that there will be no potential difference between the external control ground terminal and the ground of any connected device. Otherwise, the Memory HiLogger or device could be damaged.
  - To avoid electric shock, use the recommended wire type to connect to the external control terminals, or otherwise ensure that the wire used has adequate current-handling capacity and insulation.

#### **Terminal Connections**

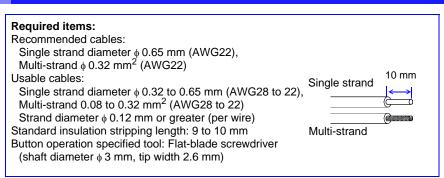

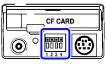

Top View

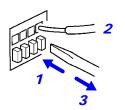

- 7 Push in the button on the connector with a flatblade screwdriver or other tool.
- **2** With the button held in, insert the cable into the cable connection hole.
- **3** Release the button. The cable is locked.

# 9.2 External Trigger Input

Triggering can be controlled by applying a signal from an external trigger source. This allows synchronous operation of multiple Memory HiLoggers by parallel triggering (p. 135).

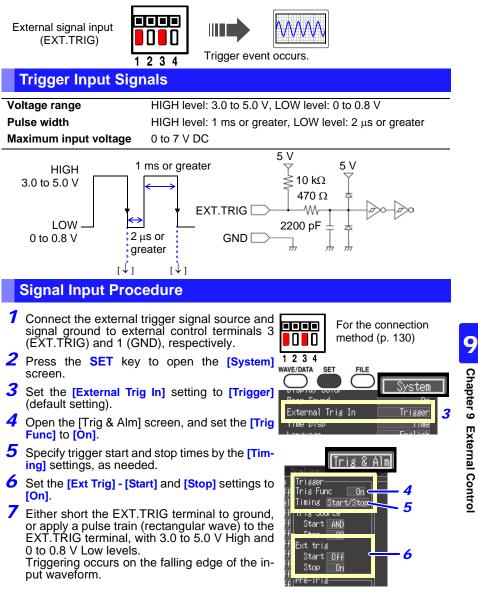

# 9.3 External Signal Output (Trigger Output)

You can output a signal when a trigger event occurs. This allows synchronous operation of multiple Memory HiLoggers by parallel triggering (p. 135)

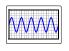

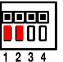

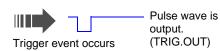

#### Trigger Output Signals

| Output signal         | Open collector output (with voltage output), active LOW |
|-----------------------|---------------------------------------------------------|
| Output voltage range  | HIGH level: 4.0 to 5.0 V, LOW level: 0 to 0.5 V         |
| Pulse width           | LOW level: 10 ms or greater                             |
| Maximum input voltage | 30 V DC, 50 mA max, 200 mW max                          |

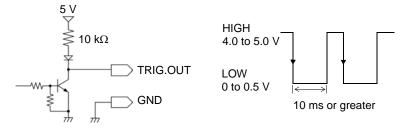

**<u>NOTE</u>** When triggering is not otherwise used, a trigger signal is output during measurement.

#### **Signal Output Procedure**

- 7 Connect the external trigger signal destination and signal ground to external control terminals 2 (TRIG.OUT) and 1 (GND), respectively.
- **2** Press the **SET** key to open the [System] screen.
- **3** Select from the [Trig Out] settings. Setting options: (\* default setting)

|        | unnig.                                  |
|--------|-----------------------------------------|
|        | timing.                                 |
|        | chronized to the setting of the trigger |
|        | event occurs. The signal outputs syn-   |
| Trig * | Output a signal only when a trigger     |

Start Output a signal even at the start of a measurement that is not a trigger event.

| Trigger<br>output setting | Trigger<br>setting | Trigger timing | Trigger output timing         |
|---------------------------|--------------------|----------------|-------------------------------|
| Trig                      | Disabled           | -              | no output                     |
|                           | Enabled            | Start          | Start trigger                 |
|                           | *1                 | Stop           | Stop trigger                  |
|                           |                    | Start/Stop     | Start trigger/stop trigger    |
| Start                     | Disabled           | -              | Start recording               |
|                           | Enabled            | Start          | Start trigger                 |
|                           | *1                 | Stop           | Start recording/ Stop trigger |
|                           |                    | Start/Stop     | Start trigger/stop trigger    |

\*1.Indicates that in trigger function On, the trigger is set at one of the following - analog channel, pulse channel or external trigger.

When a trigger event occurs, a pulse wave changing from the HIGH level (4.0 to 5.0 V) to the LOW level (0 to 0.5 V) is output from the TRIG.OUT terminal.

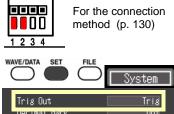

# 9.4 Alarm Signal Output (Alarm Output)

This signal is output when alarm criteria are satisfied. Specify the desired alarm criteria. **See:** 4.2, "Alarm Output" (p. 73)

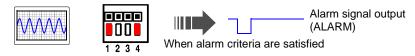

#### About the Alarm Output Signal

| Output signal         | Open-drain output (with voltage output), active LOW |
|-----------------------|-----------------------------------------------------|
| Output voltage range  | HIGH level: 4.0 to 5.0 V, LOW level: 0 to 0.5 V     |
| Output Refresh        | Every recording interval                            |
| Maximum input voltage | 30 V DC, 5 mA max, 200 mW max                       |
|                       |                                                     |

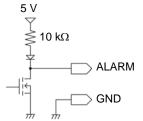

Connect the ALARM (No. 4) and GND (No. 1) terminals of the external control terminal block to the signal output line and ground, respectively. When the alarm criteria are satisfied, a Low level (0 to 0.5V) signal is output.

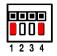

For the connection method (p. 130)

#### ALARM pin circuit architecture and example relay connection

The ALARM pin implements active-low operation. In the example connection, current flows to the coil when there is no alarm output. Choose a relay with a contact architecture that implements the desired operation. DC power supply

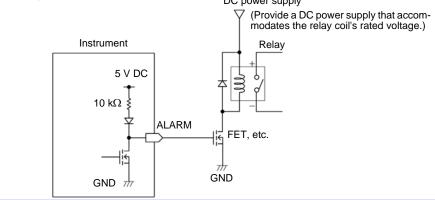

EXT.TRIG

#### 9.5 Synchronous Measurements with **Multiple Instruments**

Multiple instruments can be synchronized using the external control terminals.

#### Parallel synchronization

Set one instrument to master, and set the others to slave.

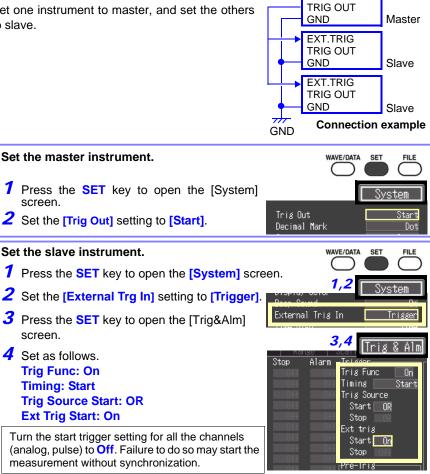

Press the **START/STOP** key of the slave instrument to start the measurement (trigger waiting state). In this state, press the START/STOP key of the master instrument to start the measurement. The slave instrument will start the measurement at the same time.

# **Specifications** Chapter 10

## (1) General Specifications

## **Basic Specifications**

| No. of channels<br>(max.)                                        | 10 analog channels + 4 pulse channels<br>Standard product configuration. Pulse grounds share common<br>ground with instrument. |  |  |  |  |
|------------------------------------------------------------------|----------------------------------------------------------------------------------------------------|--|--|--|--|
| Internal memory<br>capacity                                      | Total 3.5 MW (mega words)                                                                                                    |  |  |  |  |
| Maximum sampling rate                                            | 10 ms/All channels                                                                                                    |  |  |  |  |
| Timebase accuracy                                                | ±0.01%                                                                                                    |  |  |  |  |
| External terminals                                               | External Trigger Input, Trigger Output, Alarm Output and GND                                                                   |  |  |  |  |
| Clock functions                                                  | Auto calendar, auto leap year judgment, 24-hour timer<br>Accuracy: ±50ppm (0°C to 40°C), Nominal value: ±10ppm (25°C)          |  |  |  |  |
| Backup battery life                                              | Approx. five years for clock and settings (@25°C, 77°F)                                                                        |  |  |  |  |
| Conditions of<br>guaranteed accuracy                             | After 30 minutes warm-up<br>Defined after zero adjustment has been performed.                                                  |  |  |  |  |
| Operating tempera-<br>ture and humidity                          | 0 to 40°C (32 to 104°F), 80% RH or less (non-condensating)                                                                     |  |  |  |  |
| Temperature and hu-<br>midity range for guar-<br>anteed accuracy | <ul> <li>Temperature 23±5°C (73±9°F), Humidity 80% RH or less (non-con<br/>r- densating)</li> </ul>                            |  |  |  |  |
| Storage temperature and humidity                                 | Temperature -10 to 50°C (14 to 122°F), Humidity 80% RH or less (non-condensating)                                              |  |  |  |  |
| Period of guaranteed accuracy                                    | 1 year                                                                                                    |  |  |  |  |
| Operating<br>environment                                         | Indoors, Pollution degree 2, up to 2000 m (6562-ft.) ASL                                                                       |  |  |  |  |
| Dielectric strength                                              | 350 VAC for 15 seconds (between each input channel and chase and between input channels)                                       |  |  |  |  |

138

Chapter 10 Specifications

## **Basic Specifications**

| Power source                                                    | <ul> <li>Model Z1005 AC Adapter<br/>Rated supply voltage 100 to 240 V AC<br/>Rated supply frequency 50/60 Hz<br/>Anticipated transient overvoltage 2500 V</li> <li>Model 9780 Battery Pack 3.6 V<br/>(Note) The AC Adapter has priority when connected</li> <li>The external 12 V DC power source (10 to 16 V DC)</li> <li>(Note) Wiring from the external power to instrument should be no<br/>more than 3m long</li> </ul> |  |  |  |  |  |
|-----------------------------------------------------------------|----------------------------------------------------------------------------------------------------|--|--|--|--|--|
| Maximum rated<br>power                                          | When using the Z1005 AC adapter: 30 VA (including the AC adapter), 10 VA (HiLogger only)<br>When using an external 12 V DC power source: 10 VA<br>When using a 9780 Battery Pack 3 VA                                                                                                    |  |  |  |  |  |
| Continuous<br>operating time                                    | When using the Model 9780 Battery Pack and saving data to a CF ard, approx. 2.5 hours (@25°C)                                                                                                    |  |  |  |  |  |
| Charging function                                               | With the 9780 Battery Pack installed and the AC Adapter connected<br>Charging time: Approx. 200 minutes (@25°C)<br>Note 1. Actual charging time depends on battery condition<br>Note 2. Charging temperature range: 5 to 30°C                                                                                                    |  |  |  |  |  |
| Dimensions                                                      | Approx. 176W × 101H × 41D mm (sans protrusions)<br>(6.93"W × 3.98"H × 1.61"D)                                                                                                    |  |  |  |  |  |
| Mass                                                            | Approx. 550g (19.4 oz.) (without Model 9780 Battery Pack)<br>Approx. 620g (21.9 oz.) (With Model 9780 Battery Pack installed)                                                                                                    |  |  |  |  |  |
| Effect of radiated<br>radio-frequency<br>electromagnetic field  | ±5.0%f.s. at 3 V/m                                                                                                    |  |  |  |  |  |
| Effect of conducted<br>radio-frequency<br>electromagnetic field | ±5.0%f.s. at 3 V                                                                                                    |  |  |  |  |  |
| Applicable Standards                                            | Safety EN61010<br>EMC EN61326 Class A<br>EN61000-3-2<br>EN61000-3-3                                                                                                    |  |  |  |  |  |

## **Display Section**

| Display character  | English/ Japanese selectable                                                                                                    |  |  |  |  |  |
|--------------------|----------------------------------------------------------------------------------------------------|--|--|--|--|--|
| Display type       | 4.3-in TFT Color LCD (480 × 272 dots)                                                                                                    |  |  |  |  |  |
| Display resolution | Waveform: Max. 20 divisions (time axis) × 10 divisions (voltage ax-<br>is)<br>(1 division = 20 dot (time axis) × 20dot (voltage axis))<br>Note: The number of displayed time axis divisions depends on the<br>display configuration. |  |  |  |  |  |
| Dot pitch          | 0.198mm × 0.198mm                                                                                                    |  |  |  |  |  |

## **Display Section**

| Backlight                   | On, Off                                                   |
|-----------------------------|-----------------------------------------------------------|
| Backlight life span         | Approx. 10,000 hours (continuously on)                    |
| Backlight saver<br>function | Selectable from on, or auto-off after selectable interval |
| Backlight brightness        | Selectable from four levels (100%, 70%, 40%, 25%)         |

## **External Interfaces**

| USB standard       | USB2.0 compliant High Speed                                                                                                    |  |  |  |  |  |
|--------------------|----------------------------------------------------------------------------------------------------|--|--|--|--|--|
| Connector          | Series-mini B receptacle                                                                                                    |  |  |  |  |  |
| Connecting devices | PC                                                                                                    |  |  |  |  |  |
| Function           | Supports data acquisition using a data acquisition application pro-<br>gram<br>Supports remote setting of measurement criteria using a data ac-<br>quisition application program<br>Transfer files between an installed CF card and connected PC |  |  |  |  |  |

## External storage

## CF card

| Slot             | One CompactFlash compliant slot<br>CF Card Type I accepted                                                                                                    |  |  |  |  |  |
|------------------|----------------------------------------------------------------------------------------------------|--|--|--|--|--|
| Card type        | Flash ATA card                                                                                                    |  |  |  |  |  |
| Card capacities  | Model 9727 (256MB), 9728 (512MB), 9729 (1GB), 9830 (2GB)                                                                                                    |  |  |  |  |  |
| Data formats     | FAT and FAT32 supported                                                                                                    |  |  |  |  |  |
| Storage contents | <ul> <li>Setting configurations</li> <li>Measurement data (binary and csv format)<br/>(data between A-B cursors can be saved)</li> <li>Screen images (compressed bitmap format)</li> <li>Calculation results</li> </ul> |  |  |  |  |  |

## **USB** flash drive

| Supported standard | High-speed USB 2.0                                                                                                    |  |  |  |  |
|--------------------|----------------------------------------------------------------------------------------------------|--|--|--|--|
| Connector          | Series A receptacle                                                                                                    |  |  |  |  |
| Data format        | FAT, FAT32                                                                                                    |  |  |  |  |
| Storage contents   | <ul> <li>Setting configurations</li> <li>Measurement data (binary and csv format)<br/>(data between A-B cursors can be saved)</li> <li>Screen images (compressed bitmap format)</li> <li>Calculation results</li> <li>Functionality not available when the USB external interface is in use.</li> </ul> |  |  |  |  |

## 140

Chapter 10 Specifications

#### **USB** flash drive

Usable device USB flash drive

#### CF card/ USB flash drive common functionality

Drive-to-drive copying Files and folders can be copied between drives.

#### **Measurement Input Section**

| Input terminals    | M3 screw type terminal block (2 terminals per channel)<br>Pulse inputs use a special connector                                                                    |
|--------------------|----------------------------------------------------------------------------------------------------|
| Measurement object | <ul> <li>Voltage</li> <li>Thermocouple (K, J, E, T, N, R, S, B)</li> <li>Pulse count integration (cumulative and instantaneous), revolution variations</li> </ul> |

#### Measurement ranges and resolution

| Measurement Object            | Range                                  | Measurable Range    | Max. Resolution |  |  |
|-------------------------------|----------------------------------------|---------------------|-----------------|--|--|
| Voltage                       | 100mV f.s.                             | -100 mV to +100 mV  | 5 μV            |  |  |
|                               | 1V f.s.                                | -1 V to +1 V        | 50 μV           |  |  |
|                               | 10V f.s.                               | -10 V to +10 V      | 500 μV          |  |  |
|                               | 20V f.s.                               | -20 V to +20 V      | 1 mV            |  |  |
|                               | 100V f.s.                              | -60 V to +60 V      | 5 mV            |  |  |
|                               | 1-5V                                   | 1V to 5V            | 500 μV          |  |  |
| Temperature<br>(thermocouple) | 2000°C f.s.                            | -200°C to 1800°C *1 | 0.1°C           |  |  |
| Pulse Integration             | 1,000M pulse f.s.                      | 0 to 1,000M pulse   | 1 pulse         |  |  |
| Revolution Variation          | 5,000/n r/s f.s.                       | 0 to 5,000/n r/s    | 1/n r/s         |  |  |
|                               | n = pulses/revolution, from 1 to 1,000 |                     |                 |  |  |

\*1: Upper and lower limits depend on sensor input range

| Temperature | K: -200°C to 1350°C                   | J: -200°C to 1200°C |  |
|-------------|---------------------------------------|---------------------|--|
| measurement | E: -200°C to 1000°C                   | T: -200°C to 400°C  |  |
| input range | N: -200°C to 1300°C                   | R: 0°C to 1700°C    |  |
|             | S: 0°C to 1700°C<br>(JIS C 1602-1995) | B: 400°C to 1800°C  |  |
|             | (313 C 1002-1993)                     |                     |  |

## **Measurement Input Section**

| Measurement<br>accuracy         | <ul> <li>Voltage: ±0.1% f.s. (For the 1-5V range, f.s = 10 V)</li> <li>Thermocouple:<br/>K, J, E, T: (-200°C to less than -100°C)±1.5°C<br/>(-100°C or more) ±1.0°C</li> <li>N: (-200°C to less than -100°C) ±2.2°C<br/>(-100°C or more) ±1.2°C</li> <li>R, S: (0°C to less than 300°C) ±4.5°C<br/>(300°C or more) ±2.2°C</li> <li>B: (400°C to less than 1,000°C) ±5.5°C<br/>(1000°C or more) ±2.5°C</li> <li>Reference junction compensation accuracy:<br/>±0.5°C (Horizontal placement)</li> </ul> |  |  |  |
|---------------------------------|----------------------------------------------------------------------------------------------------|--|--|--|
|                                 | ±1°C (Upright placement)<br>(Add to thermocouple measurement accuracy when internal RJC<br>is enabled.)                                                                                                    |  |  |  |
| Temperature characteristic      | Add (Measurement accuracy $\times$ 0.1) /°C to measurement accuracy                                                                                                    |  |  |  |
| Reference junction compensation | Internal/External selectable (for thermocouple measurements)                                                                                                    |  |  |  |
| Digital filter                  | Off, 50 Hz, 60 Hz (cut-off frequency set automatically according to recording interval)                                                                                                    |  |  |  |

## **Cut-off frequency**

|           |                |        |           | <u>.</u>       |       |       | [HZ]   |
|-----------|----------------|--------|-----------|----------------|-------|-------|--------|
| Recording | Digital filter |        | Recording | Digital filter |       |       |        |
| interval  | 60Hz           | 50Hz   | Off       | interval       | 60Hz  | 50Hz  | Off    |
| 10ms      | 11.56k         | 11.56k |           | 1s             | 108.2 | 108.2 |        |
| 20ms      | 5.78k          | 5.78k  | 1         | 2s             | 60    | 54.03 |        |
| 50ms      | 2.216k         | 2.216k | 11.56k    | 5s             | 60    | 50    | 11.56k |
| 100ms     | 1.096k         | 1.096k |           | 10s            | 60    | 50    |        |
| 200ms     | 542.5          | 542.5  |           | 20s or more    | 10    | 10    |        |
| 500ms     | 216.6          | 216.6  |           |                |       | •     | •      |

Input resistance 1 M $\Omega$ ±5% (broken wire detection disabled, for voltage and thermocouple measurements) At least 800 kΩ (with broken wire detection enabled for thermocouple measurements)

| Normal mode     | 50dB minimum                                                                        |
|-----------------|-------------------------------------------------------------------------------------|
| rejection ratio | (with 50 Hz input with 5 s recording interval, and 50 Hz digital filter             |
|                 | enabled)<br>(with 60 Hz input with 2 s recording interval, and 60 Hz digital filter |
|                 | enabled)                                                                            |

. .

142

Chapter 10 Specifications

| 0                                      |                                                                                                    |  |
|----------------------------------------|----------------------------------------------------------------------------------------------------|--|
| Common mode<br>rejection ratio         | with 100 Ω maximum signal source impedance<br>100dB minimum (with 50 or 60 Hz input and digital filter disabled)<br>140dB minimum (with 50 Hz input with 5 s recording interval, and<br>50 Hz digital filter enabled)<br>(with 60 Hz input with 2 s recording interval, and<br>60 Hz digital filter enabled) |  |
| Broken wire detection                  | (Temperature input) selectable On or Off, approx. 300 nA detection current                                                                                                    |  |
| Maximum input<br>voltage               | 30 Vrms or 60 V DC (analog input channel)                                                                                                    |  |
| Maximum rated voltage to earth         | 30 Vrms or 60 V DC (between each input channel and chassis, and between input channels)<br>Anticipated transient overvoltage 330 V                                                                                                    |  |
| Pulse input                            | Non-voltage "a" contact (normally open)<br>open collector or voltage input                                                                                                    |  |
| Maximum input<br>voltage               | 0 to 10 V DC                                                                                                    |  |
| Maximum channel-<br>to-channel voltage |                                                                                                    |  |
| Maximum rated<br>voltage to earth      | Non-isolated<br>(channels use the Memory HiLogger common ground)                                                                                                    |  |
| Detecting level                        | High: 2.5 V min., Low: 0.9 V max.                                                                                                    |  |
| Pulse input period                     | At least 200 $\mu$ s (both H and L levels at least 100 $\mu$ s)                                                                                                    |  |
| Slope                                  | Either rising or falling edge pulse detection can be set for each channel                                                                                                    |  |
| Function                               | Integrated count, revolution variation                                                                                                    |  |

## (2) Measurement Functions

## **Basic Specifications**

| Recording interval             | 10, 20, 50, 100, 200 or 500 ms; or 1, 2, 5, 10, 20 or 30 s; or 1, 2, 5, 10, 20 or 30 min; or 1 h |  |
|--------------------------------|--------------------------------------------------------------------------------------------------|--|
| Recording length (time span)   | Any, with continuous recording selectable                                                        |  |
| Recording repetition function  | Repeatedly measures using the specified recording length                                         |  |
| Timer function                 | Records between specified start and stop times                                                   |  |
| Specifiable<br>waveform colors | 24 colors                                                                                        |  |

## **Basic Specifications**

| Hybrid display<br>configurations             | <ul> <li>Simultaneous waveform and gauge display</li> <li>Waveform display</li> <li>Simultaneous waveform and numerical value display</li> <li>Simultaneous numerical value and comment display</li> <li>Numerical value display</li> <li>Numerical calculation display (simultaneous calculation results and waveforms)</li> <li>Cursor value display (simultaneous A/B cursor values and waveforms)</li> </ul> |  |
|----------------------------------------------|----------------------------------------------------------------------------------------------------|--|
| Waveform<br>compression and<br>magnification | <ul> <li>Time axis (horizontal axis)<br/>100ms, 200ms, 500ms, 1s, 2s, 5s, 10s, 20s, 30s, 1min, 2min,<br/>5min, 10min, 20min, 30min, 1h, 2h, 5h, 10h, 12h, 1day/division</li> <li>Voltage axis (vertical axis)<br/>×100, x50, x20, x10, x5, x2, x1, x1/2<br/>(switchable to upper and lower limit settings)</li> </ul>                                                                                            |  |
| Waveform scrolling                           | Horizontal scrolling                                                                                                    |  |
| Waveform storage                             | The last 3.5 M data points (recording time for one analog channel) are stored in internal memory.<br>Data retained in memory can be observed by backward scrolling.                                                                                                    |  |

## **Trigger Section**

| Trigger method                      | Digital comparison                                                                                                    |  |
|-------------------------------------|----------------------------------------------------------------------------------------------------|--|
| Trigger timing                      | Start, stop, start&stop                                                                                                    |  |
| Trigger source                      | Analog input (CH1 to 10), Integrated pulse input (P1 to 4)                                                                                                    |  |
| External trigger                    | Triggering occurs when the external trigger and ground terminals are shorted, or on falling edges from High (3 to 5 V) to Low (0 to 0.8 V) levels.<br>Maximum input voltage: 0 to 7 V DC<br>Minimum response pulse width: 1 ms H, 2 $\mu$ s L                                 |  |
| Trigger criteria                    | AND or OR of each trigger source, Trigger criteria can be set for each channel.                                                                                                    |  |
| Trigger types<br>(analog and pulse) | <ul> <li>Level Trigger<br/>Triggering occurs when the signal rises (or falls) through a<br/>specified value.</li> <li>Window Trigger<br/>Triggering occurs when the input signal level enters or exits the<br/>amplitude window defined by upper/lower thresholds.</li> </ul> |  |
| Trigger level resolution            | Analog channel: 0.025%f.s. (f.s. = 10 divisions)<br>Pulse channel: 1c (Pulse count integration), 1/n r/s (revolution)<br>n = pulses/revolution                                                                                                    |  |
| Pre-trigger                         | Time span setting (any span). Settable with real-time saving.                                                                                                    |  |

## 144

Chapter 10 Specifications

## **Trigger Section**

| Trigger output                        | Open-collector output (with 5 V output, Active Low)<br>Pulse Width: at least 10 ms<br>You can choose to enable output at trigger activation only or at both<br>trigger activation and measurement start. |
|---------------------------------------|----------------------------------------------------------------------------------------------------|
| Trigger input and<br>output terminals | Push-button terminals                                                                                                    |

## Alarm Output

| Output settings                | OR, AND<br>Output occurs when the logical sum (OR) or product (AND) of<br>alarm trigger sources is true.                                                                                                    |  |
|--------------------------------|----------------------------------------------------------------------------------------------------|--|
| Alarm Types                    | <ul> <li>The following criteria can be specified for each channel.</li> <li>Level : An alarm is output by input rising above or falling below<br/>a preset level</li> <li>Window : An alarm is output by input crossing into or out of a win-<br/>dow defined by preset upper and lower trigger levels</li> </ul> |  |
| Latch setting                  | Alarm output can be set to be held (latched), or not.                                                                                                    |  |
| Beeper                         | On/Off                                                                                                    |  |
| Alarm output<br>characteristic | Open-drain output (with 5 V pull-up, active low)                                                                                                    |  |
| Output refresh                 | At every recording interval                                                                                                    |  |

## Miscellaneous

| Numerical<br>calculations       | Four calculations are available at the same time                                                                        |  |
|---------------------------------|----------------------------------------------------------------------------------------------------|--|
| Calculations                    | Average value, peak value, maximum value, Time to maximum value, minimum value, Time to minimum value                   |  |
| Calculation time span           | Can be specified by A/B cursors, or whole waveform                                                                      |  |
| Cursor measurement<br>functions | Time difference between A/B cursors, potential difference, potential at each cursor, time                               |  |
| Scaling functions               | Available for each channel independently                                                                                |  |
| Comment entry                   | Provided                                                                                                    |  |
| Event mark insertion            | Event markers can be inserted by screen button or by signal input<br>at the trigger input terminal (exclusive function) |  |
| Screen image capture function   | Provided (compressed bitmap format)                                                                                     |  |
| Retain start condition function | Provided                                                                                                    |  |

## Miscellaneous

| Auto save function            | ction Waveform data (real-time), numerical calculation results (after<br>measurement), Power to the instrument must not be interrupted<br>while data is being saved.                                                                                                    |  |
|-------------------------------|----------------------------------------------------------------------------------------------------|--|
| Real-time saving              | Saves real-time waveform data to CF card in binary or csv format<br>Each recording length can be save in a separate file<br>Overwriting save is available<br>Up to 3.5 M data points in binary format can be loaded from a spec-<br>ified point (using one analog channel)<br>Power to the instrument must not be interrupted while data is being<br>saved. |  |
| Auto setup function           | Automatically loads settings from CF card at power on                                                                                                    |  |
| Monitor function              | Indicates momentary values without storing data into memory                                                                                                    |  |
| Waveform backup time function | Memory is retained (backed up) while the Memory HiLogger is turned off when a charged 9780 Battery Pack is present or with the Z1005 AC Adapter connected.                                                                                                    |  |
| Waveform backup time          | 100 hours with a 9780 Battery Pack after full charge                                                                                                    |  |
| Saving of settings            | Up to 10 setting profiles can be saved in the instrument's memory.                                                                                                    |  |

## (3) Miscellaneous

| Accessories | Measurement Guide                                                                                                    |
|-------------|----------------------------------------------------------------------------------------------------|
| Options     | <ul> <li>Model 9780 Battery Pack (Ni-MH, 3.6V, 1500mAh)</li> <li>Model Z1005 AC Adapter</li> <li>Model 9782 Carrying Case</li> <li>Model 9812 Soft Case</li> <li>Model 9641Connection Cable (for pulse input)</li> <li>Model 9727 PC Card (256MB)</li> <li>Model 9728 PC Card (512MB)</li> <li>Model 9729 PC Card (1GB)</li> <li>Model 9830 PC Card (2GB)</li> <li>Model 9809 Protection Sheet</li> </ul> |

**146** Chapter 10 Specifications

# Maintenance and Service Chapter 11

# 11.1 Troubleshooting

## **Inspection and Repair**

<u> Acaution</u>

Do not attempt to modify, disassemble or repair the instrument; as fire, electric shock and injury could result.

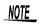

If damage is suspected, check the "Before Returning for Repair" (p.148) section before contacting your dealer or Hioki representative.

#### Transporting

- Use the original packing materials when transporting the instrument, if possible.
- Pack the instrument so that it will not sustain damage during shipping, and include a description of existing damage. We cannot accept responsibility for damage incurred during shipping.

## **Replaceable Parts and Operating Lifetimes**

Useful life depends on the operating environment and frequency of use. Operation cannot be guaranteed beyond the following periods

For replacement parts, contact your dealer or Hioki representative.

| Part                        | Life                                                                                                    |  |
|-----------------------------|----------------------------------------------------------------------------------------------------|--|
| LCD (to half<br>brightness) | Approx. 10,000 hours                                                                                                    |  |
| Model 9780<br>Battery pack  | 60% of initial battery capacity can be expected to remain after 500 complete charge/discharge cycles.                                                                                                    |  |
| Battery pack<br>connectors  | Disconnection/connection times: 30 (the number of times that provides stable connection)                                                                                                    |  |
| Electrolytic<br>Capacitors  | Approx. 10 years                                                                                                    |  |
| Lithium Battery             | Approx. 5 years<br>The instrument contains a built-in backup lithium battery. If the date and<br>time deviate substantially when the instrument is switched on, it is the<br>time to replace that battery. Contact your dealer or Hioki representative. |  |

The fuse is housed in the power unit of the instrument. If the power does not turn on, the fuse may be blown. If this occurs, a replacement or repair cannot be performed by customers. Please contact your dealer or Hioki representative.

## Before Returning for Repair

If abnormal operation occurs, check the following items.

| Symptom                                                                | Check Items                                                                                                    |                                                                                                    |
|------------------------------------------------------------------------|----------------------------------------------------------------------------------------------------|----------------------------------------------------------------------------------------------------|
| The display does<br>not appear when<br>you turn the power<br>on.       | <ul> <li>Is the power cord disconnected?</li> <li>Are connections made correctly?</li> <li>Is the battery pack installed correctly?</li> </ul>                                                        | Verify that the power<br>cord is connected prop-<br>erly (p.30).<br>Verify that the battery<br>pack is correctly installed<br>(p.26).                                                |
| Keys do not work.                                                      | <ul> <li>Is any key being held down?</li> <li>Is the key-lock state active?</li> <li>(A message appears when a key is pressed while key-lock is active.)</li> </ul>                                   | Verify key operation.<br>Cancel key-lock:<br>(Hold the d D cursor<br>keys for three seconds)                                                                                         |
| Power does not<br>turn on.                                             | <ul> <li>A power protection component may<br/>be damaged.</li> </ul>                                                                                                    | Customers should not at-<br>tempt to perform parts re-<br>placement and repair.<br>Contact your dealer or<br>Hioki representative for<br>service.                                    |
| A waveform does<br>not appear when<br>you press the<br>START/STOP key. | <ul> <li>Is the "Waiting for pre-trigger" message displayed?</li> <li>Is the "Waiting for trigger" message displayed?</li> <li>Is the waveform display color selection box selected ( ⋈ )?</li> </ul> | When pre-triggering is<br>enabled, triggering is ig-<br>nored until the pre-trigger<br>portion of the waveform<br>has been acquired. Re-<br>cording starts when a<br>trigger occurs. |
| No changes occur<br>in the displayed<br>waveform.                      | <ul><li>Is the measurement cable connected correctly?</li><li>Is the measurement range set properly?</li></ul>                                                                                        | Verify that the clamp sen-<br>sor or connection cable is<br>connected correctly<br>(p.31).                                                                                           |
| Data cannot be<br>saved to the re-<br>moval storage.                   | <ul> <li>Is the removal storage inserted properly?</li> <li>Is the removal storage formatted?</li> <li>Is the remaining capacity of the removal storage too low?</li> </ul>                           | "Using a CF Card/USB<br>flash drive" (p.93)                                                                                                    |
| If the cause is un-<br>known                                           | <ul> <li>Try performing a system reset (p.125).</li> <li>All settings are returned to their factory defaults.<br/>Appendix 5, "List of Default Settings" (p. A10)</li> </ul>                          |                                                                                                    |

| 9780 battery pack<br>cannot be charged<br>(CHARGE LED is<br>not lit).        | Please confirm that the surrounding tem-<br>perature is within 5 to 30°C range. | The temperature allowed<br>for charging on the<br>HiLogger is surrounding<br>temperature of 5 to 30°C.<br>(p.26)                                                                                                    |
|------------------------------------------------------------------------------|---------------------------------------------------------------------------------|----------------------------------------------------------------------------------------------------|
|                                                                              | Is the HiLogger stored for a long time in a plugged condition?                  | The battery pack may<br>have deteriorated and<br>the battery life may be<br>expiring soon. (p.147)<br>Please purchase a new<br>battery pack. Please<br>contact your dealer or the<br>nearest HIOKI represen-<br>tative. If the HiLogger is<br>not used for more than a<br>month, please remove<br>the battery pack for stor-<br>age. (p.27) |
| Time that can be<br>used with the bat-<br>tery pack has be-<br>come shorter. | Possibility of capacity decrease due to the deterioration of the battery pack.  | The battery pack may<br>have deteriorated and<br>the battery life may be<br>expiring soon. (p.147)<br>Please purchase a new<br>battery pack.<br>Please contact your<br>dealer or the nearest<br>HIOKI representative.                                                                                                    |

# 11.2 Cleaning

To clean the instrument, wipe it gently with a soft cloth moistened with water or mild detergent. Never use solvents such as benzene, alcohol, acetone, ether, ketones, thinners or gasoline, as they can deform and discolor the case. Wipe the LCD gently with a soft, dry cloth.

# **11.3 Disposing of the Instrument**

The instrument contains a lithium battery for memory backup.

When disposing of this instrument, remove the lithium battery and dispose of battery and instrument in accordance with local regulations.

## **Removing the Lithium Battery**

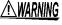

To avoid electrocution, turn off the power switch and disconnect the power cord and cables before removing the lithium battery.

#### Required tools:

- One Phillips screwdriver (No.1)
- One wire cutter (to remove the lithium battery)
- **1** Verify that the power is off, and remove the measurement cables and power cord.
- **2** Turn the Memory HiLogger over and remove the five screws affixing the lower case.
- 3 Remove the lower case. Then remove the two screws affixing the circuit board, and remove it.

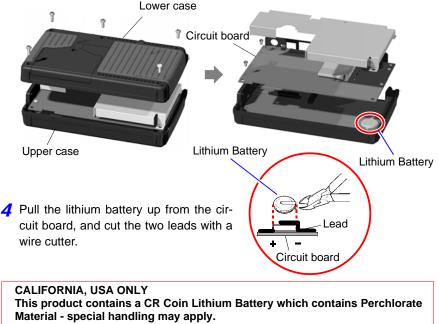

See www.dtsc.ca.gov/hazardouswaste/perchlorate

# Appendix

## Appendix 1 Error Messages and Remedial Actions

Error messages consist of either "Error" or "Warning" displays. A screen message appears whenever an error occurs. In either case, take the remedial action indicated.

## **Error Messages**

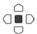

To clear an error message, press the ENTER or ESC key.

| Mess | age                                                                                  | Remedial Action                                                                                                    |  |
|------|--------------------------------------------------------------------------------------|----------------------------------------------------------------------------------------------------|--|
| 004  | Battery low. Cannot access to the waveform backup and Media.                         | Low battery charge: recharge or replace with a fresh battery pack.                                                                       |  |
| 005  | FPGA error.                                                                          | Incompatible FPGA firmware version. Try up-<br>dating the firmware, and if the error persists,<br>submit the Memory HiLogger for repair. |  |
| 013  | Failure has been detected on power source for USB memory.                            | r Replace the USB flash drive. If the error per sists after replacement, the instrument need to be repaired.                             |  |
| 014  | Storage media has been removed<br>without going through a proper<br>[EJECT] process. | When removing storage media during auto save operation, be sure to perform the [Eject] procedure.                                        |  |

## Warning Messages

Appears just once when an error occurs. Disappears within a few seconds. Also disappears when any key is pressed.

| Message |                                | Remedial Action                                                                                                    |  |
|---------|--------------------------------|----------------------------------------------------------------------------------------------------|--|
| 101     | Invalid key.                   | The pressed key is disabled due to measuring<br>or other operation.<br>Press the key again after the current operation<br>finishes.       |  |
| 102     | Cannot start measurement.      | The START/STOP key is disabled when the cur-<br>rent screen is displayed. Switch to the Wave-<br>form screen before starting measurement. |  |
| 103     | Cannot change while measuring. | Press the START/STOP key to stop measuring before changing the setting.                                                                   |  |

## A2 Appendix 1 Error Messages and Remedial Actions

| Mess | age                                                                                                 | Remedial Action                                                                                                    |  |  |
|------|----------------------------------------------------------------------------------------------------|----------------------------------------------------------------------------------------------------|--|--|
| 201  | Exceeding the setting range.                                                                        | The entered numerical value is out of the valid range. Enter a valid value.                                                                    |  |  |
| 204  | Measurement range was changed.                                                                      | When [Type] - [Range] is selected, the mea-<br>surement range is automatically changed to<br>match the upper and lower limits.                 |  |  |
| 230  | Recording time has been changed due to memory limit.                                                | Increasing the number of measurement chan-<br>nels has decreased Internal memory waveform<br>data capacity.                                    |  |  |
| 231  | The pre-trigger time setting has been changed.                                                      | Increasing the recording interval or length requires reducing pre-trigger recording time.                                                      |  |  |
| 232  | Recording and pre-trigger times have been shortened due to memory limit.                            | Increasing the recording interval requires reduc-<br>ing recording length and pre-trigger recording<br>time.                                   |  |  |
| 233  | Trigger or alarm settings for this channel have been changed.                                       | The setting ranges for count integration and revolutions have been changed.                                                                    |  |  |
| 234  | The burn out setting has been disabled.                                                             | Broken wire detection is disabled (turned Off) when the recording interval is set to 10, 20 or 50 ms, or when the digital filter is disabled.  |  |  |
| 235  | Burn out cannot be enabled with current settings.                                                   | Broken wire detection is disabled (turned Off) when the recording interval is set to 10, 20 or 50 ms, or when the digital filter is disabled.  |  |  |
| 236  | File partition period was changed.                                                                  | The segment time span has been changed in response to changing the recording interval.                                                         |  |  |
| 237  | File partition time was changed.                                                                    | The segment time span has been changed ir response to changing the recording interval.                                                         |  |  |
| 238  | When the record interval is 10ms or 20ms, the CSV automatic saving cannot be set.                   |                                                                                                    |  |  |
| 239  | Because the CSV automatic sav-<br>ing is set, the record interval<br>cannot be set to 10ms or 20ms. | To select 10 ms or 20 ms recording interval, first select a non-CSV auto saving method.                                                        |  |  |
| 240  | The timer stop time has been passed.                                                                | Set the timer stop time to a future time.                                                                                                    |  |  |
| 301  | No waveform data                                                                                    | No waveform data is preset, so data saving and calculations cannot be performed. Press the START/STOP key to start acquiring measurement data. |  |  |
| 302  | Confirm the A-B cursor position.                                                                    | The A/B cursor positions are invalid (out of waveform range). Check the cursor positions.                                                      |  |  |
| 303  | No numeric calculation data                                                                         | Execute numerical calculation (p.113).                                                                                                    |  |  |
| 304  | Invalid event marker.                                                                               | narker. Try moving to an event mark that is not in men ory.                                                                                    |  |  |

| Mess | age                                                         | Remedial Action                                                                                                    |  |  |
|------|-------------------------------------------------------------|----------------------------------------------------------------------------------------------------|--|--|
| 401  | File processing error                                       | An unexpected fault occurred while processing<br>a file on the CF card or USB flash drive. Turn the<br>Memory HiLogger off and back on.                                                                                                    |  |  |
| 402  | Cannot load this file.                                      | The format of the file is incompatible with the Memory HiLogger, or the file is corrupt.<br>Refer to 6.1, "About Saving and Loading Data" (p.91) for loadable file formats.                                                                                                    |  |  |
| 403  | Insert a Media.                                             | A CF card or USB flash drive is not present.<br>Insert storage media.                                                                                                    |  |  |
| 404  | Directory full                                              | No more files can be created because the direc-<br>tory is full. Check or perform the following:<br>1. System reset (p.125)<br>2. Verify that the removal storage is specified by<br>Hioki (p.93)<br>3. Reformat the removal storage (p.95)<br>If the message persists after performing the<br>above, either the removal storage or HiLogger<br>may be damaged. Contact your dealer or Hioki<br>representative. |  |  |
| 405  | Not enough capacity                                         | The removal storage as insufficient space to save the file. Delete files to increase free space, or replace the removal storage.                                                                                                    |  |  |
| 406  | Process interrupted<br>(not enough battery capacity).       | There is inadequate battery life remaining.<br>Charge the battery or connect the AC adapter. If<br>you check the above and find no problem, the<br>CF card or instrument may be broken. Contact<br>your dealer or Hioki representative.                                                                                                    |  |  |
| 430  | Some data was not saved.                                    | The removal storage is not inserted, or does not<br>have enough free space.<br>Insert a removal storage and manually save<br>needed data.                                                                                                    |  |  |
| 431  | Insert media to save waveform data. Insert recording media. | Insert a removal storage.                                                                                                    |  |  |
| 432  | Change media.                                               | Removable storage cannot be accessed.<br>Replace the CF card or USB flash drive.                                                                                                    |  |  |
| 434  | Media is full or cannot delete oldest wave file.            | This may appear while measuring using wave-<br>form auto save.<br>A file could not be saved: Not enough space on<br>the removable storage.                                                                                                    |  |  |
| 435  | Media is nearly full.                                       | Not enough space on the removal storage.<br>Replace with a new removal storage.                                                                                                    |  |  |
| 436  | Saving intterruptted (low battery).                         | Battery charge is too low to save. Recharge, or connect the AC adapter.                                                                                                    |  |  |

## A**4** Appendix 1 Error Messages and Remedial Actions

| Mess | age                                                            | Remedial Action                                                                                                    |  |
|------|----------------------------------------------------------------|----------------------------------------------------------------------------------------------------|--|
| 437  | Saving wave data.<br>Please wait for a moment.                 | Some key operations are disabled because of<br>the increased load during real-time saving.<br>Minimize key operations as much as possible<br>during real-time saving.                                                                                                    |  |
| 438  | This folder is protected.<br>Please rename for deleting.       | This message is displayed to prevent accidental deletion of data folders. To delete a folder, first rename it.                                                                                                    |  |
| 441  | Insert the recording media.<br>Unsaved data will be lost soon. | Real-time saving was attempted without remov-<br>able storage, and with less than 50% internal<br>memory available. Insert removable storage.                                                                                                    |  |
| 442  | File name is too long to change.                               | The HiLogger cannot rename files with names longer than 26 characters. Use a PC to rename the file.                                                                                                    |  |
| 443  | For USB Communication mode, USB memory is not available.       | Switch to USB Memory mode on the [System] screen.                                                                                                    |  |
| 450  | The save media changed to the CF card.                         | If the USB flash drive is removed while being<br>used as the save media during auto save oper-<br>ation, the save media will be changed to the CF<br>Card.                                                                                                    |  |
| 451  | The save media changed to the USB memory.                      | If the CF card is removed while being used as<br>the save media during auto save operation, the<br>save media will be changed to the USB flash<br>drive.                                                                                                    |  |
| 501  | File system error<br>(I/O error).                              | An I/O error occurred while accessing the re-<br>moval storage. Reformat the removal storage.<br>If the error persists, try a different removal stor-<br>age.<br>If this error occurs while using a good removal<br>storage, the HiLogger may be damaged, in<br>which case contact your dealer or Hioki repre-<br>sentative.     |  |
| 502  | File system error<br>(Incorrect file handle)                   |                                                                                                    |  |
| 503  | File system error<br>(system configuration)                    | Turn the Memory HiLogger off and back on.<br>If the fault persists, perform system reset (p.125).                                                                                                    |  |
| 504  | File system error<br>(not enough memory)                       |                                                                                                    |  |
| 505  | File system error<br>(incompleted information).                | The removable storage could not be recog-<br>nized. Reformat the removable storage on a<br>PC. If the error persists, try a different remov-<br>able storage.<br>If this error occurs while using a good remov-<br>able storage, the HiLogger may be damaged, in<br>which case contact your dealer or Hioki repre-<br>sentative. |  |

Appendix 1 Error Messages and Remedial Actions

| Mess | Message Remedial Action                                |                                                                                                    |  |  |  |
|------|--------------------------------------------------------|----------------------------------------------------------------------------------------------------|--|--|--|
| 506  | File system error<br>(incorrect device)                | Turn the Memory HiLogger off and back on.<br>If the fault persists, perform system reset (p.125).                                                                                                    |  |  |  |
| 507  | File system error<br>(file protected)                  | The requested write process (including dele-<br>tion) could not be performed because the file at-<br>tribute is read-only. Use a computer to cancel<br>the read-only setting.                                                                                                    |  |  |  |
| 508  | File system error<br>(failed to recognize the format). | The removable storage could not be recog-<br>nized. Reformat the removable storage on a<br>PC. If the error persists, try a different remov-<br>able storage.<br>If this error occurs while using a good remov-<br>able storage, the HiLogger may be damaged, in<br>which case contact your dealer or Hioki repre-<br>sentative. |  |  |  |
| 509  | File system error<br>(limit of the number of files).   | The number of files to be processed exceeds<br>the limit, so processing cannot be performed.<br>Delete files to increase free space, or try anoth-<br>er removable storage.                                                                                                    |  |  |  |
| 510  | File system error<br>(same name file)                  | An attempt was made to create a file with the same name as an existing file. Change the name of the file to be created (p.107).                                                                                                    |  |  |  |
| 511  | File system error<br>(system busy)                     | Processing could not be performed because<br>files are in use by another executing process.<br>Wait for the current process to finish. If there is<br>no other executing process, turn the Memory<br>HiLogger off and back on.                                                                                                   |  |  |  |
| 512  | File system error<br>(too long path name).             | The specified path name is too long.<br>Re-enter the name of a removable storage fold-<br>er from the PC.                                                                                                    |  |  |  |
| 513  | File system error<br>(no file)                         |                                                                                                    |  |  |  |
| 514  | File system error<br>(mode error)                      | Turn the Memory HiLogger off and back on.                                                                                                    |  |  |  |
| 515  | File system error<br>(invalid file handle)             | If the fault persists, perform system reset (p.125).                                                                                                    |  |  |  |
| 516  | File system error<br>(file offset error)               |                                                                                                    |  |  |  |
| 517  | File system error<br>(not enough capacity).            | Insufficient free space is available on the remov-<br>able storage for the process to execute. Delete<br>files to increase free space, or try another re-<br>movable storage.                                                                                                    |  |  |  |
| 518  | File system error<br>(invalid file name)               | The file name contains an invalid character.<br>Rename the file (p.107).                                                                                                    |  |  |  |

Appendix

## A6 Appendix 1 Error Messages and Remedial Actions

| Message |                                                                                                    | Remedial Action                                                                                                    |  |
|---------|----------------------------------------------------------------------------------------------------|----------------------------------------------------------------------------------------------------|--|
| 519     | File system error<br>(directory error)                                                                                                    |                                                                                                    |  |
| 520     | File system error<br>(invalid file type)                                                                                                    |                                                                                                    |  |
| 521     | File system error<br>(file rename error)                                                                                                    |                                                                                                    |  |
| 522     | File system error<br>(internal parameter error)                                                                                              | Turn the Memory HiLogger off and back on. If the fault persists, perform system reset (p.125).                                                                                                    |  |
| 523     | File system error<br>(block size error)                                                                                                    |                                                                                                    |  |
| 524     | File system error<br>(semaphore error)                                                                                                    |                                                                                                    |  |
| 525     | File system error<br>(not supported action)                                                                                                  |                                                                                                    |  |
| 680     | Now in USB Communication mode.<br>Do not connect anything to USB<br>memory receptacle.<br>(You can choose USB mode on<br>the System screen.) | Disconnect the USB flash drive from the instru-<br>ment. To use a USB flash drive, set the USB<br>mode setting on the [System] screen to [USB<br>Memory] and then connect the USB flash drive.                                       |  |
| 681     | Now in USB Memory mode.<br>Do not connect anything to USB<br>cable receptacle.<br>(You can choose USB mode on<br>the System screen.)         | Disconnect the USB communication cable from<br>the instrument. To use USB communication<br>functionality, set the USB mode setting on the<br>[System] screen to [USB Communication] and<br>then connect the USB communication cable. |  |

# **Appendix 2 File Naming**

File names are constructed as follows (must be exactly eight characters, not including extension).

#### WAVE0001.MEM

1. File Type

3. File Extension

2. Automatic serial number

| File Type                           | Folder Name                                                               | 1. File Type                                                | 2. Automatic serial<br>number | 3. File Extension                  |
|-------------------------------------|---------------------------------------------------------------------------|-------------------------------------------------------------|-------------------------------|------------------------------------|
| Settings Data                       | CONFIG                                                                    | CONF                                                        | 0001, 99999999                | .SET                               |
| Waveform<br>Data                    | DATA<br>(Folders named<br>by date are au-<br>tomatically cre-<br>ated) *2 | Manual Save: WAVE<br>Auto Save: (specified<br>name) or AUTO | 0001,999999999<br>*1          | .MEM (Binary)<br>.CSV (Text) *3, 4 |
| Numerical<br>Calculation<br>Results | MEASURE-<br>MENT                                                          | Manual Save: MEAS<br>Auto Save: (specified<br>name) or AUTO | 0001,999999999                | .CSV *3, 4                         |
| Captured<br>Screen Im-<br>age       | PICTURE                                                                   | SCR                                                         | 00001999999999                | .BMP                               |

\*1 When auto saving waveform data and calculation results, automatically generated serial numbers (up to eight digits) are appended to the specified file name. If no file name is specified, AUTO is automatically entered.

(XXXX0001.MEM, XXX00001.MEM, XX000001.MEM, X0000001.MEM)

When auto numbering exceeds 9999, the file name characters are overwritten (right to left) until all eight digits are used for serial numbers.

(Example: WAVE9999.MEM, WAV10000.MEM, .. )

\*2 When [Deleting] is enabled with auto save, the oldest waveform file is deleted when the CF card is full. When all waveform files within a date folder have been deleted, the folder name (date) is automatically updated.

(Example:) Before updating: 12-07-17

After updating: 12\_07\_17\_120719\_101113 *(old date\_new date \_new day and time)* Hyphens (-) are changed to underbars (\_) and the date when the folder name was last changed is appended.

(The example shows a new date and time of July 19th 2012, 10:11:13.)

- \*3 The TXT file extension is applied except when [Separator:Comma] is selected on the [System] screen.
- \*4 Before loading data into a spreadsheet program such as Excel, note that the number of rows that can be loaded at one time is limited (to 60,000 rows in Excel 97 – 2003, and to one million rows in Excel 2007).

Larger CSV files can be split by the following methods:

- Use a CSV file-splitting program (downloadable for free from Hioki's website).
- Before saving, select the [Split Save] saving method in the HiLogger.

Note: The number of rows recorded per minute with 10 ms recording interval is:

100 (data points per second) x 60 (seconds) = 6,000 rows

# Appendix 3 Text File (CSV) Internal Format

Text files consist of header and data portions.

The header includes the following information related to measurement data.

(1) File name and version, (2) Title comment, (3) Start trigger time,

(4) Channel setting row content, (5) Channel setting rows, (6) Data row content, (7) Data rows

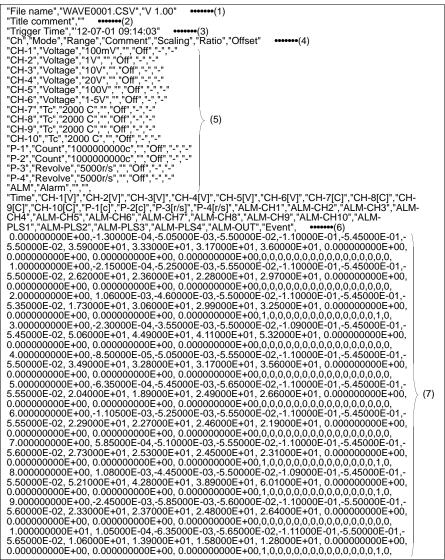

## **Appendix 4 Binary File Size Calculation**

(Byte units)

| File size          | = Header size + Data size                                                                            |
|--------------------|----------------------------------------------------------------------------------------------------|
| Header size        | = Text header size + Binary header size                                                              |
| Text header size   | = 512 x (4 + no. of analog channels x 2 + no. of pulse channels x 2<br>+ no. of alarm channels x 28) |
| Binary header size | = 512 x (5 + no. of analog channels + no. of pulse channels<br>+ no. of alarm channels)              |
| Data size          | = no. of analog channels x 2 + no. of pulse channels x 4<br>+ no. of alarm channels x 2              |

You can check an estimate of the remaining time available on the attached CF card/ USB flash drive on the [Setting] screen.

(About 90% of the time calculated using the above formulas is displayed as the **[Avail-able save time]** on the **[Setting]** screen, reflecting the fact that file and other information apart from actual data is also stored on the media.)

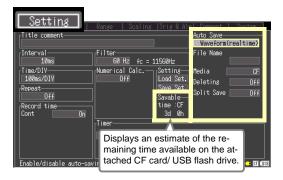

# **Appendix 5 List of Default Settings**

When shipped from the factory or initialized to factory defaults, the settings are as follows.

| Screen  | Setting Item       | Default Setting                                                   | Screen | Setting Item            | Default Setting |
|---------|--------------------|-------------------------------------------------------------------|--------|-------------------------|-----------------|
| Setting | Interval           | 10ms                                                              | Trig&  | Trig Func               | Off             |
| 0       | Filter             | 60 Hz                                                             | Alm    | Timing                  | Start           |
|         | Time/DIV           | 100ms/div                                                         |        | Trig Source             |                 |
|         | Cont               | On                                                                |        | Start                   |                 |
|         | Repeat             | Off                                                               |        | Stop                    | OR              |
|         | Numerical<br>Calc. | Off                                                               |        | Ext Trig<br>Start       | Off             |
|         | Calc1              | Off                                                               |        | Stop                    |                 |
|         | Calc2              | Off                                                               |        | Pre-Trig                | 0d 0h 0m 0s     |
|         | Calc3              | Off                                                               |        | Alarm                   | Off             |
|         | Calc4              | Off                                                               |        | Source                  | OR              |
|         | Timer              | Off                                                               | System | Start Backup            | Off             |
|         | Auto Save          | Off                                                               | -,     | Backlight<br>Saver      | Off             |
| СН      | On/Off             | CH1 to 10 and P1 to 4<br>all On                                   |        | Backlight<br>Brightness | 100%            |
|         | Input              | CH1 to 10: Voltage,<br>P1 to 4: Count                             |        | Display Color           | Black           |
|         | Range              | 100mV                                                             |        | Beep Sound              | On              |
|         | Thermo cou-<br>ple | к                                                                 |        | External Trig           | Trigger         |
|         | Burn Out           | Off                                                               |        | Time Disp               | Time            |
|         | RJC                | Int                                                               |        | Language                | English         |
|         | Count Mode         | Add                                                               |        | SAVE Kev                |                 |
|         | Pulse/Rev          | 1                                                                 |        | Operation               | Select & Save   |
|         | Slope              | ↑                                                                 |        | Decimal Mark            | Dot             |
|         | Disp Span          | Position                                                          |        | Separator               | Comma           |
|         | Zoom               | Voltage and Revolve: x1, Tc: x20                                  |        | USB memory<br>mode      | USB Memory      |
|         | 0 pos              | Voltage: 50%,<br>Tc and Revolve: 0%                               |        |                         |                 |
|         | Upper              | Voltage: 0.05,<br>Temperature: 100,<br>Count and Revolve:<br>5000 |        |                         |                 |
|         | Lower              | Voltage: -0.05,<br>Tc, Count and Re-<br>volve: 0                  |        |                         |                 |
|         | Scaling            | Off                                                               |        |                         |                 |
|         | Start Trig.        | Off                                                               |        |                         |                 |
|         | Stop Trig.         | Off                                                               |        |                         |                 |
|         | Alarm              | Off                                                               |        |                         |                 |

## Appendix 6 Maximum Recordable Time

When saving waveform files in the form of binary data to either the instrument's internal memory or the CF card or USB flash drive, maximum recording times are as follows.

The indicated times apply when recording all channels. Maximum recording time is inversely proportional to the number of recording channels.

Because the header portion of waveform files is not included in these calculations, actual times should be expected to be about 90% of the listed values.

Day values beyond 365 are not shown in the table.

When saving data in text format (CSV), the maximum recording time is reduced to 1/ 10 of the value indicated in the table or less.

|                 | Recording capacity                    |                 |                 |                |                |  |
|-----------------|---------------------------------------|-----------------|-----------------|----------------|----------------|--|
| Interval        | LR8431-20<br>internal memory<br>(7MB) | 9727<br>(256MB) | 9728<br>(512MB) | 9729<br>(1GB)  | 9830<br>(2GB)  |  |
| 10ms            | 32min                                 | 19h 37min       | 1d 15h 14min    | 3d 6h 29min    | 6d 12h 58min   |  |
| 20ms            | 1h 4min                               | 1d 15h 14min    | 3d 6h 29min     | 6d 12h 58min   | 13d 1h 57min   |  |
| 50ms            | 2h 40min                              | 4d 2h 6min      | 8d 4h 13min     | 16d 8h 26min   | 32d 16h 53min  |  |
| 100ms           | 5h 21min                              | 8d 4h 13min     | 16d 8h 26min    | 32d 16h 53min  | 65d 9h 47min   |  |
| 200ms           | 10h 43min                             | 16d 8h 26min    | 32d 16h 53min   | 65d 9h 47min   | 130d 19h 35min |  |
| 500ms           | 1d 2h 49min                           | 40d 21h 7min    | 81d 18h 14min   | 163d 12h 29min | 327d 59min     |  |
| 1s              | 2d 5h 39min                           | 81d 18h 14min   | 163d 12h 29min  | 327d 59min     | -              |  |
| 2s              | 4d 11h 18min                          | 163d 12h 29min  | 327d 59min      | -              | -              |  |
| 5s              | 11d 4h 16min                          | _               | _               | _              | -              |  |
| 10s             | 22d 8h 33min                          | _               | _               | _              | -              |  |
| 20s             | 44d 17h 6min                          | -               | -               | _              | -              |  |
| 30s             | 67d 1h 39min                          | -               | -               | -              | -              |  |
| 1min            | 134d 3h 18min                         | -               | -               | -              | -              |  |
| 2min            | 268d 6h 36min                         | -               | -               | -              | -              |  |
| 5min or<br>more | _                                     | _               | _               | _              | -              |  |

(d: days/ h: hours/ min: minutes/ s: seconds)

Maximum Recordable Time =  $\frac{\text{Recording capacity}^{*1} \times \text{Recording interval (s)}}{1 \times 10^{-10} \text{ s}^{-10}}$ 

No. of recording channels <sup>\*2</sup> x 2

\*1. Recording capacity: 7 x 1024 x 1024 (for internal memory)

\*2. No. of recording channels = (no. of analog channels) + (no. of pulse channels x 2) + (alarm channel)

# Appendix 7 Reference

## LR8431-20 Measurement Values

| Model<br>LR8431-20 | 16 bits |             |           |            |      |  |
|--------------------|---------|-------------|-----------|------------|------|--|
|                    | 0       | 1           | 8000      | FFFE       | FFFF |  |
| 100 mV             | -OVER   | -163.835 mV | 0.000 mV  | 163.830 mV | OVER |  |
| 1 V                | -OVER   | -1.63835 V  | 0.00000 V | 1.63830 V  | OVER |  |
| 10 V               | -OVER   | -16.3835 V  | 0.0000 V  | 16.3830 V  | OVER |  |
| 20 V               | -OVER   | -32.7670 V  | 0.0000 V  | 32.7660 V  | OVER |  |
| 100 V              | -OVER   | -163.835 V  | 0.0000 V  | 163.830 V  | OVER |  |
| Thermocouple       | -OVER   | -3276.7°C   | 0.0°C     | 3276.6°C   | OVER |  |

| Model<br>LR8431-20 | 32 bits |       |                |          |  |
|--------------------|---------|-------|----------------|----------|--|
|                    | 0       | 1     | 3FFFFFE        | 3FFFFFFF |  |
| Integration        | 0 c     | 1 c   | 1073741822 c   | OVER     |  |
| Revolution         | 0 r/s   | 1 r/s | 1073741822 r/s | OVER     |  |

## Appendix 8 Concerning Noise Countermeasures

## Mechanism of Noise Introduction into Thermocouple Temperature Measurements

## What are the sources of noise?

Within a factory, power is provided by large current flows at 50/60Hz. The main loads are primarily L loads, such as motors and solenoids; in addition, large current pulses are produced by capacitor input-type switching power supplies for device such as inverters and high-frequency induction furnaces. Basic wave component leak current, harmonic wave current, and other types of noise become mixed into the flow from each ground point to ground lines.

## What are the paths of noise propagation?

- Common mode voltage introduced between the ground points of the device being tested and the instrument leaks to the input signal lines
- AC magnetic fields produced by current in power lines couple into loops in the input signal lines
- Coupling due to electrostatic capacitance between input signal lines and power supply lines

## What is common mode noise?

Noise that is generated between ground and the "+" and "-" input terminals of the instrument.

## What is normal mode noise?

Inter-line noise that is generated between the "+" and "-" input terminals of the instrument.

## **Example of Connections Where Noise Can Affect Measurements**

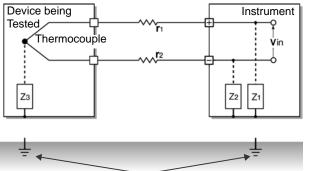

When using a thermocouple to measure temperature, noise can affect measurements unless both the device being tested and the instrument are grounded. Although there is no problem if the instrument is running on battery power, the instrument must be connected to ground if an AC adapter is being used.

### **Equivalent Circuit of Noise Introduction Path**

Measurements are directly affected by normal mode voltages from electromagnetically induced noise resulting from electromagnetic coupling into looped instrument input lines by AC magnetic fields produced by inverters and commercial power lines, as well as the capacitive coupling that results from interline capacitance.

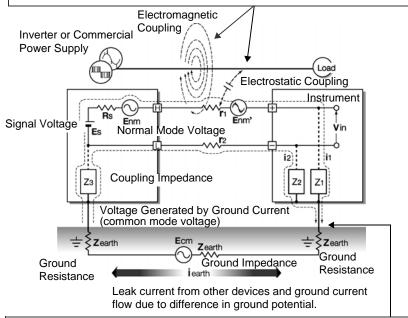

Common mode noise results from the interposition of ground impedance between the ground point of the device being tested and the ground point of the instrument, and from capacitor coupling between the ground wire and noise source. Common mode noise is converted to normal mode voltage (Enm) that is added to the "+" and "-" input terminals of the instrument as a result of the noise current (i1) and (i2) that flows to the coupling impedance (Z1) and (Z2) between the "+" and "-" input terminals of the instrument and ground. Because common mode noise is generated between the input pins, it has a direct effect on the measurements.

## The Importance of Device Grounding

## Ground the instruments (Model LR8431-20) securely

The LR8431-20 is designed so that the chassis is grounded when the three-prong power cord from the adapter is plugged directly into a grounded, three-prong receptacle.

If a three-prong-to-two-prong adapter must be used on the AC adapter power cord and therefore the instrument is not grounded, the instrument can still be grounded by connecting a grounded wire to the GND terminal (a pushbutton terminal) located on the side of the LR8431-20.

## Securely ground the chassis of the device being tested.

Securely connect the chassis of the device being tested to a good ground.

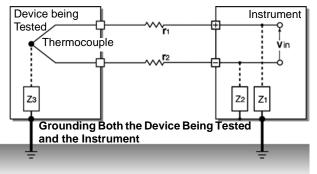

# Connecting the chassis GND on the signal side to the instrument chassis

When connecting the chassis ground of the LR8431-20 to the chassis ground of the device being tested and then to ground, use a wire that is as short and as thick as possible to bring both pieces of device to equal potential.

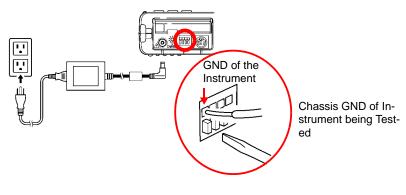

## Running the instrument (Model LR8431-20) on battery power

When the instrument is being powered by batteries and the AC adapter is not connected, the ground current loop is eliminated, making it possible to reduce the effects of common mode noise.

For measurements of short duration, powering the LR8431-20 with batteries is an effective method for eliminating noise.

#### **Common Mode Noise Countermeasures**

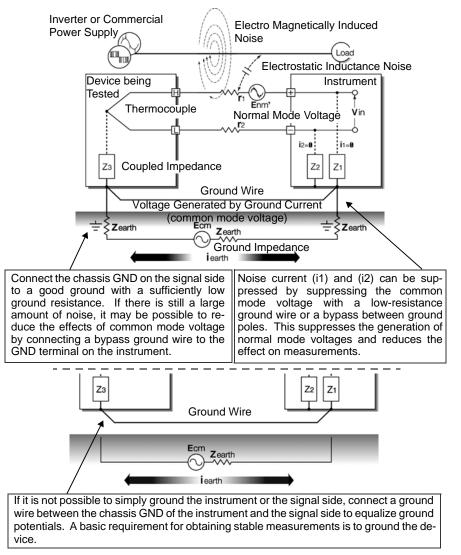

## Blocking Noise from External Sources

## Keep signal lines away from noise sources

Keep input signal lines (of the thermocouple) away from wiring that is a noise source (such as power lines, etc.), and make any permanent installation with as much separation as possible; for example, by running wires through a separate duct.

## Use shielded twisted pair wiring

It is effective to use shielded twisted pairs for the input signal lines (of the thermocouple). Twisted pairs are effective for preventing electromagnetic induction, and shielded wires are effective for preventing electrostatic induction.

The shielded wires should basically be grounded on the signal source side. If it is not possible to connect the signal source to ground, connect it to the chassis GND on the LR8431-20. Note that doing so has no effect if the LR8431-20 is not itself connected to ground through the three-prong power cord, etc.

Shielded twisted pair wires for the thermocouple can be obtained from thermocouple manufacturers.

## Normal Mode Noise Countermeasures

securely.

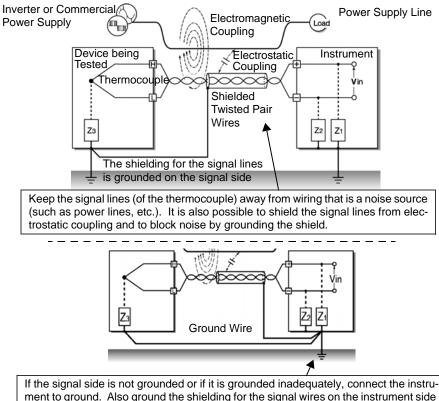

# Insulation from noise sources (temperature measurement by thermocouple)

The analog input channels are insulated from the chassis and each other. Therefore, the instrument allows you to attach the thermocouple directly to a conductor with a potential to measure it, provided that the voltage to ground does not exceed the maximum rating. If noise is likely affect measurement, wrap heat-resistant tape around the thermocouple for insulation, or use an ungrounded thermocouple and electrically insulate the input line.

## Setting the Digital Filter

To remove noise from input signals, the digital filter can be set for the analog channels.

The longer the recording interval is, the larger the noise reduction effect becomes; this ensures highly accurate measurement with little scatter.

See: For recording interval and cutoff frequency (p.141)

For example, assuming that the digital filter is set to 60Hz, noise reduction in the supply frequency is maximized at a recording interval from 2 sec. to 1 hr.

## Inserting a Capacitor in the Signal Line

When noise affects the signal source directly or when measuring high-frequency pulses, it is effective to insert a capacitor between the "+" and "-" input terminals so that the noise does not enter the LR8431-20. When inserting a capacitor, use one with a rated voltage that is equal to or exceeds the input voltage.

When a capacitor is inserted between the "+" and "-" input terminals, there are no restrictions on the recording interval because the filter is applied before the channel scan operation.

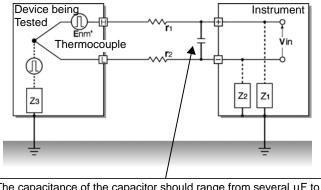

The capacitance of the capacitor should range from several  $\mu$ F to several thousand  $\mu$ F. Insert the capacitor between the "+" and "-" input terminals.

# **Appendix 9 Using the Application Program**

The following features are available when using the supplied computer application program.

Display on the computer screen waveform files that were saved to CF card or USB flash drive on the Memory HiLogger.

Convert binary data to CSV format for importing to spreadsheet programs on the computer.

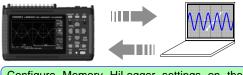

Configure Memory HiLogger settings on the computer, and transfer to the Memory HiLogger.

Search event marks and measurement data using various criteria such as maxima and fluctuation values.

Acquire batch measurement data in real time from up to five HiLoggers on one computer using USB connections. Monitor waveforms, numerical values and alarm output status in real time while measuring.

The Logger Utility application program needs to be installed on the computer before use. A USB driver also needs to be installed on the computer to enable communications with the Memory HiLogger. The application program can be installed from the supplied CD, or you can download the latest version from the Hioki web site.

Use the following procedure to install the software on the computer. Verify operating environment compatibility before installing. For details such as application program operating instructions, read the instruction manual (PDF file) provided on the CD.

# • OS:

- Windows 2000 (with SP4 or later) Windows XP (with SP2 or later) Windows Vista Windows 7 Windows 8
- CPU: Pentium III (500 MHz) or better
- Monitor Resolution: 1024 x 768 dots or better
- Internet Explorer: 6.0 or better
- Memory: At least 512 MB
- Interface: USB

- 7 Set the CD into the drive of the computer.
- **2** Install Logger Utility (p. A20).
- **3** Install the USB driver (p. A23).
- 4 Connect the AC adapter to the instrument and turn on the power.
- 5 Set the USB mode to [USB Communication] on the [System] screen.
- 6 Connect the instrument and computer with the USB cable (p. A26).

## NOTE

Because the USB mode on the [System] screen must be set to [USB Communication], it is not possible to record data to or load data from a USB flash drive while using the Logger Utility application software. The [USB Memory], [USB Communication], and [USB Drive] USB mode settings are exclusive and cannot be used simultaneously.

## Installing Logger Utility

Follow the procedure below to install Logger Utility. This explanation is for installing the software on Windows XP. The messages displayed may differ slightly depending on other operation system or settings you are using.

#### Important

If you are running software such as antivirus software, be sure to end the software before you start the installation. The installation may not be performed properly if antivirus software is running.

1 Start up Windows.

Exit all running applications.

2 Insert the included CD into the computer's CD-ROM drive, the installer run automatically.

If the installer do not start, execute "setup.exe" from the CD-ROM drive.

If the installer do not start, execute "setup.exe" from the CD-ROM drive.

In Vista, Although the dialog which ask for installation permission of application, click [Allow].

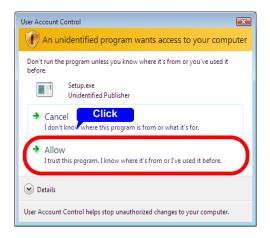

**3** In the installer, click [Next] and confirm the installation destination.

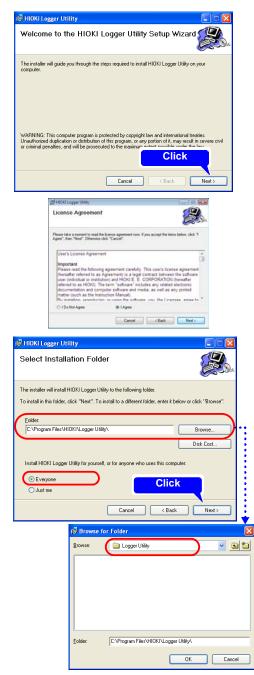

The end user license agreement is displayed. Read the EULA, then select [Agree], and click [Next].

The installation destination folder can be changed on this screen.

If you are not changing the installation destination, click [Next].

To change the installation destination, click [Browse] to select another folder.

## A22 Appendix 9 Using the Application Program

**4** Click [Next] to start installing.

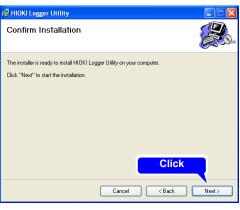

Installation starts.

Progress is displayed during installation.

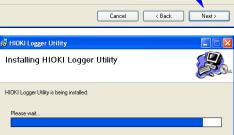

To interrupt installation in progress, click [Cancel].

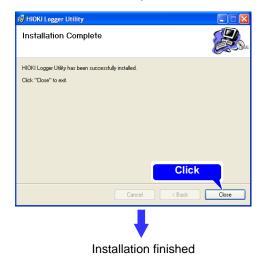

#### Installing the USB Driver

Install the USB driver before you use the instrument with a USB connection.

- 1 (Insert the CD found in the package into the CD-ROM drive.) Install the driver.
  - Run [SetupDriver32.msi] in the CD. If [Logger Utility] is already installed, run the CD from the following location. [c:\Program Files\HIOKI\LoggerUtility\Driver\SetupDriver32.msi]

#### If you are using the WindowsVista/7/8 64bit version:

Run [SetupDriver64.msi] in the CD.
 If [Logger Utility] is already installed, run the CD from the following location.
 [c:\Program Files(x86)\HIOKI\LoggerUtility\Driver\SetupDriver64.msi]

Depending on the environment, the dialog box may take some time to appear so please wait till it does so.

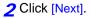

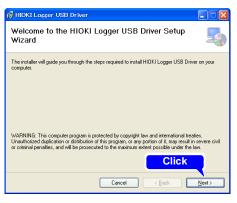

#### 3 Check [Next].

When you want to change the installation destination, click [Browse...] to change the folder to install into. Normally, there is no need to change.

| HIOKI Losser USB Driver                                                                                                    |                         |
|----------------------------------------------------------------------------------------------------|-------------------------|
| Select Installation Folder                                                                                                    | 5                       |
| The installer will install HIOKI Logger USB Driver to the following folder.<br>To install in this folder, click "Next". To install to a different folder, enter it b | elow or click "Browse". |
| Eokler:<br> Ö\¥Program Files\#HIDKIMHIDKI Logger USB Driver\¥                                                                                                    | Browse<br>Disk Cost     |
| <b></b> C                                                                                                    | lick                    |
| Cancel < Back                                                                                                    | <u>N</u> ext>           |

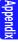

# A**24** Appendix 9 Using the Application Program

# 4 Click [Next].

Start installing.

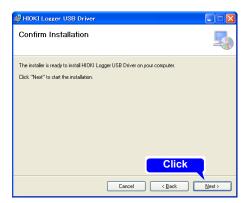

Installing.

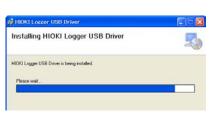

#### For WindowsXP

During the installation, a message saying that the software has not passed Windows Logo testing will appear a few times, click [Continue Anyway] to continue installing.

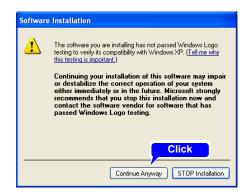

#### For WindowsVista/7/8

When a dialog box requesting your permission to continue the program appears, click [Continue].

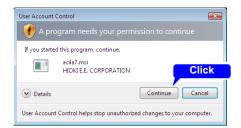

Sometimes another dialog box requesting your permission to install the software may appear. When it does, check "Always trust software from "HIOKI E.E. CORPORA-TION"and click [Install] to continue.

**5** When installation is completed and the dialog box appears, click [Close] to exit.

This completes the driver installation.

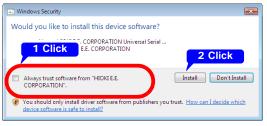

| 🛃 HIOKI Logger USB Driver          |                         |              |
|------------------------------------|-------------------------|--------------|
| Installation Complete              |                         |              |
| HIOKI Logger USB Driver has been : | successfully installed. |              |
| Click "Close" to exit.             |                         |              |
|                                    |                         |              |
|                                    |                         |              |
|                                    |                         |              |
|                                    |                         |              |
|                                    |                         |              |
|                                    |                         | 2 Click      |
|                                    |                         |              |
|                                    | Cancel                  | < Back Close |

# Connecting the Memory HiLogger to the Computer with a USB Cable

Install the USB driver before you use the instrument with a USB connection. (p. A23)

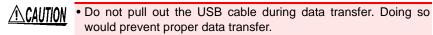

• The Memory HiLogger and computer should be connected to the same earth ground. If grounded separately, potential difference between the ground points can cause malfunctions or damage when connecting the USB cable.

Set the USB mode on the [System] screen to [USB Communication] before connecting the USB cable to the instrument. Connecting the USB cable without enabling USB Communication mode will prevent the instrument from being able to communicate with the Logger Utility.

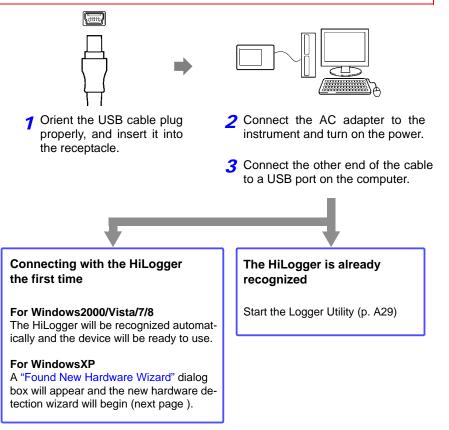

#### WindowsXP

- 7 Connect the instrument and computer with the USB cable. After the "Found New Hardware" window appears, the [Found New Hardware Wizard] dialog box will appear.
- 2 Check "No, not this time" and click [Next].

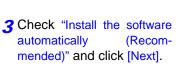

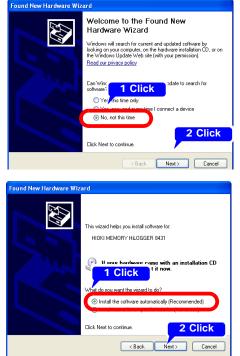

Please wait while the driver is being installed.

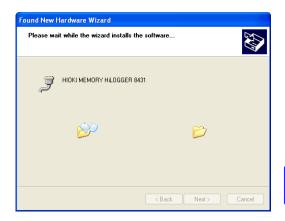

# A**28** Appendix 9 Using the Application Program

4 A message saying that the software has not passed Windows Logo testing will appear a few times, click [Continue Anyway] to continue installing.

**5** When installation is complete, the next dialog will appear. Click [Finish].

This completes the driver installation.

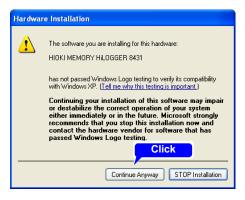

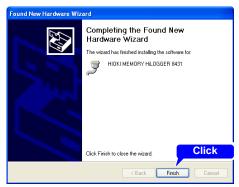

## Starting and Ending Logger Utility

#### Starting Logger Utility

From the Start Menu of Windows, click [All Programs] - [HIOKI] - [Logger Utility] - [Logger Utility].

|                                                                                                    |              |              | Slick                |              |
|----------------------------------------------------------------------------------------------------|--------------|--------------|----------------------|--------------|
| All Programs 🜔 🚡 HIOKI 🔸                                                                                                    | 🗑 Logg       | er Utility 🔸 | III Lo               | gger Utility |
| Click 🖉 Log Off 🔯 Turn Off Computer                                                                                                    | Allowed Math |              |                      | 500          |
| 🛃 start                                                                                                    |              |              |                      | Shap         |
| Logger Utility starts with the settings in the same state<br>as when the software was last ended. When you want<br>to initialize the settings, click [Initialize All Settings]<br>from the File menu. |              |              | und ( davi ( davi p) |              |

#### Ending Logger Utility

Click [Exit Application] from the File menu of the main screen. Alternatively, you can click the [x] close button at the top right of the main screen.

## **Uninstalling the Logger Utility**

Use the following procedure to uninstall the program.

**1** From the Windows Start menu, select the [Control Panel], and double click [Add or Remove Programs].

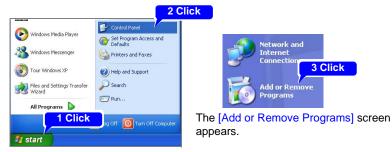

2 From the list of installed programs, select [Logger Utility], and remove it. You are returned to the [Add or Remove Programs] screen. Settings files are not deleted during uninstall, so if no longer needed, delete them manually.

# **Appendix 10 Frequently Asked Questions**

Here are some common questions and answers about the HiLogger.

| Question                                                                      | Remedial Action                                                                                                    | Reference page                                                                                    |
|-------------------------------------------------------------------------------|----------------------------------------------------------------------------------------------------|---------------------------------------------------------------------------------------------------|
| How to measure the tempera-<br>ture of an object having ap-<br>plied voltage? | The instrument provides this func-<br>tionality. Since the maximum chan-<br>nel-to-channel and channel-to-<br>ground voltage is 30 Vrms AC or 60<br>V DC, exercise caution not to ex-<br>ceed those levels. When exceeding<br>them, take steps to prevent the volt-<br>age from being applied to the instru-<br>ment, for example by using an<br>ungrounded thermocouple. | Precautions in 2.3,<br>"Connecting Mea-<br>surement Cables to<br>the Memory HiLog-<br>ger" (p.31) |
| What is the maximum measur-<br>ing time using the battery<br>pack?            | The maximum measuring time is<br>about 2.5 hours (25°C reference val-<br>ue when saving data to a CF card).<br>When using a USB flash drive, note<br>that the amount of time that mea-<br>surement can be performed with the<br>battery pack may be shortened de-<br>pending on the USB flash drive be-<br>ing used.                                                      | 2.1, "Using the Bat-<br>tery Pack (Option)"<br>(p.26)                                             |
| What is the power consump-<br>tion?                                           | Normal consumption is about 3.5<br>VA, and maximum (while charging<br>the battery with maximum LCD<br>brightness) is 10 VA.                                                                                                    | "Maximum rated<br>power" (p.138)                                                                  |

| Question                                                                                                    | Remedial Action                                                                                                    | Reference page                                                                         |
|----------------------------------------------------------------------------------------------------|----------------------------------------------------------------------------------------------------|----------------------------------------------------------------------------------------|
| Can recording resume auto-<br>matically after a power outage?                                                                                 | Enable Auto Resume. Recording will<br>automatically resume after a power<br>outage.<br>Because data measured before the<br>outage is not retained in internal<br>memory, we recommend enabling<br>auto saving to removable storage.<br>However, if the power goes out dur-<br>ing real-time save operation, the<br>data on the CF card may be corrupt-<br>ed. It is recommended to back up<br>the power supply with the battery<br>pack. However, data on the CF card<br>may still be corrupted if the battery<br>pack power supply fails during an<br>extended power outage.<br>High-end LR8400 series instru-<br>ments use a built-in, high-capacity<br>capacitor to perform file termination<br>processing in the event of a power<br>outage, allowing them to save data<br>up to the time of the outage. | "Using the Auto-Re-<br>sume Function (Re-<br>sume After Power<br>Restoration)" (p.120) |
| If battery power fails while the<br>instrument is being powered by<br>the battery, will recording re-<br>sume when AC power is re-<br>stored? | When battery power fails while the<br>instrument is being powered by the<br>battery, the instrument will not turn<br>back on until the power switch is cy-<br>cled from OFF to ON. A high-end<br>LR8400 series instrument is recom-<br>mended for applications requiring<br>this type of operation.                                                                                                    | 2.1, "Using the Bat-<br>tery Pack (Option)"<br>(p.26)                                  |
| How to minimize thermocouple<br>measurement error when mov-<br>ing the HiLogger between plac-<br>es with much different<br>temperatures?      | For thermocouple measurements,<br>terminal temperature is measured<br>by an internal sensor to provide ref-<br>erence junction compensation.<br>When the ambient temperature<br>changes abruptly, or when air blows<br>directly on the terminals, errors oc-<br>cur due to thermal imbalance be-<br>tween the terminals and emperature<br>sensor.<br>When the HiLogger is moved to a lo-<br>cation with significantly different am-<br>bient temperature, allow at least 30<br>minutes for thermal equalization be-<br>fore measuring.                                                                                                    | "Instrument Installa-<br>tion" (p.6)                                                   |

| Question                                                                                                    | Remedial Action                                                                                                    | Reference page                                                                                                    |
|----------------------------------------------------------------------------------------------------|----------------------------------------------------------------------------------------------------|----------------------------------------------------------------------------------------------------|
| When connecting a thermo-<br>couple directly to the HiLog-<br>ger, should reference junction<br>compensation be set to exter-<br>nal (EXT) or internal (INT)?<br>How is accuracy affected? | Select INT when connecting a ther-<br>mocouple (or compensating leads)<br>directly to the HiLogger.<br>Overall measurement accuracy is<br>the sum of the accuracies of the<br>thermocouple and the reference<br>junction compensation (RJC).<br>Example: When measuring a tem-<br>perature from -100°C to 1,300°C<br>with a K thermocouple<br>The measurement accuracy is<br>$\pm 1.5^{\circ}$ C, obtained by adding the ref-<br>erence junction compensation accu-<br>racy of $\pm 0.5^{\circ}$ C to the temperature<br>measurement accuracy of $\pm 1.0^{\circ}$ C. | "Temperature Mea-<br>surement Settings"<br>(p.51)                                                                        |
| How to display only CH1 to CH3?                                                                                                    | Select only the channels to be used<br>on the Input Channel Settings dis-<br>play. To acquire data without dis-<br>playing it, select <b>x</b> as the waveform<br>display color.                                                                                                    | 3.4, "Setting Configu-<br>ration 2 – Input Chan-<br>nel Settings" (p.49)<br>"Selecting Waveform<br>Display Color" (p.56) |
| I am measuring humidity with a<br>converter that converts 0 to<br>100% RH to 1 to 5 V. How can I<br>read humidity directly?                                                                | Set the scaling method to [2-pt], and<br>enter the values.<br>(1:1 conversion $\rightarrow$ 0, 2:5 conversion<br>$\rightarrow$ 100, units: %RH)                                                                                                    | "Converting Units<br>(Scaling function)"<br>(p.58)                                                                       |

# Triggering

| Question                                                                     | Remedial Action                                                                                                    | Reference page                                                                   |
|------------------------------------------------------------------------------|----------------------------------------------------------------------------------------------------|----------------------------------------------------------------------------------|
| Why does measurement not<br>start when "Wating for trigger"<br>is displayed? | Triggering is enabled. To start re-<br>cording immediately with the<br>START key, disable all trigger crite-<br>ria or the trigger function on the [Trig<br>& Alm] screen. | 4.3, "Confirming Trig-<br>ger and Alarm Crite-<br>ria Settings (List)"<br>(p.75) |
| How to acquire data before a trigger?                                        | Enable pre-triggering to acquire data before trigger events.                                                                                                    | "Setting Criteria for<br>Pre-Trigger Record-<br>ing (Pre-Trig)" (p.72)           |

Appendix

| Question                                                                                                    | Remedial Action                                                                                                    | Reference page                                                                                                    |
|----------------------------------------------------------------------------------------------------|----------------------------------------------------------------------------------------------------|----------------------------------------------------------------------------------------------------|
| How can I acquire data contin-<br>uously starting on 1/4/2012,<br>daily from 9:00 to 17:00, for<br>one month? | Set as follows:<br>Measurement Criteria<br>[Interval]-[Cont]: Off, 8 hr 0 min 0 s<br>[Repeat]: On<br>Timer<br>[Start]: On, 12 Year, 4 Mon, 1 Day,<br>9 Hour 0 Min 0 Sec<br>[Stop]: On, 12 Year, 5 Mon, 1 Day, 9<br>Hour 0 Min 0 Sec<br>[Interval]: On, 1 Day, 0 Hour 0 Min 0<br>Sec | 3.3, "Setting Configu-<br>ration 1 – Recording<br>Settings" (p.42)<br>4.4, "Starting and<br>Stopping Recording<br>by Timer" (p.76) |
| Is it possible to measure on 20<br>channels using two synchro-<br>nized HiLoggers?                            | Measurement start can be synchro-<br>nized using an external trigger.<br>Sampling cannot be synchronized.                                                                                                    | 9.5, "Synchronous<br>Measurements with<br>Multiple Instruments"<br>(p.135)                                                         |

# Measuring

| Question                                                                                                  | Remedial Action                                                                                                    | Reference page                                                                                                    |
|----------------------------------------------------------------------------------------------------|----------------------------------------------------------------------------------------------------|----------------------------------------------------------------------------------------------------|
| What should I do about zero<br>offset when the input is short-<br>ed?                                     | Execute zero adjustment to com-<br>pensate for offset when the inputs are shorted.                                                                                                    | 2.5, "Zero Adjust-<br>ment" (p.35)                                                                                                    |
| Even though a signal is only in-<br>put on CH1, why do similar<br>waveforms appear on unused<br>channels? | An open-circuit input terminal can be<br>affected by signals on other chan-<br>nels. By closing the input terminal<br>circuit, normal measurement is pos-<br>sible. If this is impractical, disable<br>unused measurement channels, or<br>short the + and - terminals together.                                                    |                                                                                                    |
| How to display numerical data values?                                                                     | Press WAVE/DATA repeatedly to<br>cycle through the Waveform (only),<br>Waveform + Numerical Values, and<br>Numerical Values (only) displays.<br>Numerical values can be displayed<br>in a large font on the enlarged nu-<br>merical display.<br>Numerical values at specific loca-<br>tions can be displayed using A/B<br>cursors. | 1.4, "Screen Configu-<br>rations" (p.18)<br>"Displaying Cursor<br>Values" (p.84)<br>"Viewing Input Sig-<br>nals as Numerical<br>Values" (p.87) |
| What happens to pulse inte-<br>gration when there are more<br>than one million pulses?                    | The counter saturates at<br>1,073,741,823 counts. If you expect<br>to exceed this count, we recommend<br>measuring with the Integration Mode<br>([Count]) set to Instantaneous<br>([Inst]), and summing later with a<br>spreadsheet program.                                                                                       | "Integration (Count)<br>Measurement Set-<br>tings" (p.53)                                                                                      |

| Question                                                                                                    | Remedial Action                                                                                                    | Reference page                                                |
|----------------------------------------------------------------------------------------------------|----------------------------------------------------------------------------------------------------|---------------------------------------------------------------|
| What is the timing difference<br>between CH1 and CH2?                                                                     | When the [Filter] is Off, the time dif-<br>ference between data on neighbor-<br>ing channels is about 780 $\mu$ s,<br>regardless of recording interval.<br>When the [Filter] is enabled (50 or<br>60 Hz), the time difference increases<br>with longer recording intervals. |                                                               |
| How can I apply markers while<br>measuring for easy searching<br>later?<br>How can I search for alarm<br>event locations? | <ul> <li>Event marks can be applied by the following methods.</li> <li>Press the on-screen [Make Mark] button.</li> <li>Apply a signal to the EXT.TRIG terminal</li> </ul>                                                                                                  | 5.3, "Inserting Event<br>Marks (Search Func-<br>tion)" (p.88) |

# **Data Saving**

| Question                                              | Remedial Action                                                                                                    | Reference page                                                          |
|-------------------------------------------------------|----------------------------------------------------------------------------------------------------|-------------------------------------------------------------------------|
| Can after-market CF cards be used?                    | Operation cannot be guaranteed.<br>Please use a Hioki-specified card to<br>avoid problems.                                                                                                    | 6.2, "Using a CF<br>Card/USB flash<br>drive" (p.93)                     |
| Can after-market USB flash<br>drives be used?         | They can be used, although for real-<br>time saving, we recommend using a<br>Hioki-specified CF card option for<br>data protection. Operation can only<br>be guaranteed for Hioki CF card op-<br>tions. Also, USB flash drive security<br>features such as fingerprint authen-<br>tication are not supported. Use a<br>USB flash drive whose continuous<br>current consumption does not ex-<br>ceed 300 mA (peak 500 mA). (The<br>peak value is displayed as "Max<br>Power" under the USB flash drive<br>self-test on the [System] screen.) | 6.2, "Using a CF<br>Card/USB flash<br>drive" (p.93)                     |
| Can removable media be re-<br>placed while measuring? | Yes. Put the cursor on the [EJECT]<br>button at the lower right of the<br>screen, press ENTER, and remove<br>the media following the displayed<br>message.                                                                                                    | "Replacing Remov-<br>able Storage During<br>Real-Time Saving"<br>(p.48) |
| How much recording space is available?                | It depends on setting conditions<br>(number of channels and recording<br>interval).<br>About 327 days of recording is pos-<br>sible using 10 analog channels at 1<br>s recording interval to 1 GB media.                                                                                                    | "Appendix 6 Maxi-<br>mum Recordable<br>Time" (p. A11)                   |

| Question                                                                                                    | Remedial Action                                                                                                    | Reference page                                                           |
|----------------------------------------------------------------------------------------------------|----------------------------------------------------------------------------------------------------|--------------------------------------------------------------------------|
| How can I process acquired<br>data later with a spreadsheet<br>program?                                                                      | Auto-saved files recorded in [Wave-<br>form(realtime)] mode to removable<br>storage can be quickly and conve-<br>niently converted to a text (CSV) file<br>with the Utility Logger rogram, which<br>can then be loaded into a spread-<br>sheet program.<br>Auto-saved files recorded in<br>[CSV(realtime)] mode can be direct-<br>ly loaded into a spreadsheet pro-<br>gram, but note that the data cannot<br>be reloaded into the HiLogger.                                                        | "Automatic Saving"<br>(p.97)                                             |
| How can I load data from a CF<br>card onto the PC when it has<br>no CF card slot?                                                            | Data can be transferred to a PC us-<br>ing the supplied USB cable and the<br>USB Drive mode.                                                                                                    | 6.6, "Transferring<br>Data to a Computer<br>(USB Drive Mode)"<br>(p.110) |
| How can I create files every<br>hour, from 0:00 (ideal split<br>time)?                                                                       | Set auto-saving [Split Save] to Peri-<br>odic ([Ref Time]).                                                                                                    | "Automatic<br>Save"(p.47)                                                |
| What is the file limit when auto<br>saving to removable storage?                                                                             | Depending on file size and CF card<br>capacity, more than 1,000 files can<br>be saved in one folder, although only<br>1,000 can be displayed on the file<br>screen.<br>As the number of files increases, the<br>time required to start and stop mea-<br>surement also increases, so we rec-<br>ommend storing no more than 1,000<br>files, if possible.<br>(When saving, a folder named<br>"HIOKI_LR8431" is created, and<br>files with different data types are<br>saved in subfolders within it.) | 6.1, "About Saving<br>and Loading Data"<br>(p.91)                        |
| Is data retained in internal<br>memory when I turn the power<br>off after measuring?<br>I did not use auto saving to re-<br>movable storage. | If the instrument is turned off with a<br>9780 Battery Pack with remaining<br>power connected or the Z1005 AC<br>Adapter connected, waveform data<br>will be backed up to the instrument's<br>internal memory. For the LR8431-20<br>with a fully charged 9780 Battery<br>Pack, the waveform backup time is<br>100 hours.                                                                                                    | "Waveform backup<br>time function" (p.145)                               |

| Question                                                                                                    | Remedial Action                                                                                                    | Reference page                                                                        |
|----------------------------------------------------------------------------------------------------|----------------------------------------------------------------------------------------------------|---------------------------------------------------------------------------------------|
| If the power goes out while<br>measurement is in progress, is<br>the integrity of data being<br>saved in real time to the CF<br>card guaranteed?          | If the power goes out during real-<br>time save operation, the data on the<br>CF card may be corrupted. It is rec-<br>ommended to back up the power<br>supply with the battery pack. Howev-<br>er, data on the CF card may still be<br>corrupted if the battery pack power<br>supply fails during an extended pow-<br>er outage.<br>High-end LR8400 series instru-<br>ments use a built-in, high-capacity<br>capacitor to perform file termination<br>processing in the event of a power<br>outage, allowing them to save data<br>up to the time of the outage. | 2.1, "Using the Bat-<br>tery Pack (Option)"<br>(p.26)                                 |
| Why is only part of the data<br>saved when saving to remov-<br>able storage after measuring?                                                              | When a save range has been set<br>with the A and B cursors, only the<br>selected range is saved. Only data<br>remaining in the instrument's inter-<br>nal memory (the last 3.5 M of data)<br>will be saved after measurement.<br>To save data in excess of that 3.5 M<br>of data, enable the auto save (real-<br>time) setting prior to measurement.                                                                                                    | "Specifying a Wave-<br>form Time Span"<br>(p.86)<br>"Automatic Saving"<br>(p.97)      |
| After starting measurement<br>with real-time auto saving, can<br>I still acquire data if I neglected<br>to insert removable storage<br>media until later? | As long as storage media is inserted<br>before internal memory overflows,<br>data from the start of measurement<br>will be saved to the removable stor-<br>age.<br>The instrument's internal memory<br>can become full in as little as 32 min-<br>utes. However, since it takes time to<br>save unsaved data to a CF card or<br>USB flash drive inserted during<br>measurement, it is best to use one-<br>third of that 32-minute figure, or<br>about 10 minutes, as a rough esti-<br>mate of the length of data that can<br>be saved once measurement starts.  | "Replacing Remov-<br>able Storage During<br>Real-Time Saving"<br>(p.48)               |
| Why does "Saving" continue<br>to be displayed and saving not<br>finish when saving internal<br>memory data as text after mea-<br>surement?                | To save all data from a full internal<br>memory to removable media as text<br>after measurement takes about one<br>hour.<br>To abort the saving process, press<br>and hold STOP for some time.<br>We recommend saving binary data,<br>and later converting to text with the<br>Logger Utility (which takes only a<br>few seconds).                                                                                                    | "7.1.1 Saving Mea-<br>surement Data as<br>Text," Logger Utility<br>instruction manual |

| Question                                                                                                   | Remedial Action                                                                                                    | Reference page                                                                                                    |
|----------------------------------------------------------------------------------------------------|----------------------------------------------------------------------------------------------------|----------------------------------------------------------------------------------------------------|
| How to view data saved in bi-<br>nary format on a PC?                                                      | The Logger Utility PC application<br>program is included on the supplied<br>CD. Install it on the PC and use it to<br>open the file.<br>Double-clicking on a binary-format<br>MEM file will not cause the file to be<br>opened if the file has not been asso-<br>ciated with the Logger Utility. In-<br>stead of double-clicking the file,<br>MEM files can be opened with the<br>Logger Utility by dragging and drop-<br>ping them onto the Logger Utility.<br>(Similarly, they can be opened by<br>using the "Open Waveform File"<br>command on the "File" menu.) | "Appendix 9 Using<br>the Application Pro-<br>gram" (p. A19)                                                                                             |
| When opened in Excel, the<br>time displayed is elapsed time<br>from start. How can I display<br>real time? | When saving data in CSV format on<br>the HiLogger, the displayed time is<br>determined by the [Time Disp] set-<br>ting on the System screen. Select<br>[Date] to display real time.<br>When converting CSV format with<br>the Logger Utility, set the [Time<br>Axis Format] to [Absolute Time].                                                                                                    | "Selecting the Hori-<br>zontal (Time) Axis<br>Display" (p.122)<br>"7.1.1 Saving Mea-<br>surement Data as<br>Text," Logger Utility<br>instruction manual |
| What are the files with .MEM<br>and .LUW extensions?                                                       | MEM is the file extension for HiLog-<br>ger waveform data, and LUW is the<br>file extension for Logger Utility<br>waveform data.<br>LUW files cannot be loaded into the<br>HiLogger.                                                                                                    | 6.1, "About Saving<br>and Loading Data"<br>(p.91)<br>Logger Utility instruc-<br>tion manual                                                             |
| How are event marks handled<br>when converting data to text<br>(CSV)?                                      | When converting data to text with<br>the HiLogger:<br>Event numbers are included along-<br>side measurement data. This is con-<br>venient when you need to later<br>extract only marked data.<br>When converting data to text with<br>the Logger Utility:<br>Event mark information is not includ-<br>ed.                                                                                                    | 5.3, "Inserting Event<br>Marks (Search Func-<br>tion)" (p.88)                                                                                           |
| Can't I use a USB flash drive?<br>Or, warning 680 is displayed.                                            | Set the USB mode on the LR8431-<br>20's [System] screen to [USB Mem-<br>ory]. (However, when [USB Memory]<br>is selected, USB communications<br>with the Logger Utility cannot be<br>used.)                                                                                                    | "Switching the USB<br>mode" (p.126)                                                                                                    |

# Logger Utility

| Question                                                                                        | Remedial Action                                                                                                    | Reference page                                                               |
|-------------------------------------------------------------------------------------------------|----------------------------------------------------------------------------------------------------|------------------------------------------------------------------------------|
| What kind of program is the<br>Logger Utility?                                                  | Running on a PC connected to the<br>HiLogger by USB cable, it provides<br>real time data acquisition, display,<br>and calculation; display and analysis<br>of waveform (binary) data acquired<br>by the HiLogger; conversion of bina-<br>ry data to text (CSV) data; and print-<br>ing.                                                                                                    | Logger Utility instruc-<br>tion manual                                       |
| What is the method for con-<br>verting data to a text (CSV) file<br>with the Logger Utility?    | <ol> <li>In the menu bar, select [File]-<br/>[Save File in Text Format].</li> <li>Select a file for CSV conversion<br/>in the displayed dialog, and set<br/>[CSV (comma separated)] as<br/>the file type.</li> <li>Make other settings as neces-<br/>sary, and click the [Save] button.</li> </ol>                                                                                                    | Logger Utility instruc-<br>tion manual                                       |
| The Logger Utility cannot com-<br>municate with the LR8431-20.<br>Or, warning 681 is displayed. | Set the USB mode setting on the<br>LR8431-20's [System] screen to<br>[USB Communication]. (However,<br>when [USB Communication] is se-<br>lected, USB flash drives cannot be<br>used.) If the USB driver has not<br>been installed, install it. If the above<br>procedure cannot be used to estab-<br>lish communications, uninstall the<br>USB driver by deleting "HIOKI 8423,<br>8430, LR8400 USB Driver" or "HIO-<br>KI Logger USB Driver" on the "Add<br>or Remove Programs" screen under<br>"Control Panels." Then reinstall the<br>USB driver. | "Switching the USB<br>mode" (p.126)<br>"Installing the USB<br>Driver"(p.A23) |

# Appendix 11 Pulse Input Circuit Diagram

The following diagram illustrates an example connection to the instrument's pulse input circuit:

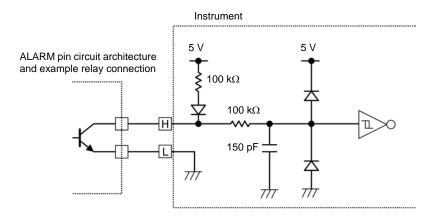

# Index

# Number

| 0 pos   | <br>5 |
|---------|-------|
| 4-20 mA | <br>2 |

#### A

| A/B cursors           |            |
|-----------------------|------------|
| Alarm                 |            |
| Alarm Output          |            |
| Analog input terminal |            |
| AND                   | 71         |
| Auto Calculation      |            |
| Auto Save             | 47, 96, 97 |
| Average value         | 113, 117   |
|                       |            |

#### В

| Backlight Brightness 120                 | 0 |
|------------------------------------------|---|
| Backlight Saver                          |   |
| Batch Proc                               |   |
| Battery pack                             | 6 |
| Continuous battery-only operating time 2 | 8 |
| Beep Sound                               | 1 |
| Binary                                   | 1 |
| Burn Out                                 |   |

# С

| Calc(post meas.)      |         |
|-----------------------|---------|
| Calculation time span |         |
| CF card               | 93, 127 |
| Сору                  |         |
| Delete                |         |
| Folder                |         |
| Format                |         |
| Load                  |         |
| Load Set.             |         |
| Rename                |         |
| Sort                  |         |
| Clock Setting         |         |
| Comment               | 60      |
| Cont                  |         |
| Cursor                |         |
| Туре                  |         |
|                       |         |

| Cursor values |  |
|---------------|--|
| Cursors       |  |
| Move          |  |

#### D

| Decimal Mark               | 123 |
|----------------------------|-----|
| Default setting            |     |
| Deleting (for saving data) |     |
| Display Color              |     |
| Display Range              | 56  |
| Drive                      |     |

#### Е

| Error Messages          | A 1                |
|-------------------------|--------------------|
| Event mark              |                    |
| EXT.TRIG                | 129, 131, 132, 134 |
| External control termin | als 129            |
| External Trigger        |                    |

#### F

| File name        | A 7     |
|------------------|---------|
| File screen      | 95, 105 |
| Format (CF card) |         |

#### G

| Gauge |      |   | 84 |
|-------|------|---|----|
| GND   | 129, | Α | 15 |

## Н

| Horizontal cursors |  | 84 |
|--------------------|--|----|
|--------------------|--|----|

#### I

| Initializing | 64, 125 |
|--------------|---------|
| Installing   | A 20    |
| Integration  | 53      |

#### J

| Jump | 83 |
|------|----|
|------|----|

# Index 2

## Index

#### Κ

| Key               |        |
|-------------------|--------|
| Keys do not work. | 148    |
| KEY LOCK          | 16, 23 |
| KEY/LED           |        |
|                   |        |

#### L

| LCD                     | 127      |
|-------------------------|----------|
| Length (Segment length) | 47       |
| Level                   |          |
| Level Monitor           | 24       |
| Level Trigger           | 68       |
| Load                    | 103, 104 |
| Load Set.               | 103      |

#### Μ

| Maximum value             | 113, 117 |
|---------------------------|----------|
| Measurement Configuration |          |
| Setting screen            | 39       |
| Waveform screen           | 41       |
| Memory                    | 102, 103 |
| Minimum value             | 113, 117 |
| Monitor Display           | 24       |

#### Ν

| Noise                         | A 13 |
|-------------------------------|------|
| Noise suppression             | 45   |
| Numerical calculation results |      |
| Save                          | 96   |
| Numerical Calculations        | 113  |
| Numerical values              | 87   |

# 0

| Operating Keys | 16 |
|----------------|----|
| OR             | 71 |

#### Ρ

| Peak value11 | 13 |
|--------------|----|
| Pre-Trig     | 72 |

#### Q

| Quick Save |  | 96, | 98 |
|------------|--|-----|----|
|------------|--|-----|----|

### R

| Reference time | 47  |
|----------------|-----|
| Repair         | 147 |

| Before Returning for Repair | 148 |
|-----------------------------|-----|
| Repeat                      | 45  |
| Revolution Measurement      |     |
| RJC                         | 51  |
| ROM/RAM                     | 127 |

#### S

| Save                          |        |
|-------------------------------|--------|
| Auto Save                     | 96     |
| Calc Results                  | 101    |
| File Type                     | 91     |
| Numerical Calculation Results | 101    |
| Quick Save                    | 96     |
| Save Set.                     | 102    |
| Screen Image                  | 100    |
| Select & Save                 |        |
| Waveform Data                 | 99     |
| SAVE Key Operation            | 98     |
| Scaling                       |        |
| Scrolling                     | 82     |
| Select & Save                 | 96, 98 |
| Self-Test                     | 127    |
| Separator                     | 123    |
| Slope                         | 54     |
| Specifications                | 137    |
| Start Backup                  | 120    |
| Synchronous Measurements      |        |
| System reset                  | 125    |
| System screen                 | 119    |

#### т

| Тс                          | 51  |
|-----------------------------|-----|
| Temperature Measurement     |     |
| Time base (horizontal axis) |     |
| Time Disp                   |     |
| Timer                       |     |
| Title                       | 60  |
| Trace                       | 82  |
| Trace cursors               |     |
| TRIG.OUT                    | 129 |
| Trigger                     | 67  |
| In                          |     |
| Level                       |     |
| Out                         |     |
| Trigger Input               |     |
| Trigger output              |     |
| Trigger source              | 71  |
|                             |     |

Index 3 *Index* 

# U

| Uninstalling     | A 29       |
|------------------|------------|
| USB cable        | 111, A 26  |
| USB Drive Mode   |            |
| USB driver       | A 19, A 23 |
| USB flash driver |            |
| Сору             |            |
| USB mode         |            |

# V

| Values              | 21 |
|---------------------|----|
| Vertical cursors    |    |
| Voltage Measurement | 50 |

### W

| Waveform               |    |
|------------------------|----|
| Waveform + Calc        |    |
| Waveform Display Color |    |
| Waveform screen        | 81 |
| Waveform(realtime)     | 97 |
| Window Trigger         | 68 |

# Ζ

| Zero Adjust                    | 35 |
|--------------------------------|----|
| Zoom (vertical axis expansion/ |    |
| compression)                   | 56 |

| Index <b>4</b> |   |
|----------------|---|
| Index          | _ |

- Please visit our website at www.hioki.com for the following:
  - Regional contact information
  - The latest revisions of instruction manuals and manuals in other languages.
  - Declarations of Conformity for instruments that comply with CE mark requirements.
- All reasonable care has been taken in the production of this manual, but if you find any points which are unclear or in error, please contact your supplier or the International Sales and Marketing Department at Hioki headquarters.
- In the interests of product development, the contents of this manual are subject to revision without prior notice.
- The content of this manual is protected by copyright. No reproduction, duplication or modification of the content is permitted without the authorization of Hioki E.E. Corporation.

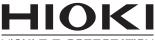

HIOKI E.E. CORPORATION

# HEADQUARTERS

81 Koizumi, Ueda, Nagano 386-1192, Japan TEL +81-268-28-0562 FAX +81-268-28-0568 os-com@hioki.co.jp (International Sales Department)

# www.hioki.com

# **HIOKI USA CORPORATION**

hioki@hiokiusa.com

www.hiokiusa.com

# HIOKI (Shanghai) SALES & TRADING CO., LTD.

info@hioki.com.cn www.hioki.cn

## HIOKI INDIA PRIVATE LIMITED

hioki@hioki.in www.hioki.in

## HIOKI SINGAPORE PTE. LTD.

info@hioki.com.sg

1502EN

Edited and published by Hioki E.E. Corporation

Printed in Japan